# INSTRUCTION MANUAL GT1790DAT-S / -K / -SL

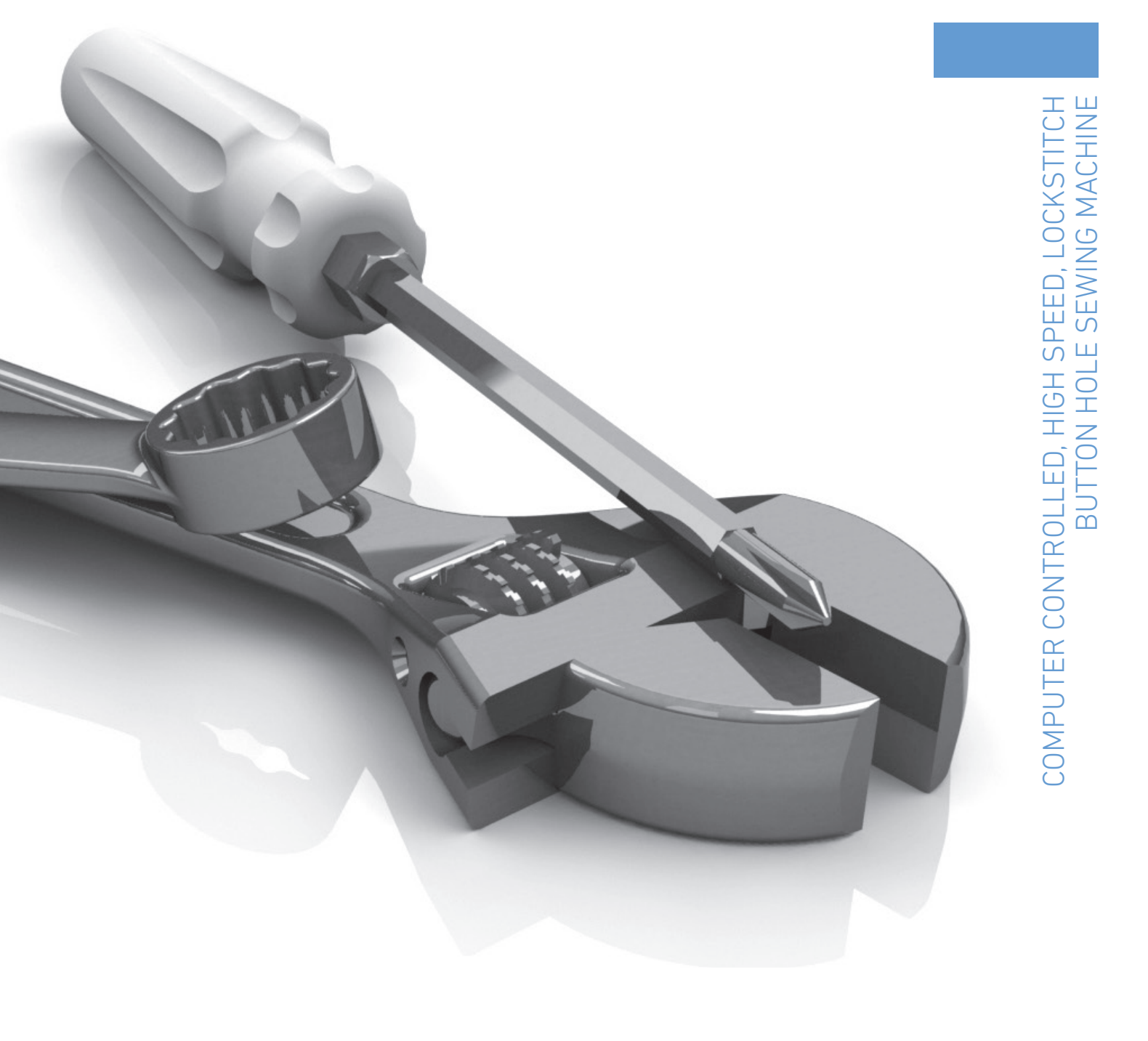

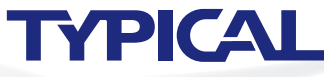

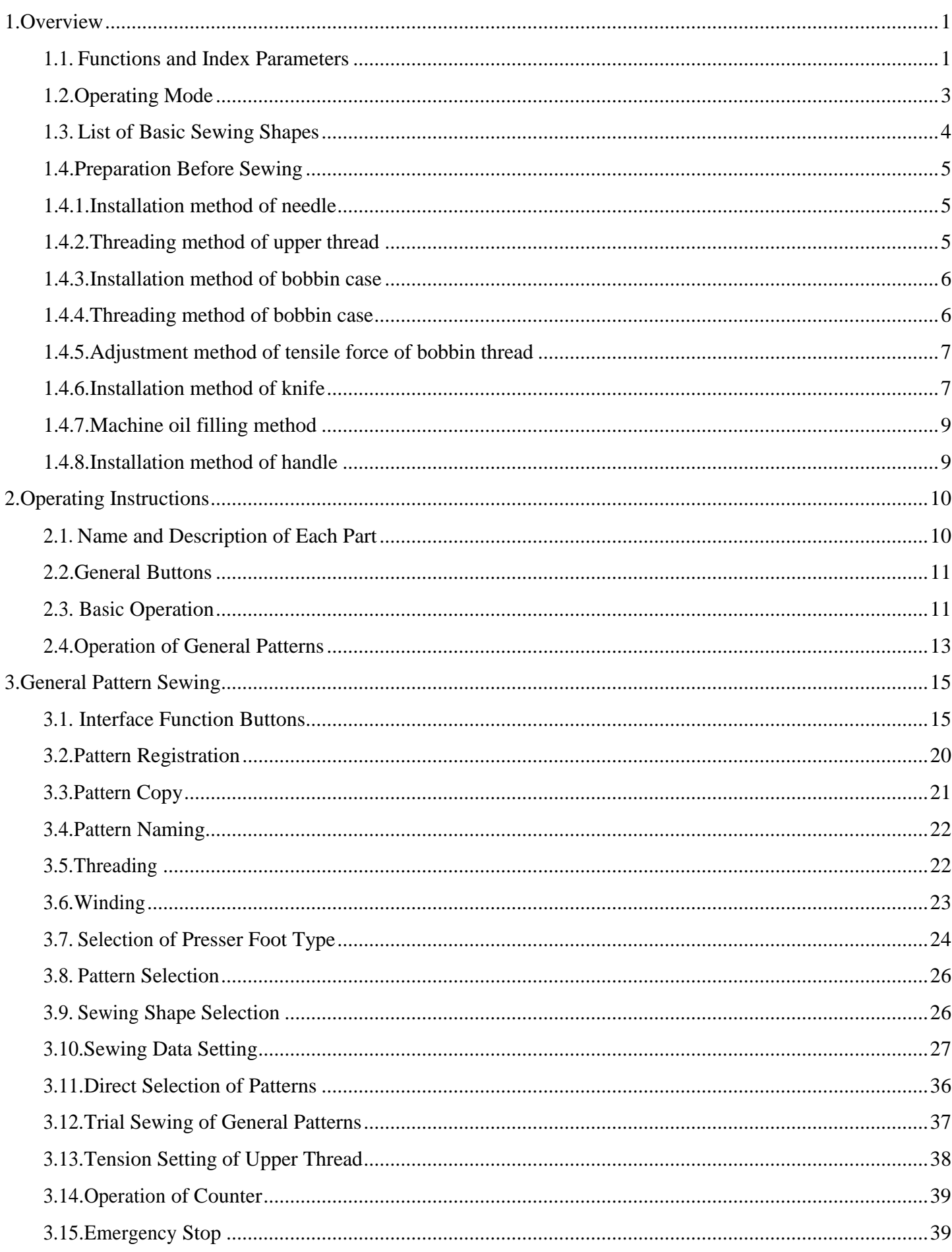

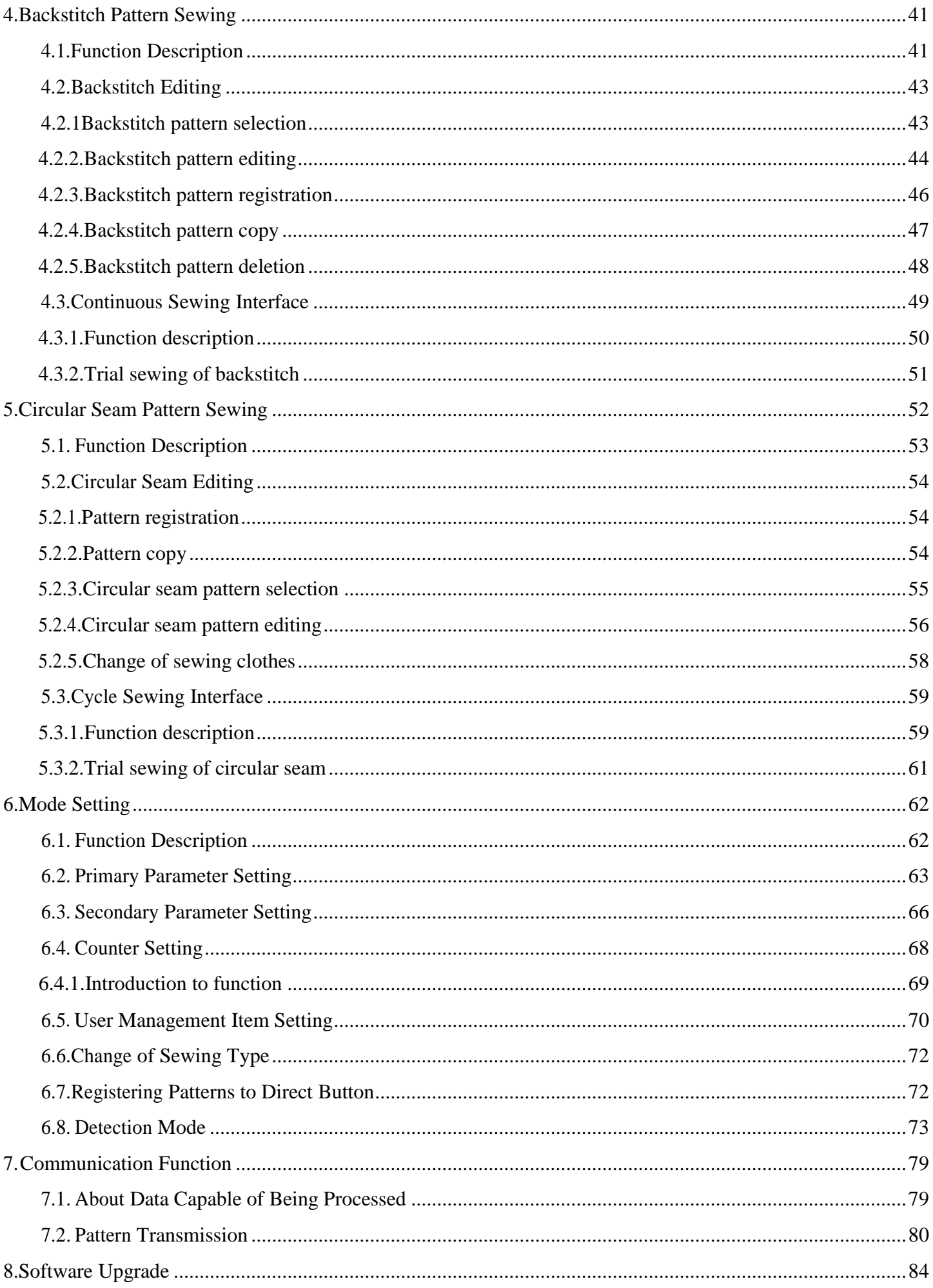

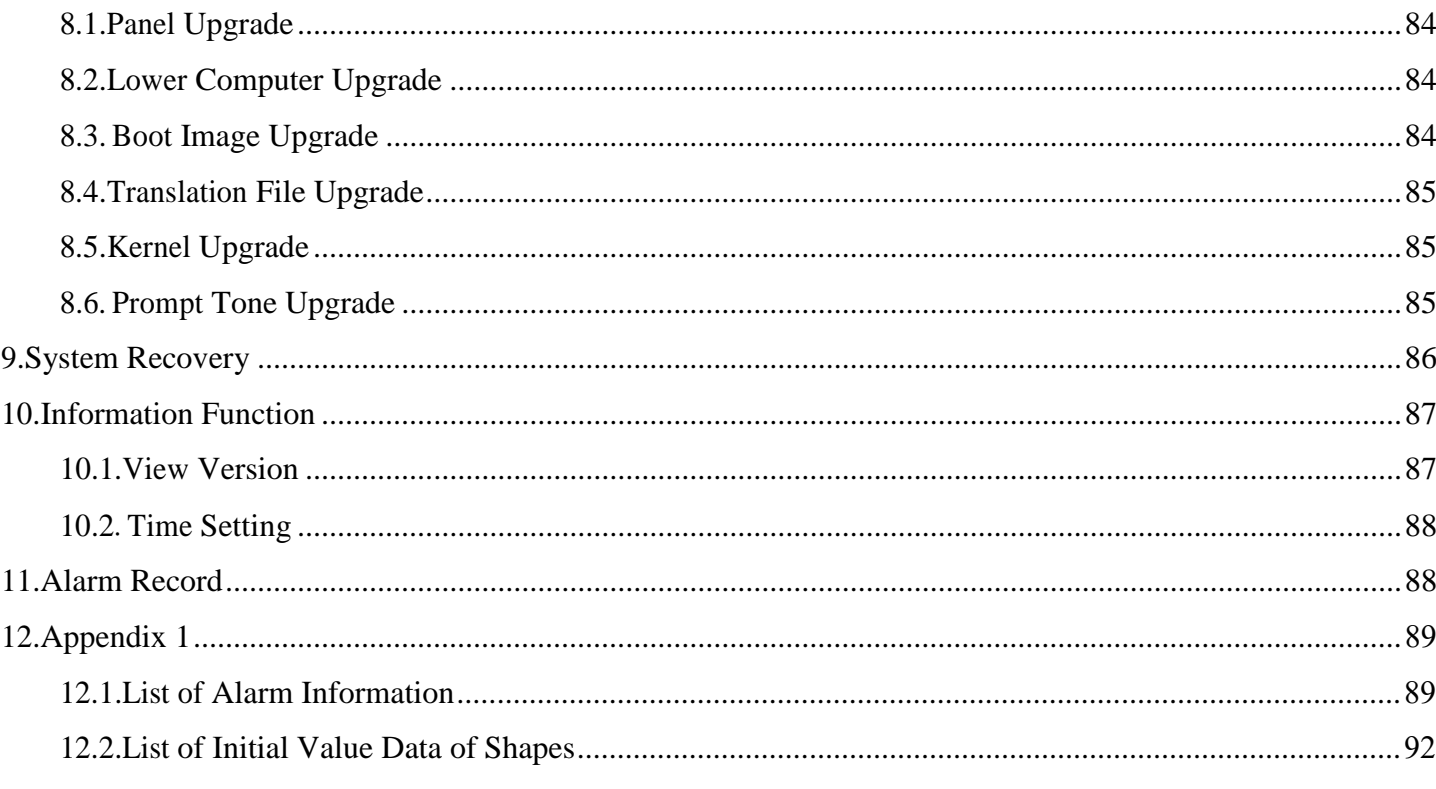

# <span id="page-5-0"></span>**1 Overview**

# <span id="page-5-1"></span>**1.1 Functions and Index Parameters**

See Table 1 for details of functions and parameters of the series of CNC AC servo system.

| S/N            | Model<br>Item                                      | 1790DS                                                                                                    |
|----------------|----------------------------------------------------|----------------------------------------------------------------------------------------------------|
| 1              | Wide                                               | 5mm (dissociation energy: 0.05mm)                                                                                                    |
| $\overline{2}$ | of<br>knife<br><b>Size</b><br>(length of<br>knife) | 6.4~31.8mm $(1/4"$ ~11/4")                                                                                                    |
| 3              | Sewing<br>length<br>(max.)                         | 41mm (max. sewing length of optional accessory is 120mm)                                                                                         |
| 4              | Sewing speed                                       | Standard: 3600rpm; max.: 4200rpm                                                                                                    |
| 5              | Speed<br>control<br>mode                           | Control panel input                                                                                                    |
| 6              | Needle used                                        | $DP \times 5$ # 11J ~ # 14J                                                                                                    |
| 7              | Stroke of needle<br>bar                            | 34.6 mm                                                                                                    |
| 8              | Take-up-lever                                      | Chained take-up-lever                                                                                                    |
| 9              | Rotating shuttle                                   | DP type fully-automatic rotatablely refueling rotating shuttle                                                                                   |
| 10             | Rise<br>of<br>presser<br>foot                      | 14mm (can be set at will) Max. 17mm (when reversing the<br>needle)                                                                               |
| 11             | Driving mode of<br>lifting presser foot            | Pulse motor type $(1$ pedal $\cdot$ 2 pedals)                                                                                                    |
| 12             | Thread<br>winding<br>function                      | Built-in frame head type (thread can be wound only when the<br>machine is driven)                                                                |
| 13             | Driving mode for<br>feeding rag                    | Pulse motor type                                                                                                    |
| 14             | Driving mode of<br>swing needle                    | Pulse motor type                                                                                                    |
| 15             | Driving mode of<br>knife                           | Pulse motor type                                                                                                    |
| 16             | Tension<br>function<br>of surface thread           | Tensioning mode of electromagnet<br>Data of each part (tension of paralleling part and kit part) can<br>be set by operation on the control panel |
| 17             | of<br><b>Shapes</b><br>seam<br>stitch              | 30 shapes, including angular shape, radial shape, circular shape,<br>etc. (selected on the control panel)                                        |
| 18             | Number of patterns<br>recorded                     | 999 patterns                                                                                                    |
| 19             | Data<br>memory<br>media                            | <b>USB</b> flash disk                                                                                                    |
| 20             | 1/2 re-switch                                      | Each pattern can be set                                                                                                    |
| 21             | Motor                                              | Small AC servo motor, 400W, direct drive type                                                                                                    |
| 22             | Dimension                                          | Machine tool: width: 200mm, height: 360mm, and length:<br>570mm                                                                                  |

Table 1: Comparison Table of Functions and Parameters

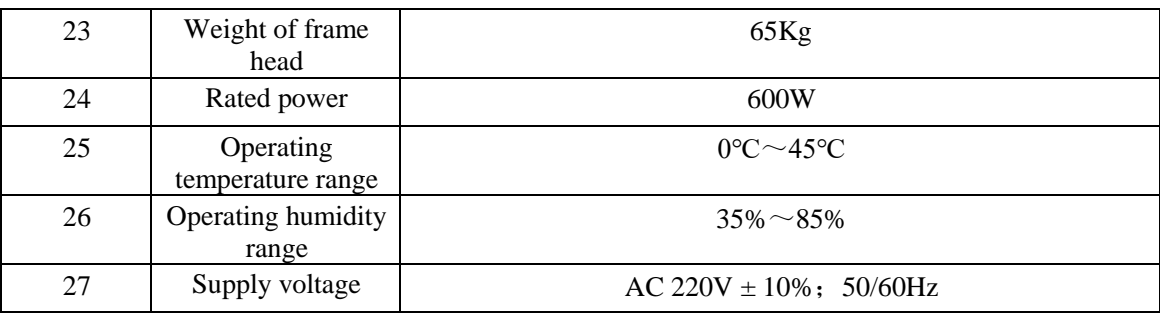

Specification of presser foot

![](_page_6_Picture_122.jpeg)

### <span id="page-7-0"></span>**1.2 Operating Mode**

The operating panel adopts the touch operation technology advanced in the industry, and the user-friendly interface and convenient control bring revolutionary changes to daily use of users. Users can touch the screen with their fingers or other objects to complete the corresponding operations.

Function buttons include ready button, information button, mode button and communication button. The specific operating method is described in later chapters.

![](_page_7_Figure_3.jpeg)

![](_page_7_Picture_4.jpeg)

**Users shall avoid touching the screen with sharp objects during use, so as not to cause permanent damage to the touch screen.** 

# <span id="page-8-0"></span>**1.3 List of Basic Sewing Shapes**

![](_page_8_Picture_174.jpeg)

## <span id="page-9-1"></span><span id="page-9-0"></span>**1.4 Preparation Before Sewing**

### **1.4.1 Installation method of needle**

![](_page_9_Figure_2.jpeg)

- 1) Turn the flywheel to raise the needle to the highest position.
- 2) View from the front side of the sewing machine, turn the concave part of the needle horizontally to the front side A.
- 3) Insert the needle into the deep of the hole on the needle bar
- 4) Tighten the fixing screw of the needle  $\bullet$
- $\frac{1}{2}$  The needle shall be of DP×5 # 11J ~ # 14J

**Note: Turn off the power supply when installing the needle.** 

![](_page_9_Picture_9.jpeg)

### <span id="page-9-2"></span>**1.4.2 Threading method of upper thread**

**To prevent personal accidents caused by starting suddenly, please turn off the power and make sure the motor is completely stopped before operation. Warning** 

![](_page_9_Figure_12.jpeg)

Proceed from  $1 \sim 10$  in sequence as shown on the figure above. Use a threader to put on the thread easily and quickly.

### **1.4.3 Installation method of bobbin case**

<span id="page-10-0"></span>![](_page_10_Picture_1.jpeg)

**To prevent personal accidents caused by starting suddenly, please turn off the power and make sure the motor is completely stopped before operation.**

- Pull up the bobbin case gripper 1
- 2) Insert the middle rotating shuttle shaft  $\bullet$ , and then close the gripper. You can hear a clicking sound when the bobbin case is pressed to a certain position.
- **※ If the bobbin case is not located in the specified position, the shuttle cock will fly out after sewing to wind the upper thread on the bobbin shaft.**

**The standard rotating shuttle and the dry rotating shuttle cannot be used together due to their different shapes.** 

### <span id="page-10-1"></span>**1.4.4 Threading method of bobbin case**

![](_page_10_Picture_8.jpeg)

**To prevent personal accidents caused by starting suddenly, please turn off the power and make sure the motor is completely stopped before operation. Warning** 

![](_page_10_Figure_10.jpeg)

- 1) Insert the shuttle cock into the bobbin case according to the direction shown by the arrow;
- 2) Thread the sewing thread through the thread hole  $\bullet$ , thread it under the tension spring  $\bullet$ , and then thread it through the thread hole  $\Theta$  and pull it out from  $\Theta$
- $\mathcal X$  Note: The threading methods at  $\mathbf \Theta$  are different for straight lockhole seam and pinked seam

### **1.4.5 Adjustment method of tensile force of bobbin thread**

<span id="page-11-0"></span>![](_page_11_Picture_1.jpeg)

**To prevent personal accidents caused by starting suddenly, please turn off the power and make sure the motor is completely stopped before operation.**

- When the thread hole  $\bullet$  of the bobbin case is located at top, pull the bobbin thread out from upward, and then adjust the tension as follows
- Rotate the thread tension screw  $\bullet$  to the right to increase the tension of the bobbin thread; rotate it to the left to weak the tension of the bottom thread
- **※ When using chemical fiber thread, slightly reduce the tension, and when using the cotton thread, slightly increase the tension.**
- **※ After adjusting the tension of the bobbin thread, please confirm the thread tension setting in sewing parameters**

![](_page_11_Picture_7.jpeg)

![](_page_11_Picture_186.jpeg)

# **1.4.6 Installation method of knife**

<span id="page-11-1"></span>![](_page_11_Picture_10.jpeg)

**To prevent personal accidents caused by starting suddenly, please turn off the power and make sure the motor is completely stopped before operation.**

1) Remove the fixing screw  $\bullet$  of the knife, and then remove the knife  $\bullet$  and spacer

After pressing the knife by hand, adjust the distance between the knife and the top of the needle bed to 1~2mm as shown on the figure, install the spacer and tighten the fixing screw.

![](_page_11_Figure_14.jpeg)

**Note: If the size of the rag knife is expressed in inch system, refer to the conversion table below to determine the length of the rag knife.** 

**Inch to Metric Conversion**

![](_page_12_Picture_87.jpeg)

### <span id="page-13-0"></span>**1.4.7 Machine oil filling method**

**Warning** 

**To prevent personal accidents caused by starting suddenly, please turn off the power and make sure the motor is completely stopped before operation.**

![](_page_13_Picture_3.jpeg)

- 1) Add the oil to the filling tank
	- Add the machine oil to the level of  $\Box$ MAX mark

2) Adjust the oil quantity of rotating shuttle

- Loosen the oil quantity adjusting and fixing screw  $\bullet$ , then adjust the oil quantity with the oil quantity adjusting screw  $\bullet$
- When adjusting the oil quantity of the rotating shuttle, tighten the oil quantity adjusting screw  $\bigcirc$  to reduce the oil quantity
- After adjusting the oil quantity, please fix it with the fixing screw  $\bullet$ .

 For the new sewing machine or the sewing machine has not been used for a long time, remove the bobbin case and add 2-3 drops of machine oil to the edge of the bobbin case before use. Add a few drops of machine oil to the oil filling hole  $\Theta$  of the metal parts **O**in front of the lower shaft, so that the oil can be infiltrated into the felt inside.

### **1.4.8 Installation method of handle**

<span id="page-13-1"></span>![](_page_13_Figure_12.jpeg)

- 1) Installation Method of Handle
	- After unpacking, install the handle on the left side of the case (as shown on the figure), so as to handle the machine conveniently.
	- Remove the handle after handling.

# <span id="page-14-0"></span>**Operating Instructions**

### <span id="page-14-1"></span>**2.1 Name and Description of Each Part**

(Front) (Right side)

![](_page_14_Figure_4.jpeg)

Liquid crystal display of touch panel

- $\circled{2}$  Ready button  $\rightarrow$  Switch the data input interface and the sewing interface
- $\circled{3}$  Information button  $\rightarrow$  Switch the data input interface and the information interface
- $\textcircled{4}$  Communication button  $\rightarrow$  Switch the data input interface and the communication interface
- $\circled{S}$  Mode button  $\rightarrow$  Switch the data input interface and switching interfaces of various detailed settings
- Cable
- USB flash disk socket

### <span id="page-15-0"></span>**2.2 General Buttons**

Buttons for common operations on each interface are shown below.

![](_page_15_Picture_118.jpeg)

# <span id="page-15-1"></span>**2.3 Basic Operation**

#### **Turn on the power switch**  1

First, confirm whether the type of the set presser foot (A) and the type of the installed presser foot are the same.

#### ② **Select the pattern number to be sewn**

After the power is turned on, the data input interface appears. Select the pattern number appearing in the upper part of the interface, and then press the button (B) to select the pattern number (The pattern number that is not registered is not displayed.)

![](_page_15_Figure_8.jpeg)

#### ③ **Set to sewable state**

After the Ready button is pressed, the background color of the LCD display is changed to blue that is ready for sewing. In the right figure, A stands for speed setting and B stands for the user management display.

#### ④ **Start to sew**

Put the sewing product on the presser foot part, press the pedal to start the sewing machine and begin to sew.

![](_page_16_Picture_4.jpeg)

# **2.4 Operation of General Patterns**

<span id="page-17-0"></span>The setting and sewing interface of general patterns are shown in the right figure. See "4. General Pattern Sewing" for the detailed functions of each button. The general sewing mode is the default mode of the system, namely the general sewing mode when the system is delivered.

Operating steps:

![](_page_17_Figure_3.jpeg)

![](_page_17_Picture_4.jpeg)

# <span id="page-18-0"></span>**3 General Pattern Sewing**

The default mode of the system is general pattern sewing mode when the system is delivered. The operating steps of this mode are described in "3. Operating Instructions". This section describes the operations of buttons for general pattern sewing.

## <span id="page-18-1"></span>**3.1 Interface Function Buttons**

### (1) Sewing data input interface

The data input interface is shown in the right figure. See description table of the function buttons for detailed functions.

![](_page_18_Figure_5.jpeg)

![](_page_19_Picture_119.jpeg)

![](_page_20_Picture_36.jpeg)

(2) Sewing interface

Press to enter the sewing interface as shown on the right figure. See the description table of function buttons for detailed functions

![](_page_21_Figure_2.jpeg)

### **Description of function buttons:**

![](_page_21_Picture_111.jpeg)

![](_page_22_Picture_104.jpeg)

### <span id="page-23-0"></span>**3.2 Pattern Registration**

At most 999 general patterns can be registered. Press

to enter the pattern registration interface (as shown on the right figure).

#### **Enter the pattern number**   $\bigcap$

The pattern number you want to enter can be entered through the numeric buttons. If you enter a pattern number that already exists, a prompt of whether overwriting the existing pattern will appear on the interface. The unregistered pattern number can be

retrieved through the buttons  $\begin{array}{c} \rightarrow \\ \rightarrow \end{array}$ 

![](_page_23_Picture_6.jpeg)

#### ② **Select the sewing shape**

Enter the seam shape selection interface (as shown on the right figure) after confirming the pattern number. After selecting the pattern shape, press the OK button

to complete the registration of the new pattern and return to the main interface, and then set the initial value of the sewing data according to the selected sewing shape.

![](_page_23_Picture_10.jpeg)

If pressing the Exit button  $\begin{bmatrix} 1 & 1 \\ 0 & 0 \end{bmatrix}$  to directly exits the selection, the pattern is not registered.

**Note: The number of sewing shapes is affected by parameter K04. See Section 4.9 Sewing Shape Selection.** 

![](_page_23_Picture_13.jpeg)

### <span id="page-24-0"></span>**3.3 Pattern Copy**

#### ① **Select the pattern to be copied**

Press to enter the pattern copy interface (as shown on the right figure).

A. Select and press the number of the pattern to be copied among the registered patterns, and then press

 $\checkmark$ to enter the registration number input interface. B. Press the Exit button to directly exit pattern copy

![](_page_24_Picture_5.jpeg)

② Enter the newly registered pattern number

The sewing shape and related sewing data of the pattern to be copied are displayed on the upper part of the interface, and the unregistered pattern number is selected through the numeric button. The pattern number that has been registered cannot be registered repeatedly.

A. Press to complete the pattern copy and return to the main pattern interface.

B. Press the Exit button  $\mathbf{X}$  to directly exit number input interface

![](_page_24_Picture_10.jpeg)

## <span id="page-25-0"></span>**3.4 Pattern Naming**

Press to enter the pattern naming interface (as shown on the right figure). At most 12 characters can be entered.

![](_page_25_Figure_2.jpeg)

A. Select the character you want to input and press complete pattern naming.

B. Move the cursor to determine the position of the character, and press the Delete button to eliminate the character in that position.

C. Press the Exit button  $\sim$  to directly exit.

![](_page_25_Picture_109.jpeg)

### <span id="page-25-1"></span>**3.5 Threading**

Press on the input interface to enter the threading

on the threading interface to raise the presser foot and return to the main interface.

interface, at this time the presser foot declines; press

![](_page_25_Picture_11.jpeg)

### <span id="page-26-0"></span>**3.6 Winding**

#### ① **Install the shuttle cock**

Insert the shuttle cock into the winding shaft. Then, wind the thread in the direction shown on the figure (as shown on the right figure).

![](_page_26_Figure_3.jpeg)

#### ② **Display the bobbin thread winding interface**

After the winding button  $\bullet$  on the data input interface (orange) or the sewing interface (blue) is pressed, the winding interface appears (as shown on the right figure).

#### ③ **Start winding**

After the startup pedal button is pressed, the sewing machine starts winding the bobbin thread.

#### ④ **Shut down the sewing machine**

Shut down the sewing machine by pressing the stop button and return to the normal mode. In addition, the sewing machine is shut down on the winding mode by pressing the pedal again during winding of the bobbin thread, so that the bobbin thread can be wound by pressing the startup pedal. This function can be enabled when several shuttle cocks are wound.

![](_page_26_Figure_10.jpeg)

### <span id="page-27-0"></span>**3.7 Selection of Presser Foot Type**

#### ① **Display the data input interface**

The set content can only be changed on the data input interface (orange). If the sewing surface (blue) appears, press the Ready button to display the data input interface.

#### ② **Call the presser foot type selection interface**

After the presser foot type selection button (A) is pressed, the presser foot type selection interface appears (as shown on the right figure).

![](_page_27_Picture_5.jpeg)

#### ③ **Select the presser foot type**

Press the button (B) for the presser foot type installed on the sewing machine. The pressed button flips and appears. Set the presser foot type according to the table below.

![](_page_27_Picture_148.jpeg)

※ If selecting the presser foot other than type 1 to 3, set to type 5. Change the memory switch (level 1) according to the used parameter U15 presser foot and the width parameter U16 presser foot length. If type 5 is selected, the swing width of the presser foot is up to 6mm; if the length is more than 41mm, the crank of the presser foot and rag feeding plate must be changed.

![](_page_27_Picture_10.jpeg)

#### ④ **Set the range of type 5 presser foot**

After selecting type 5 presser foot, enter the presser foot size setting interface, press the button A to set the width of the presser foot through the numeric keyboard, with a range of 3.0~10.0mm Press the button B to set the length of the presser foot through the numeric keyboard, with a range of 10.0~150.0mm Press  $\bullet$  to save the setting and exit after setting,

then return to the main input interface directly, and

then press . Cancel the setting and return to the previous interface step ③ to select the model of the presser foot again

![](_page_28_Picture_4.jpeg)

#### ⑤ **Determine the presser foot type**

Press the OK button  $\bullet$  to exit the presser foot type change interface and complete the change. Press the Exit

button  $\qquad$  to exit directly

![](_page_28_Picture_8.jpeg)

### <span id="page-29-1"></span><span id="page-29-0"></span>**3.8 Pattern Selection**

Press to enter the pattern selection interface (as shown on the right figure).The sewing shape and related data of the currently selected pattern are displayed at the top and the registered pattern number is displayed at the bottom.

![](_page_29_Picture_2.jpeg)

### ① **Select the pattern**

20 pattern numbers can be displayed on each page. If there are more than one page, pages can be turned

through and . When the

registered pattern number is selected, the contents of the selected pattern are displayed on the top.

Press to complete the pattern selection.

![](_page_29_Picture_9.jpeg)

Press the Exit button to directly exit pattern selection.

② **Pattern deletion**

Select the registered pattern, and then press  $\blacksquare$ 

delete the pattern. But the three patterns below cannot be deleted. A: The pattern included in the backstitch B: The pattern included in the circular seam

C: The pattern registered to P

### **3.9 Sewing Shape Selection**

![](_page_29_Figure_16.jpeg)

Press to enter the sewing shape selection interface

Select the pattern shape

Press the selected pattern shape button, and then press

end the selection. Press the Exit button to exit directly. **Note: The pattern selected by this function is the default parameter shape. The pattern parameters can be set** 

**according to needs, and the system does not save the them by default. Refer to 4.2 Pattern Registration for data saved.** 

![](_page_29_Picture_135.jpeg)

![](_page_29_Picture_23.jpeg)

## <span id="page-30-0"></span>**3.10 Sewing Data Setting**

#### ① **Change the sewing data**

Press  $\begin{bmatrix} 1 & 0 \\ 0 & 0 \end{bmatrix}$  to enter the sewing setting interface (as shown on the right figure). Select the sewing data you want to modify and then enter the setting status.

Press to exit the sewing data setting. Example:

![](_page_30_Picture_4.jpeg)

![](_page_30_Figure_5.jpeg)

Select  $\frac{\text{Sélet}}{\text{Sélet}}$  to enter the interface (as shown on the right figure)

![](_page_30_Picture_7.jpeg)

![](_page_31_Figure_0.jpeg)

Select to enter the interface (as shown on the right figure)

![](_page_31_Picture_2.jpeg)

### ② **Sewing data table**

The sewing data is related to the selected sewing shape. If the shapes are different, the sewing data are different, and the initial values of the sewing data are also different.

In the mode state, partial the sewing data can be set to open or not. In addition, partial sewing data are influenced by other sewing data.

![](_page_31_Picture_139.jpeg)

![](_page_32_Picture_210.jpeg)

![](_page_33_Picture_213.jpeg)

![](_page_34_Picture_4.jpeg)

![](_page_35_Picture_225.jpeg)
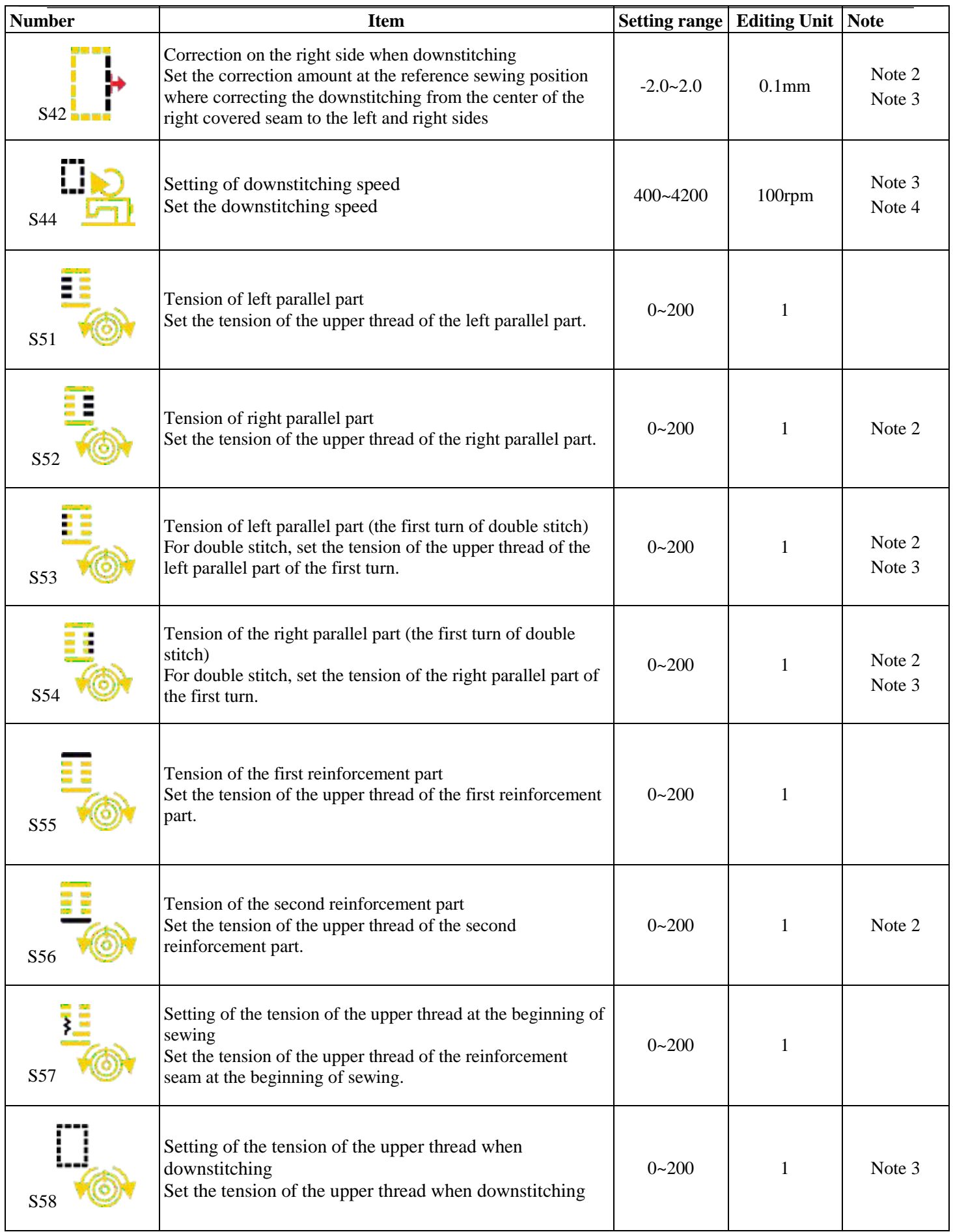

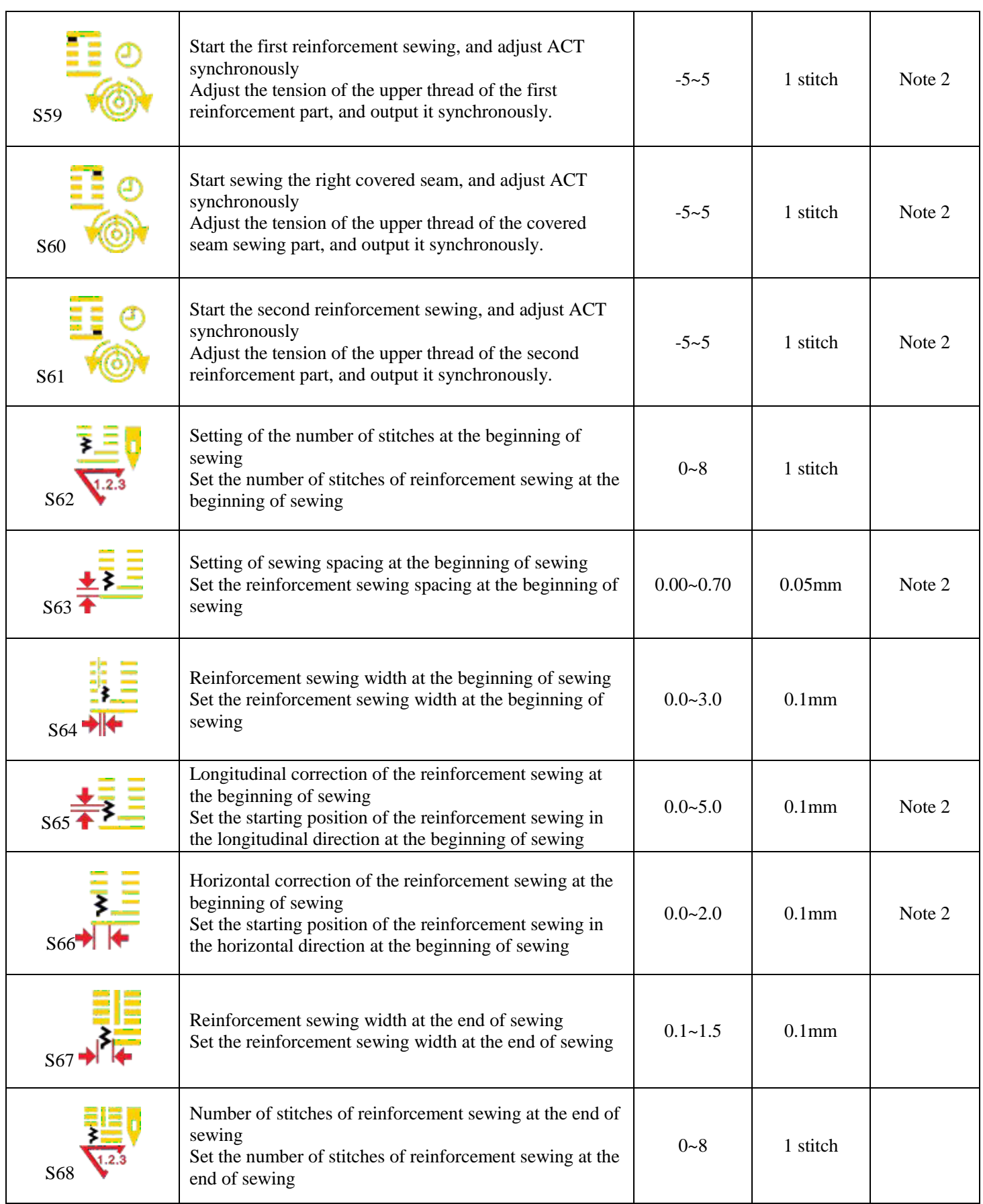

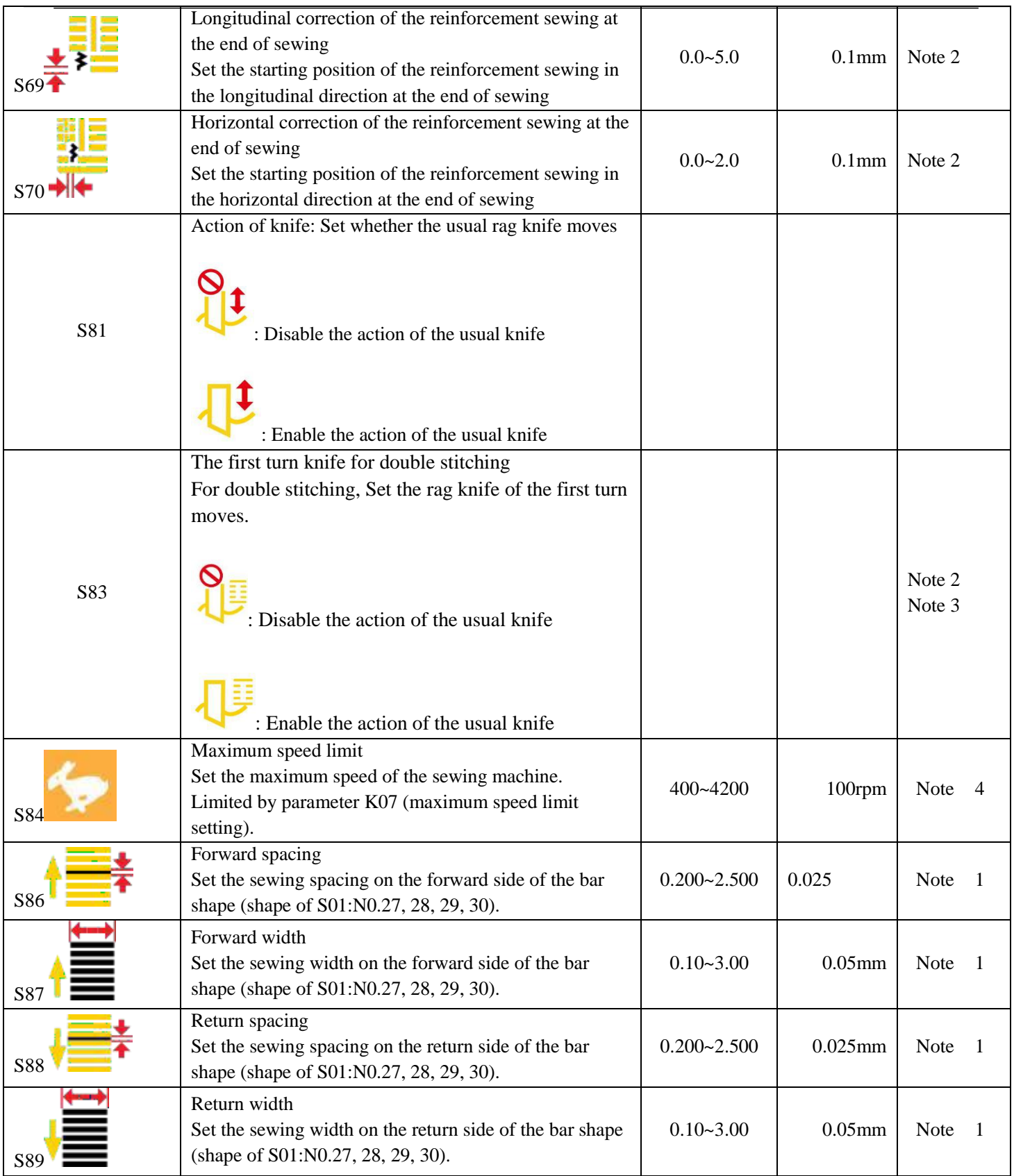

**Note 1: If the shapes are different, the display is different.** 

**Note 2: Set to display after opening.** 

**Note 3: Display after selecting the** 

**function** 

**Note 4: Limited by parameter K07 (maximum speed limit setting).** 

**Note 5: When changing the shape of the first fixing seam, pay attention to modify the sewing parameters for that shape, otherwise it may affect the generation of the template data or the sewing effect.** 

### **3.11 Direct Selection of Patterns**

Register 10 frequently used patterns to the direct

selection button and press  $\overline{P}$  on the input

interface to enter the selection interface.

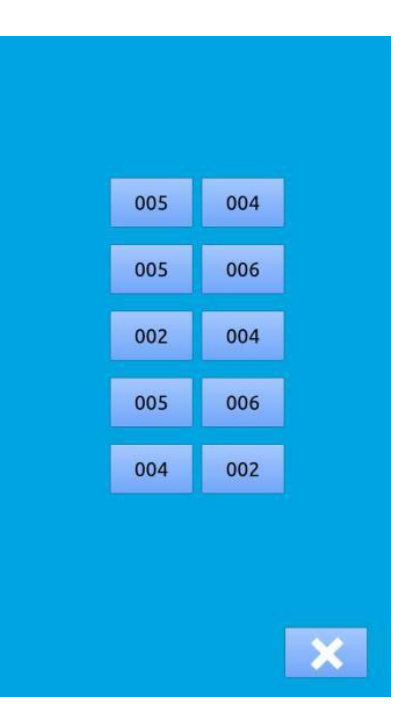

### **3.12 Trial Sewing of General Patterns**

#### **Display the sewing interface 1**

After the Ready button  $\Box$  on the data input interface is pressed, the background color of the LCD display is changed to blue and the sewing interface appears as shown on the right figure.

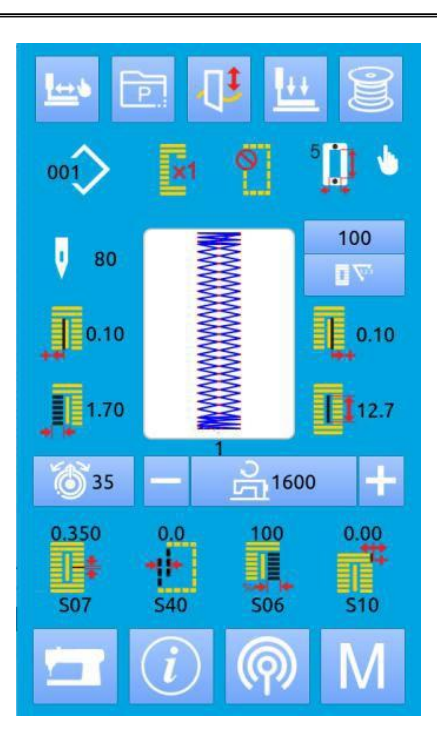

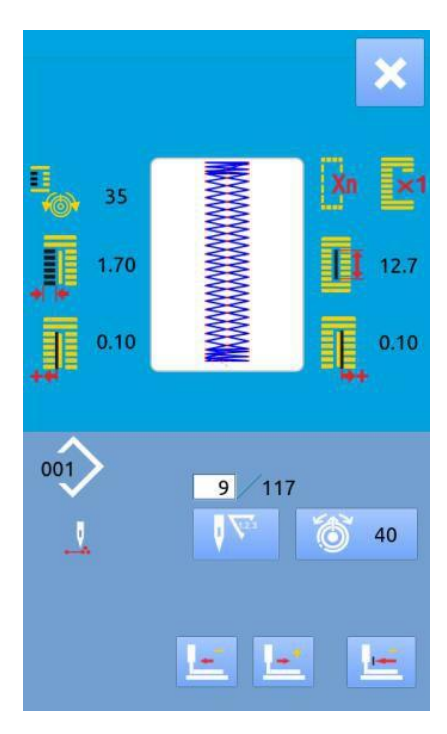

#### **Display the trial sewing interface 2**

On the sewing interface, press to enter the trial sewing interface (as shown on the right figure).

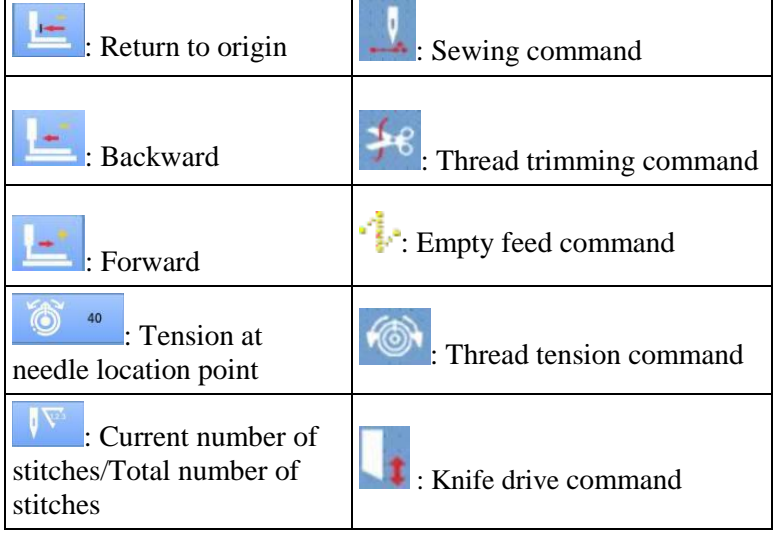

#### **Start trial sewing 3**

Press Return to origin button , back button

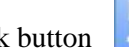

forward button **the start the single-step trial sewing.** On this mode, press the pedal switch to start the sewing machine and complete the remaining number of stitches.

B. Press and hold **the set of the trial sewing for the whole pattern.** C. When trial sewing is conducted, the corresponding command mark on the left side will appear according to the sewing data.

For example: When the sewing data is trimming thread, the icon changes to  $\begin{array}{c} \text{if } \mathcal{C} \\ \text{if } \mathcal{C} \end{array}$ **End trial sewing 4**

Press the Cancel button to exit the trial sewing interface, and then return to the sewing interface.

### **3.13 Tension Setting of Upper Thread**

#### **(I)When changing the tension value of the thread**

#### ① **Display the data input interface**

Change the tension of the upper thread on the data input interface (orange) or the sewing interface (blue). If the sewing surface (blue) appears, press the Ready button to display the data input interface (orange).

#### ② **Call out the upper thread tension change interface**

After the upper thread tension button  $\overline{O}$ <sup>20</sup> is pressed, the upper thread tension change interface appears (as shown on the right figure).

#### ③ **Change the tension of the upper thread**

Change the tension of the upper thread of the parallel part on the upper thread tension change interface

Tension of the upper thread of force and reinforcement

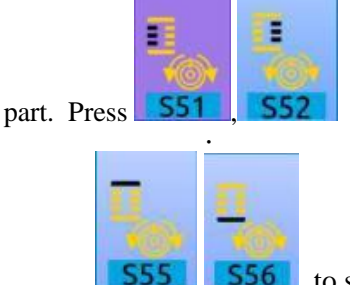

**556** to set S51, S52, S55, S56 respectively

#### ④ **End the change of the tension of the upper thread**

Press the Cancel button to close the upper thread tension change interface for completing the change.

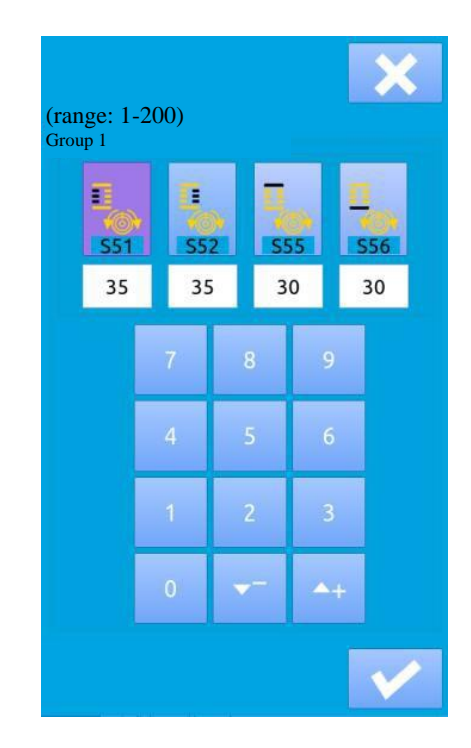

### **3.14 Operation of Counter**

## **(1) Setting method of the counter**  $\left( \bigcap \right)$ Display the counter interface After the button  $\begin{bmatrix} 1 & 1 \\ 1 & 1 \end{bmatrix}$  on the setting interface is pressed, the counter setting interface appears. E V : Sewing counter type Stitch counter type Select  $\Box$  and  $\Box$  to set the counter type and its current count value. A. Press to set Valid and return to the main interface.

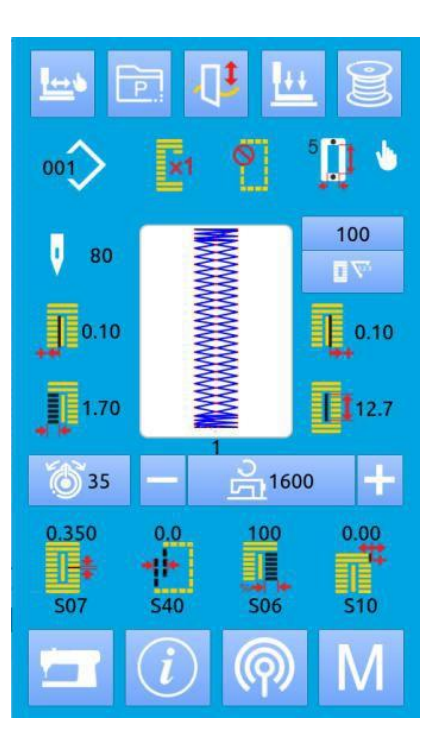

B. Press to cancel the operation and

return to the main interface.

### **3.15 Emergency Stop**

During sewing, after the stop switch is pressed, the sewing machine interrupts sewing and stops rotating. At this time, the interface displayed is as shown on the right figure:

The stop switch is pressed

Press to remove the abnormality; the single-step operation interface pops up (as shown on the right figure). The settings are the same as that of the trial sewing state.

Press the pedal to continue sewing

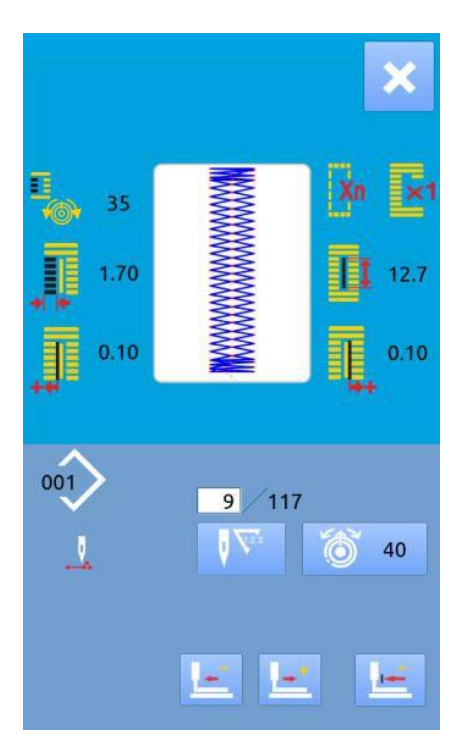

## **Backstitch Pattern Sewing**

This type of sewing does not lift the presser foot, and at most 6 shapes can be sewed continuously.

At most 50 backstitch patterns can be registered.

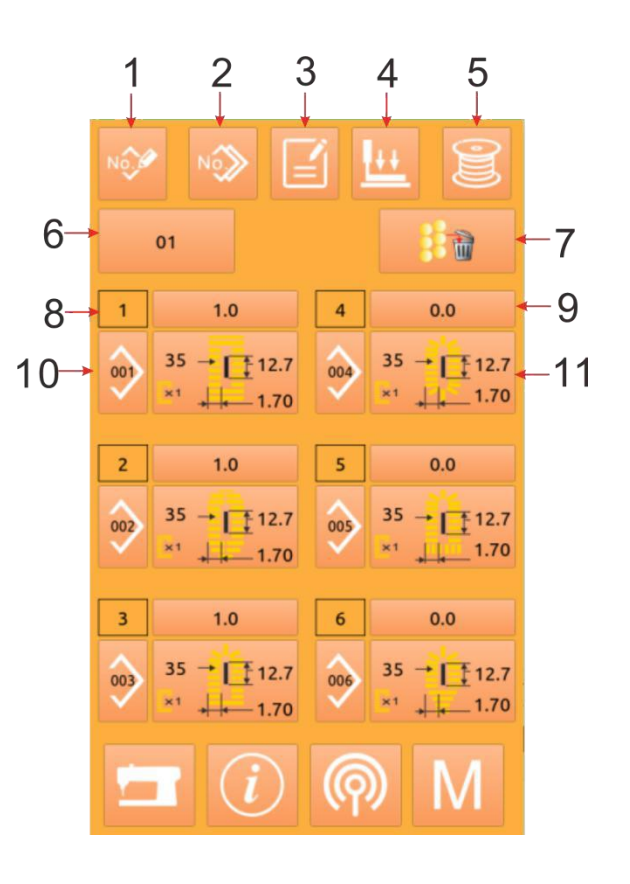

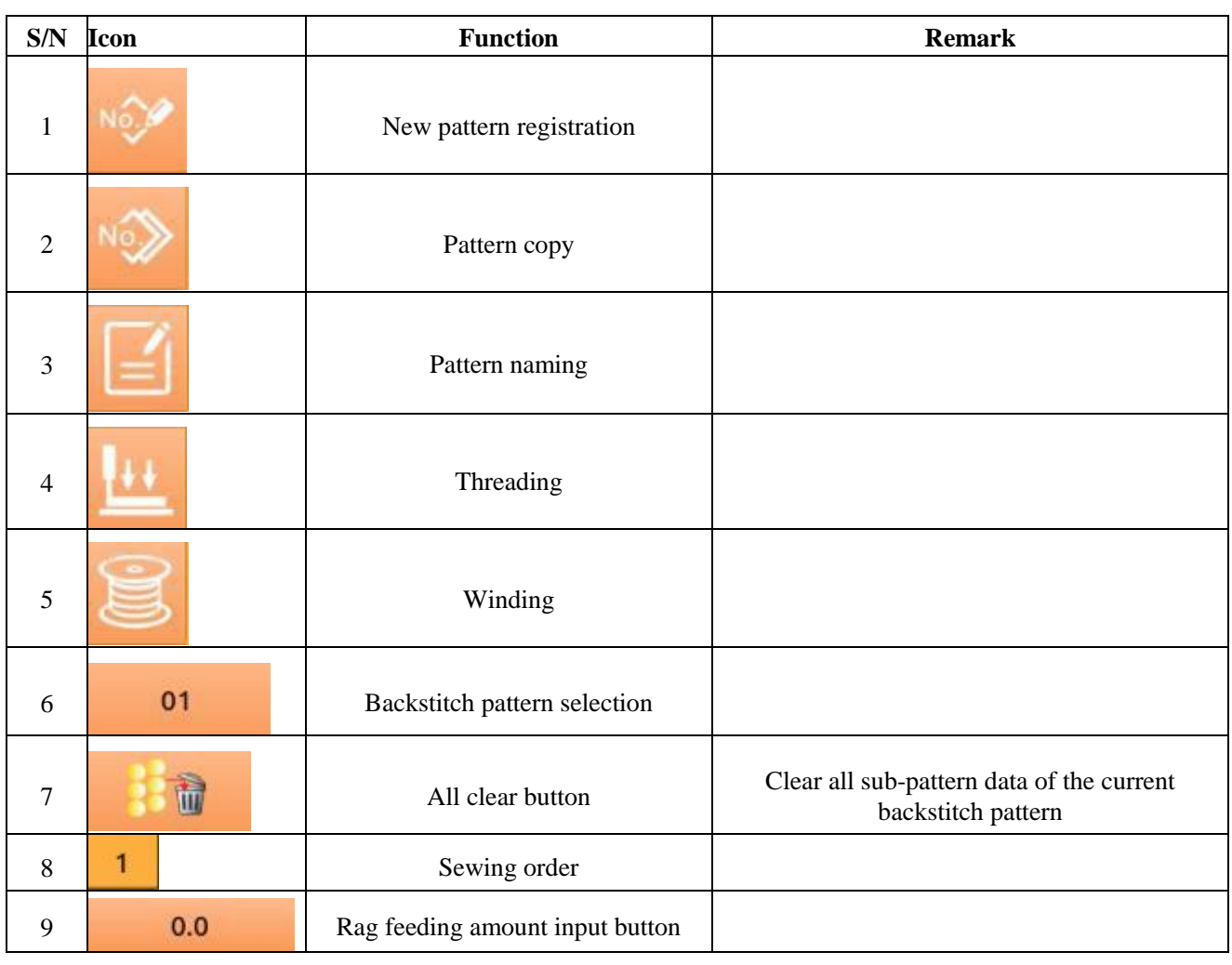

### **4.1 Function Description**

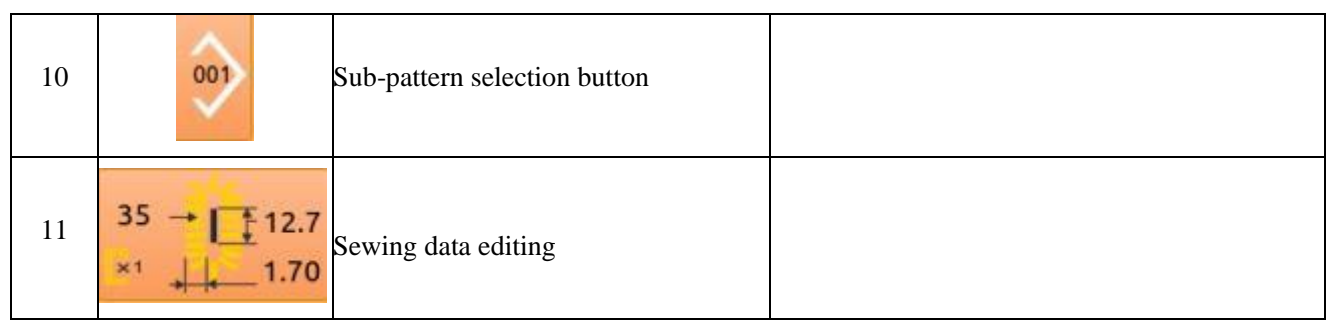

### **4.2 Backstitch Editing**

### 4.2.1 **Backstitch pattern selection**

001 Press the button  $10$  to enter the pattern selection interface (as shown on the right figure). Operate according to the steps below: A. View the pattern information registered in the continuous sewing data through **and** and B. Press the Delete button to delete the selected pattern. C. Select the appropriate pattern, press to end the selection and return to the main interface. D. Press to cancel the selection and return to the main interface.

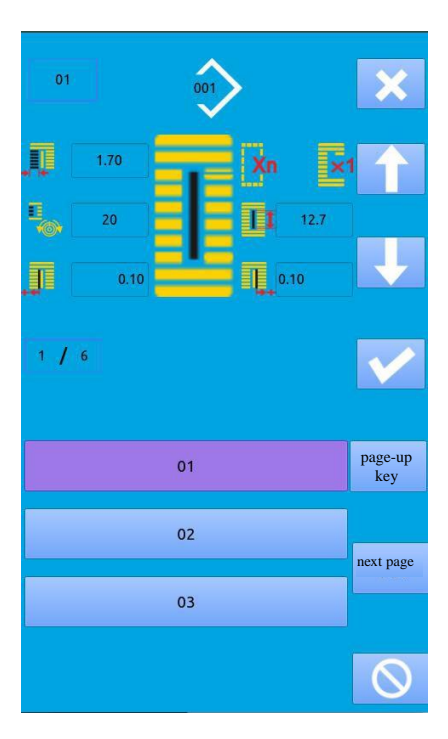

### 4.2.2 **Backstitch pattern editing**

#### **Rag feeding amount setting**  1

Press the button A in Figure 1 below to enter the rag feeding amount setting interface (as shown on Figure 2).

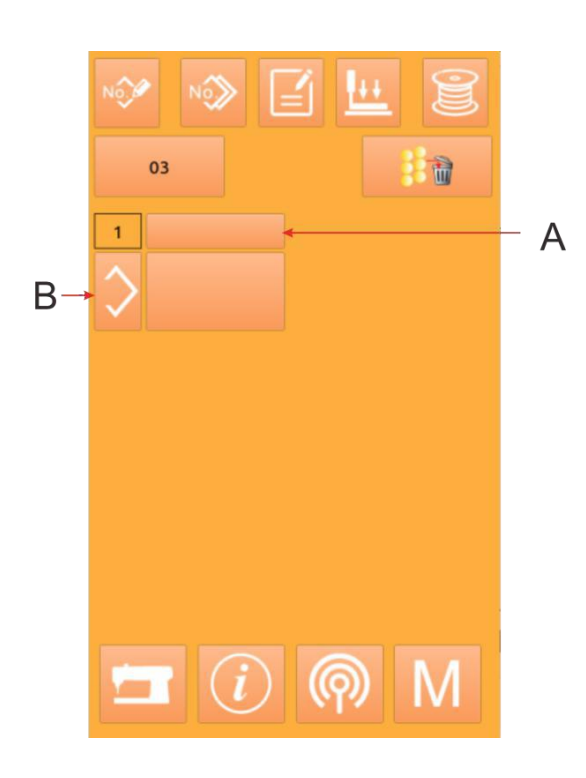

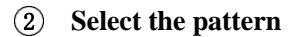

Press B to enter the pattern selection interface (as shown on the right figure). A. There are two ways to select the pattern on this interface. Directly press the pattern number button to select

 $\overrightarrow{B}$ . Press to eliminate the currently selected pattern. C. Press to cancel the selection operation.

D. Select the appropriate pattern, and press  $\mathbf{v}$  to confirm the selection

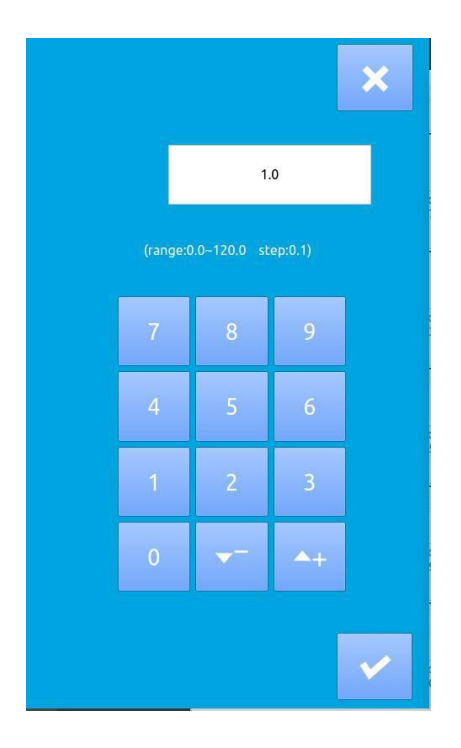

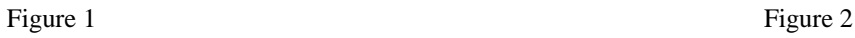

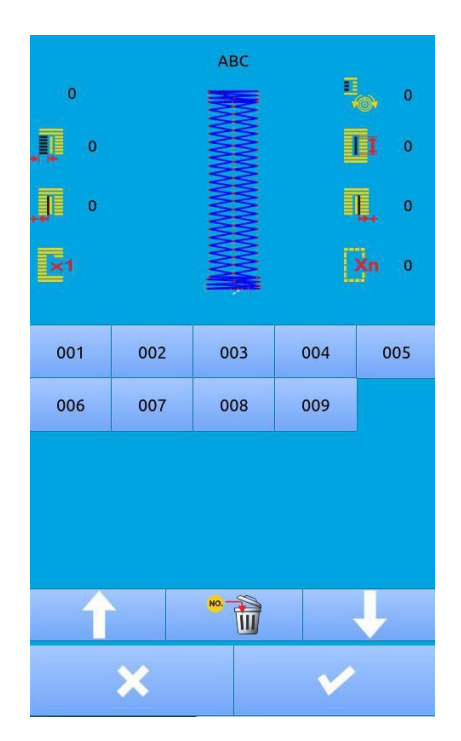

#### **Sewing data change 3**

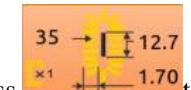

Press  $\begin{array}{c} \hline \text{H} & \text{H} & \text{H} \\ \hline \end{array}$  to enter the sewing data setting interface

(as shown on the right figure 2).

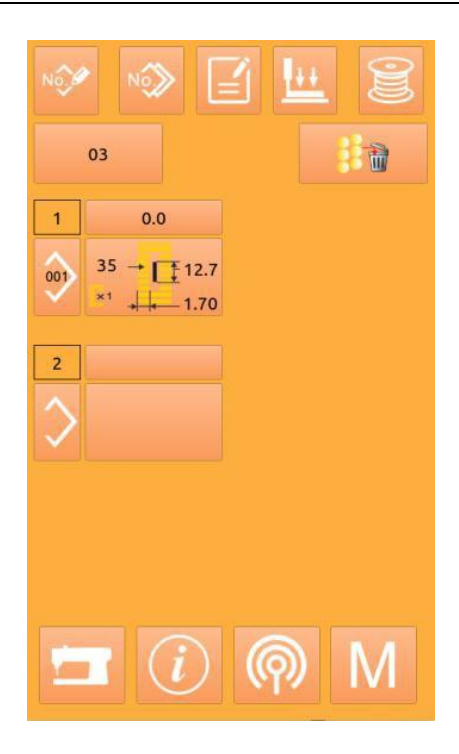

#### **Sewing data change 4**

Refer to 4.10 Sewing Data Setting to set parameters for the sub-patterns of the continuous patterns

### 4.2.3 **Backstitch pattern registration**

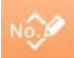

At most 50 backstitch patterns can be registered. Press to enter the backstitch pattern registration interface (as shown on the right figure):

#### ① **Enter the pattern number**

Select the pattern number you want to enter through the numeric buttons. The pattern number that has been registered cannot be registered repeatedly. The unregistered pattern number can be retrieved

 $\Delta_{+}$ 

through the buttons

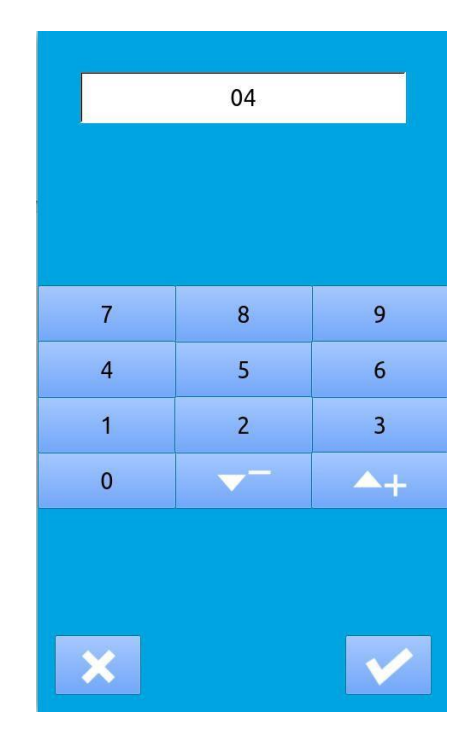

#### ② **Backstitch editing**

Press **v** after determining the pattern number to enter the Backstitch editing interface (as shown on the right figure).

Refer to Section "4.2.2" for the subsequent operations.

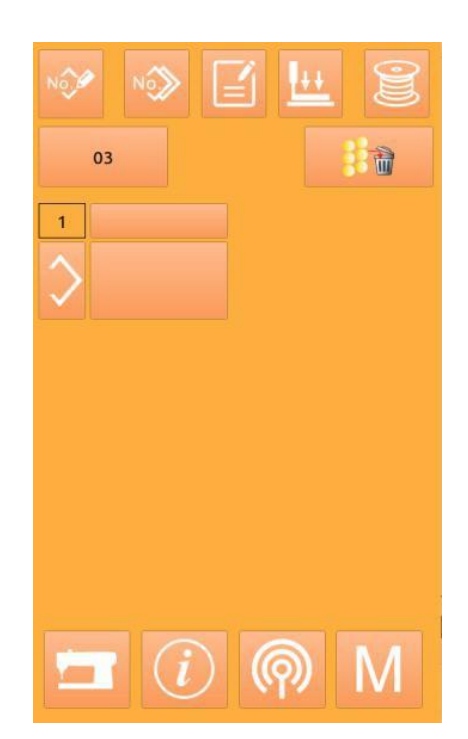

### 4.2.4 **Backstitch pattern copy**

#### ① **Select the pattern to be copied**

Press to enter the pattern copy interface (as shown on the right figure). Select and press the number of the pattern to be copied among the registered patterns.

Press  $\begin{array}{|c|c|c|c|c|c|}\n\hline\n\text{and} & \text{the} & \text{the} & \text{the} & \text{the} & \text{b} & \text{the} & \text{b} \\
\hline\n\end{array}$ contained in the backstitch.

Press to cancel the copy operation.

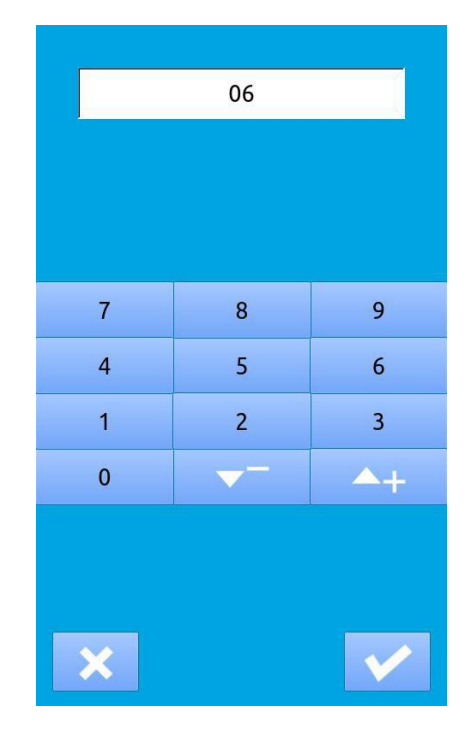

#### ② **Enter the newly registered pattern number**

The sewing shape and related sewing data of the pattern to be copied are displayed on the upper part of the interface, and the unregistered pattern number is selected through the

numeric button. Press  $\sim$  to complete the pattern copy operation.

**Press** to cancel the operation and return to the previous interface.

#### **※ The pattern number that has been registered cannot be**

#### **registered repeatedly.**

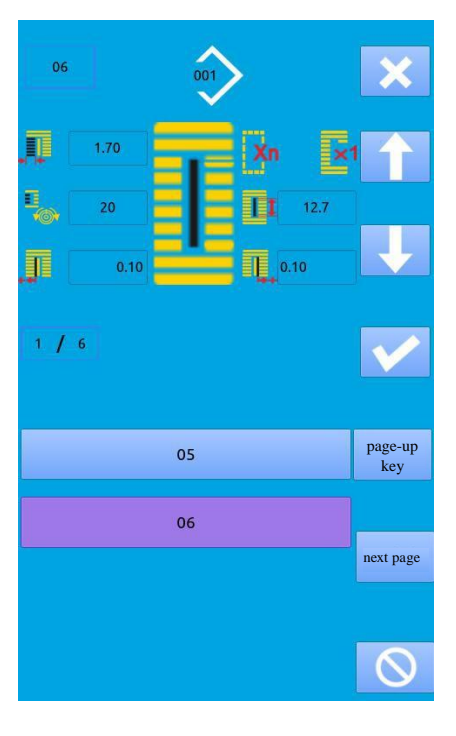

### 4.2.5 **Backstitch pattern deletion**

#### **Select the pattern to be deleted**  1

001 Press the button  $A$  to select the pattern and press to return to the main interface as shown on the right figure.

Press to delete the backstitch pattern and delete all the current sub-patterns.

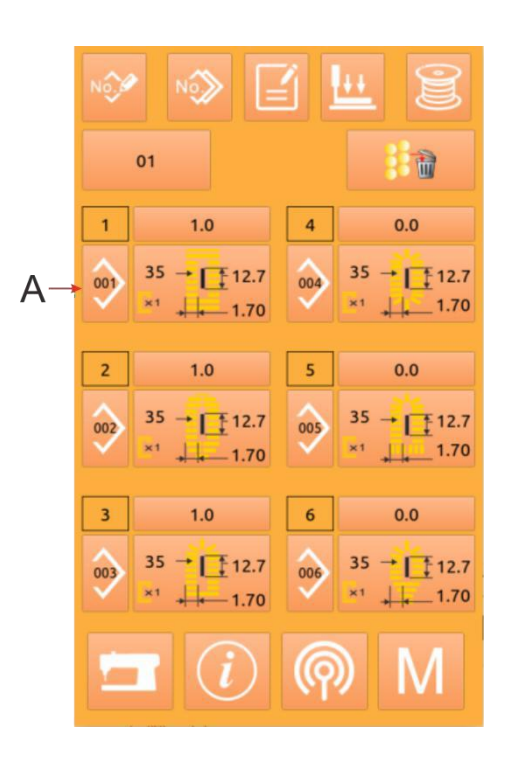

#### ② **Confirm whether deleting**

Press to complete the pattern deletion operation.

Press to cancel the deletion operation.

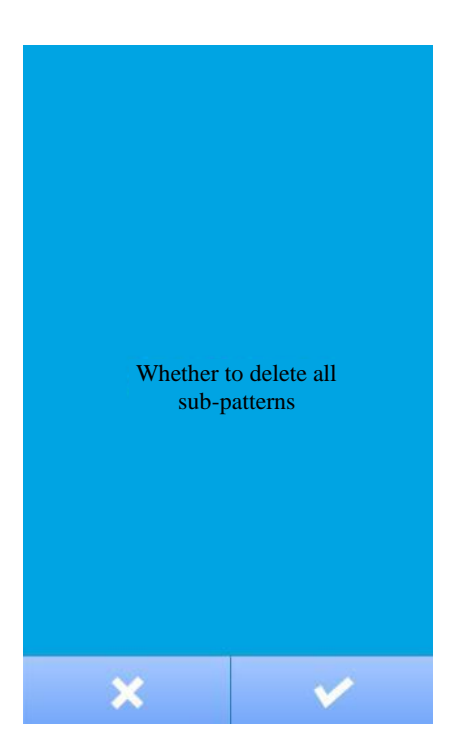

#### ③ **Complete deletion**

After deleting the backstitch pattern, return to the main interface of backstitch to re-edit the pattern.

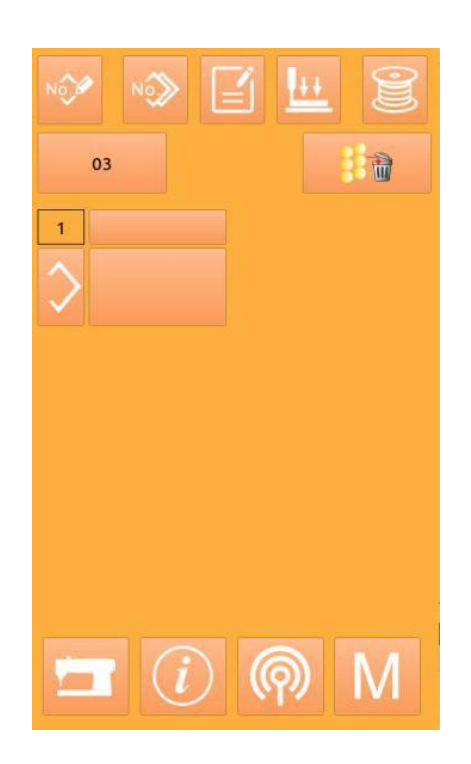

### 4.3 **Continuous Sewing Interface**

Press to enter the sewing interface (as shown on the right figure).

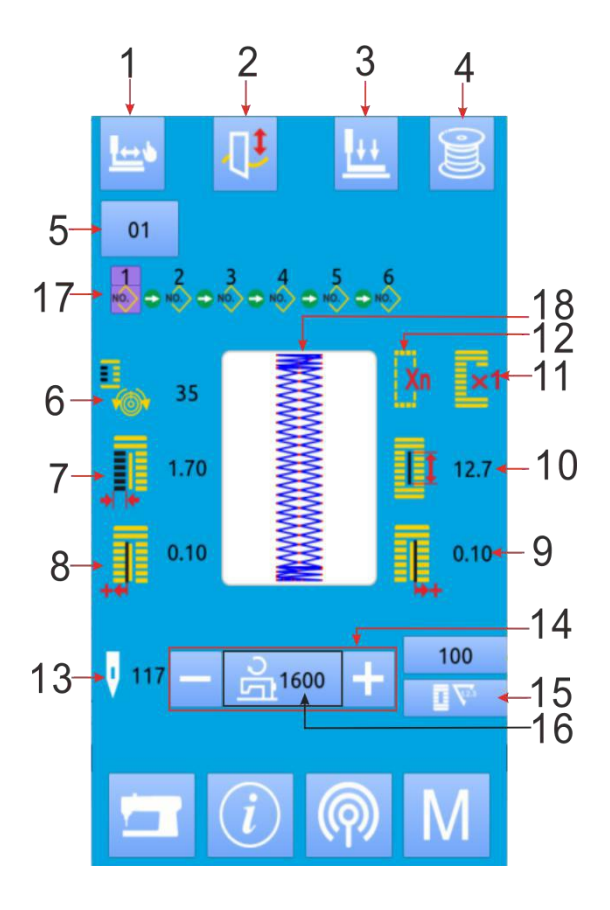

# **S/N Icon Function Remark** 1 1 Trial Sewing Switch the enabling 2 **Enabling of knife** of knife 3 Threading (presser foot down) 4 | **IS** | Winding 5 Display of pattern number 6 Tension setting of upper thread 7 | **F** Width display of left covered seam  $8 \qquad \qquad$   $\blacksquare$  $\begin{array}{c|c|c|c|c} 9 & \mathbf{e} & \mathbf{e} & \mathbf{e} & \mathbf{e} & \mathbf{e} \end{array}$  Right width display of knife slot 10 **EEI** Length of button hole 11 **X1** Display of single stitch/multiple stitch 12 **Xn** Display of downstitching times 13 **I** I<sup>I</sup> I<sup>I</sup> I<sup>I</sup> Number display of stitches 14 Display of current sewing speed Display of counter value : Stitch counter 15  $E_{\rm A}$ : Sewing counter  $16$   $\frac{1}{2}$   $\frac{1}{2}$   $\frac{1}{2}$   $\frac{1}{2}$  Speed setting 17 | **NO.** Pattern number entered in the backstitch data 18 Display of sewing shape

### **4.3.1 Function description**

### **4.3.2 Trial sewing of backstitch**

#### **(1) Display the sewing interface**

After the Ready button **on the data input interface** is pressed, the background color of the LCD display is changed to blue and the sewing interface appears

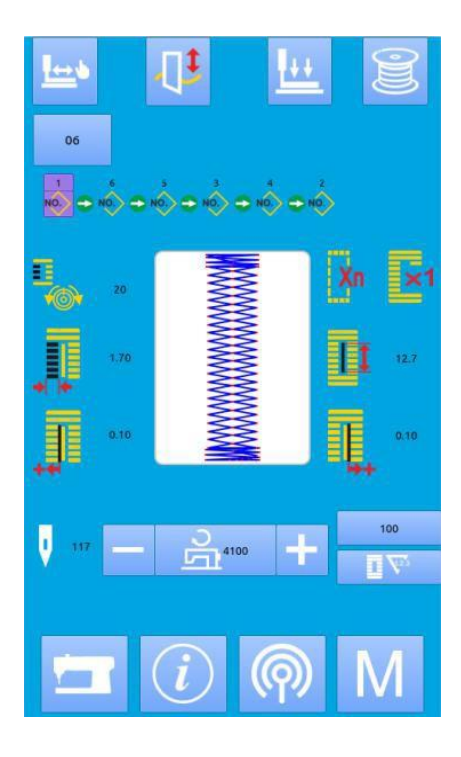

#### **(2) Display the trial sewing interface**

On the sewing interface, press to enter the trial sewing interface (as shown on the right figure).

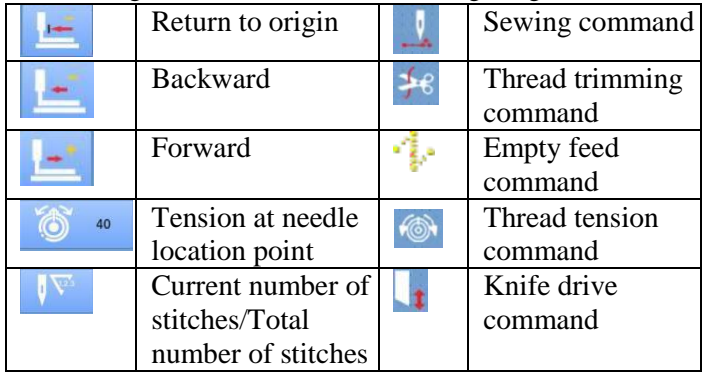

#### **(3) Start trial sewing**

Press Return to origin button , back button

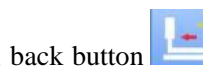

and forward button  $\mathbf{t}$  to start the single-step trial sewing. On this mode, press the pedal switch to start the sewing machine and complete the remaining number of stitches.

#### **(4) End trial sewing**

Press the Cancel button to exit the trial sewing interface, and then return to the sewing interface.

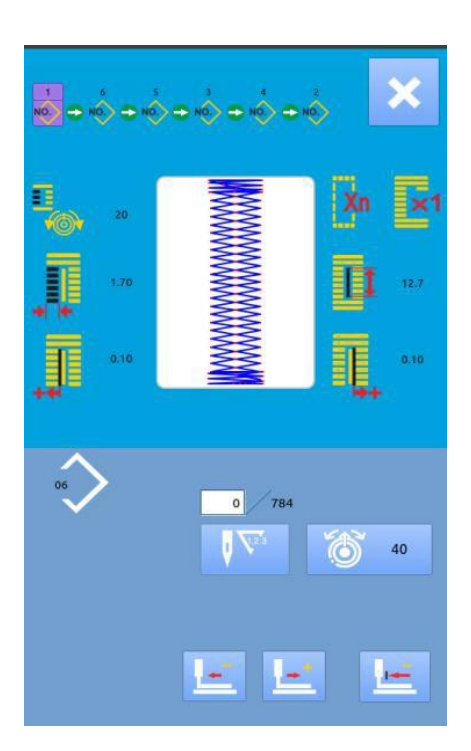

## **5 Circular Seam Pattern Sewing**

After this function is enabled, multiple patterns can be sewed in a circular sequence. At most 30 patterns can be entered for a circular seam pattern, and at most 50 circular patterns can be registered.

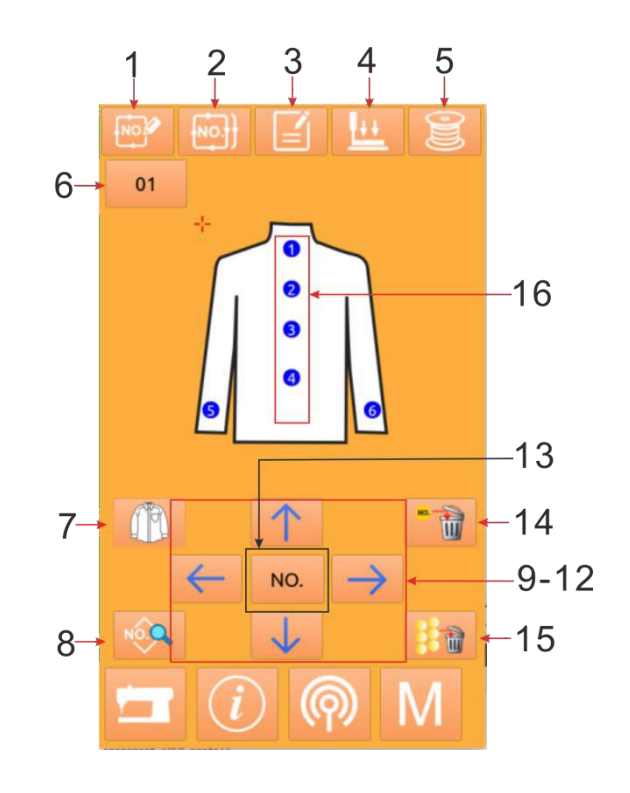

## **5.1 Function Description**

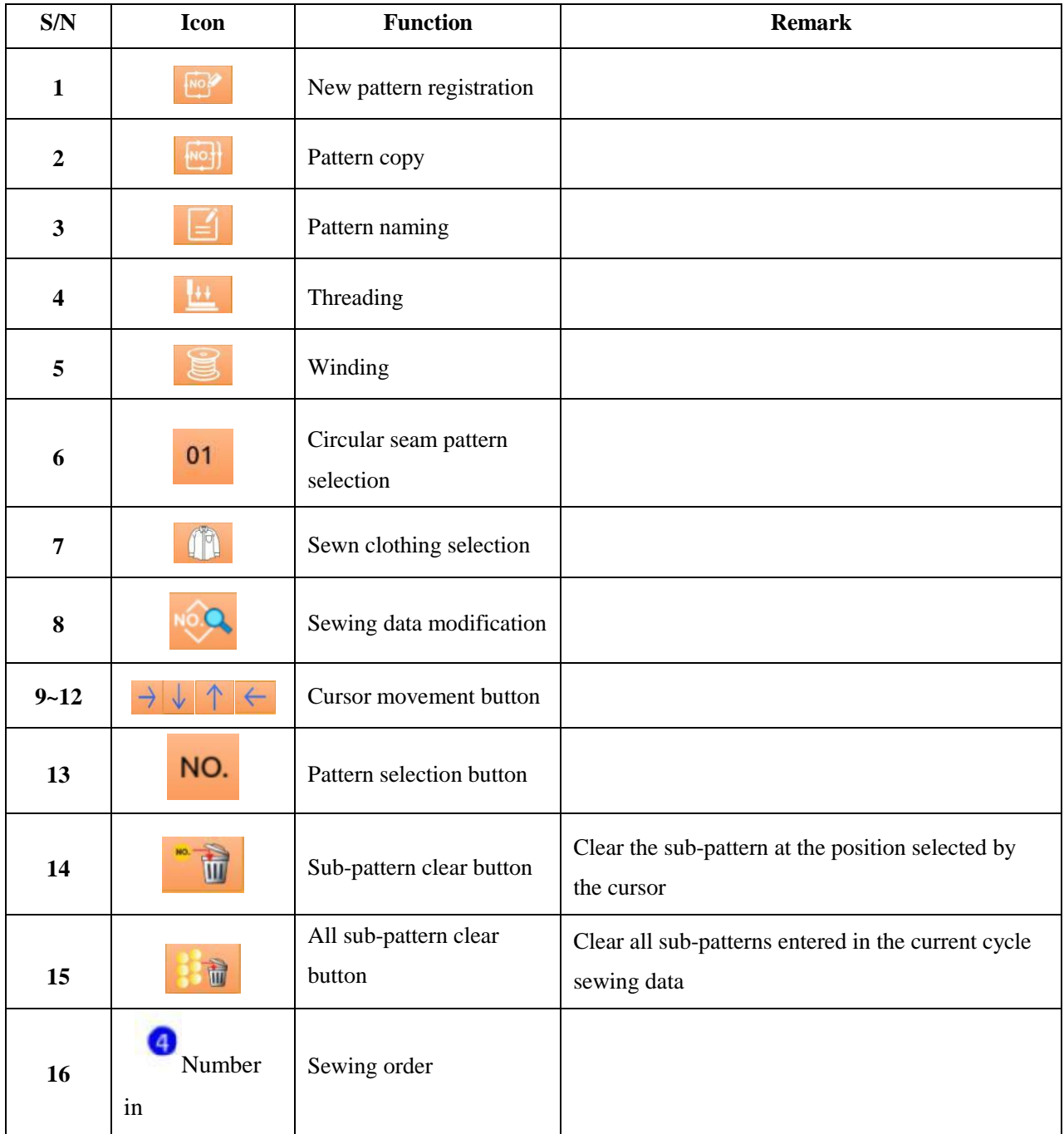

### **5.2 Circular Seam Editing**

### **5.2.1 Pattern registration**

Enter the pattern number through the numeric keyboard.

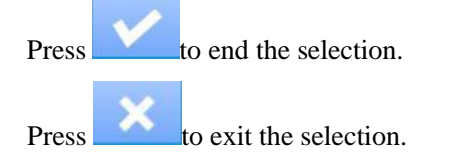

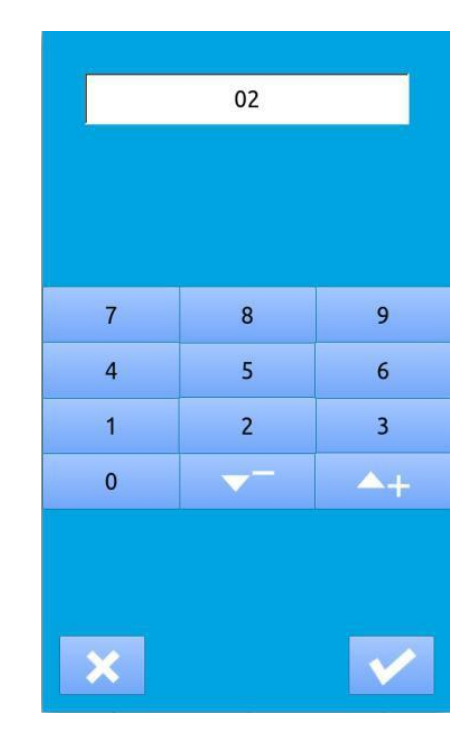

### **5.2.2 Pattern copy**

#### ① **Select the pattern to be copied**

Press to enter the pattern copy interface (as shown on the right figure). Select the number of the pattern to be copied among the registered patterns and press **NO**. Press to exit copy operation.

#### ② **Enter the newly registered pattern number**

The patterns to be copied are displayed on the upper part of the interface, and the unregistered pattern number is selected through the numeric button. The pattern number that has been registered cannot be registered repeatedly.

Press to complete the pattern copy operation. Press to exit number entry.

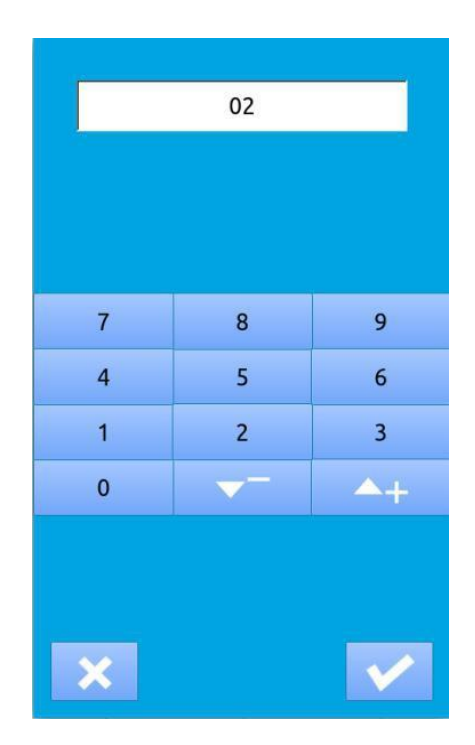

## **5.2.3 Circular seam pattern selection**

Press  $\begin{array}{c|c}\n\hline\n\end{array}$  to enter the circular seam pattern selection interface (as shown on the right figure).

Operations are the same as that of the general pattern selection.

Press to exit pattern selection.

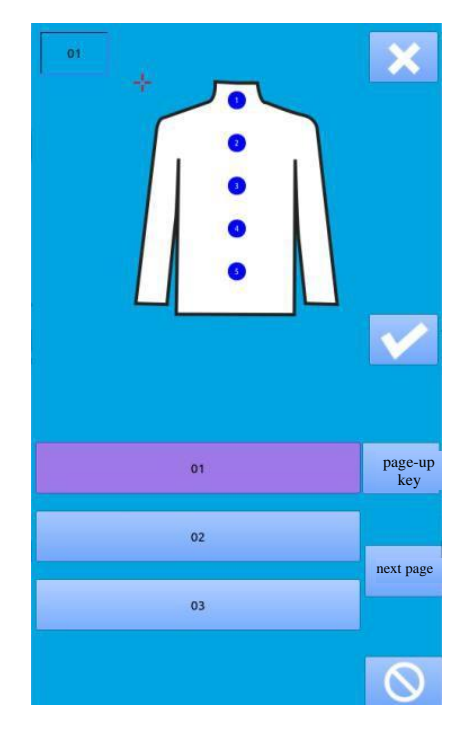

### **5.2.4 Circular seam pattern editing**

#### ① **Start editing**

Select the desired position through direction buttons

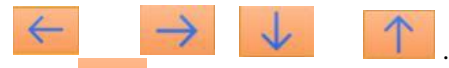

Press **NO.** to enter the pattern selection interface (as shown on the right figure).

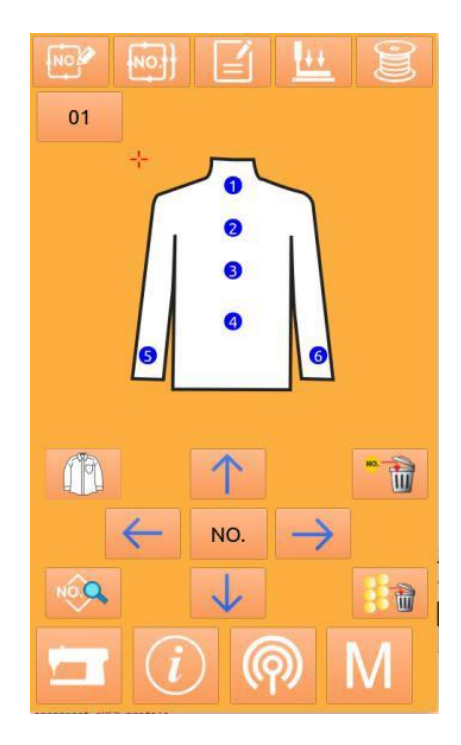

#### ② **Pattern selection**

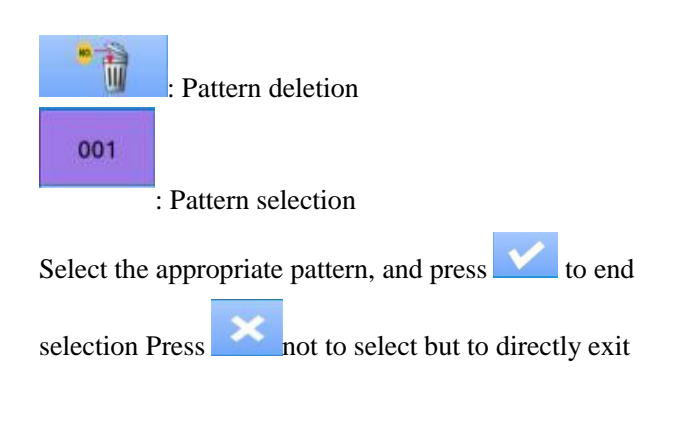

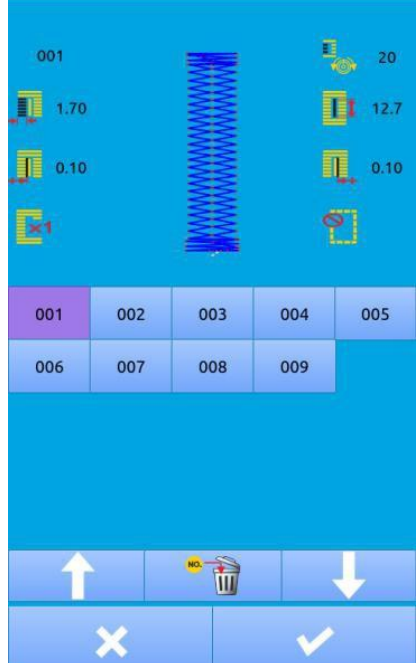

#### ③ **Sewing data change**

Move the cursor to the position of the pattern to be changed and press to enter the sewing data setting interface (as shown on the figure below). Press to exit the corresponding sewing data change interface

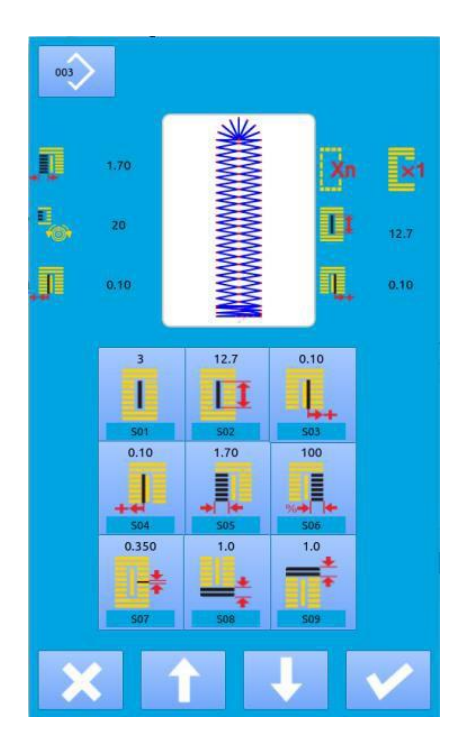

The left figure shows the modification of general pattern sewing data. Refer to Section 4.10 Sewing Data Setting for details.

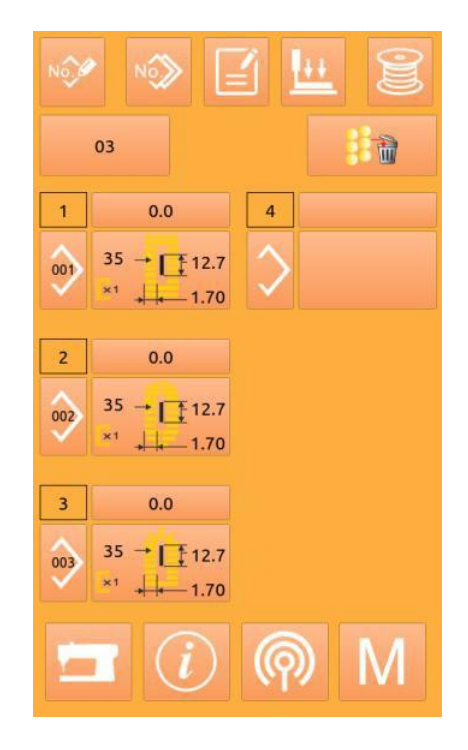

The right figure shows the editing of the backstitch pattern sewing data. Refer to Continuous Sewing Data Input.

### **5.2.5 Change of sewing clothes**

Press  $\left| \begin{matrix} 1 \\ 1 \end{matrix} \right|$  to enter the sewn clothing selection interface (as shown on the right figure), and then change the reference image for changing the sewing data input interface.

Press to exit and press to select Take Effect.

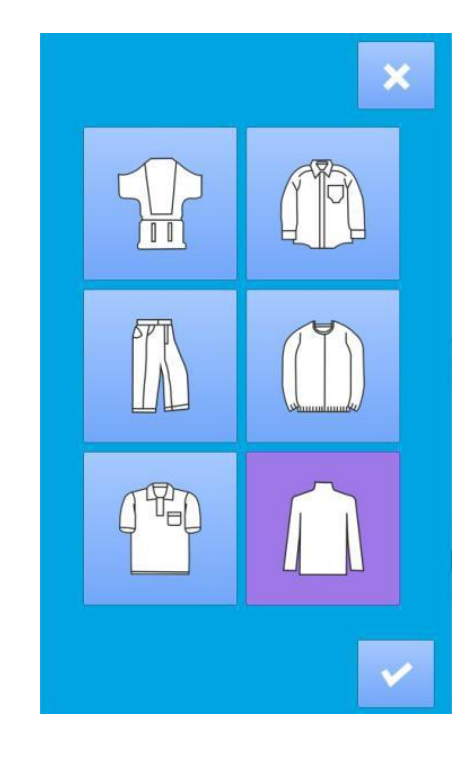

**Press** to enter the sewing interface (as shown on

the right figure).

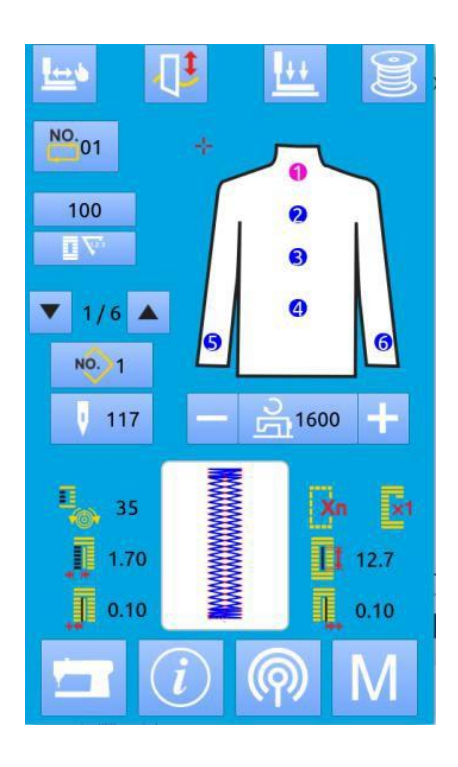

## **5.3 Cycle Sewing Interface**

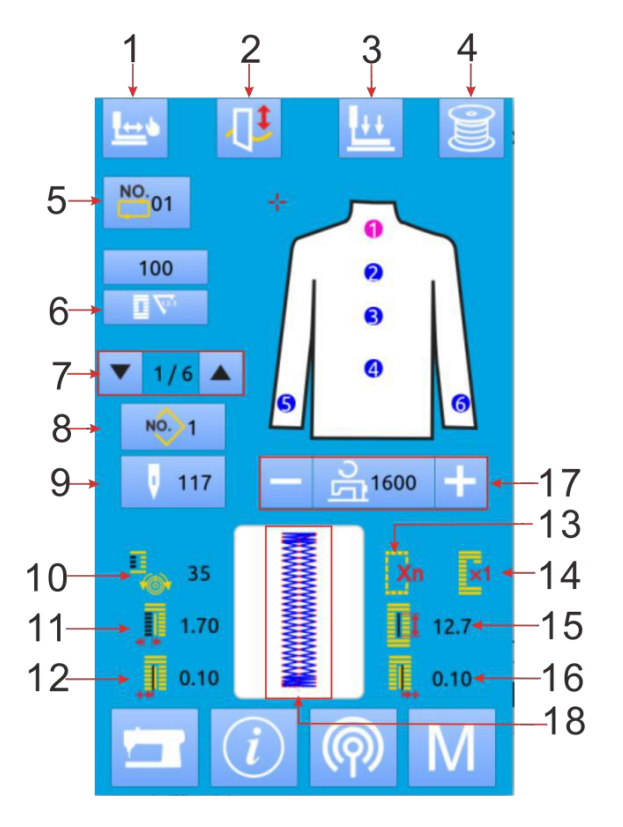

### 5.3.1 **Function description**

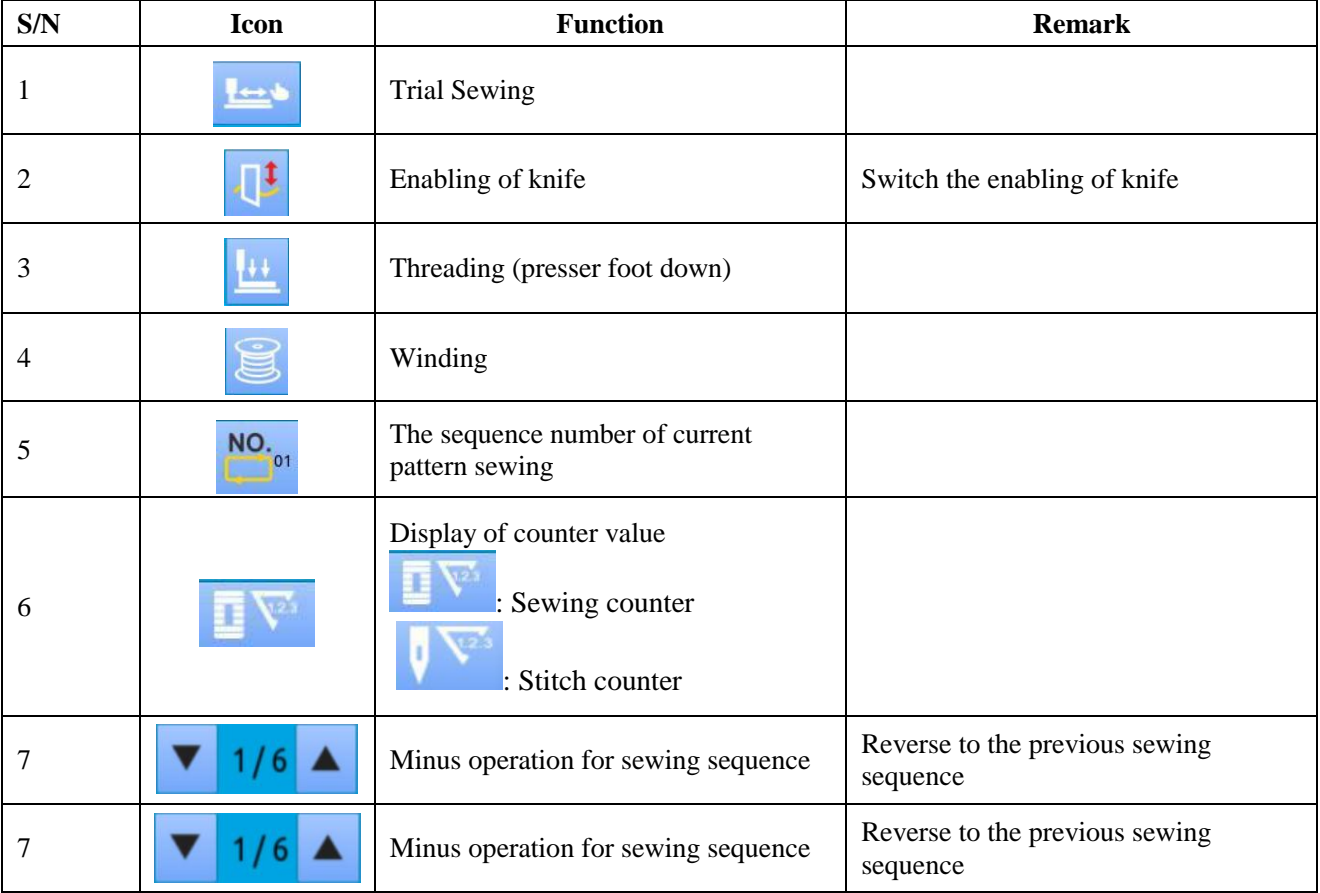

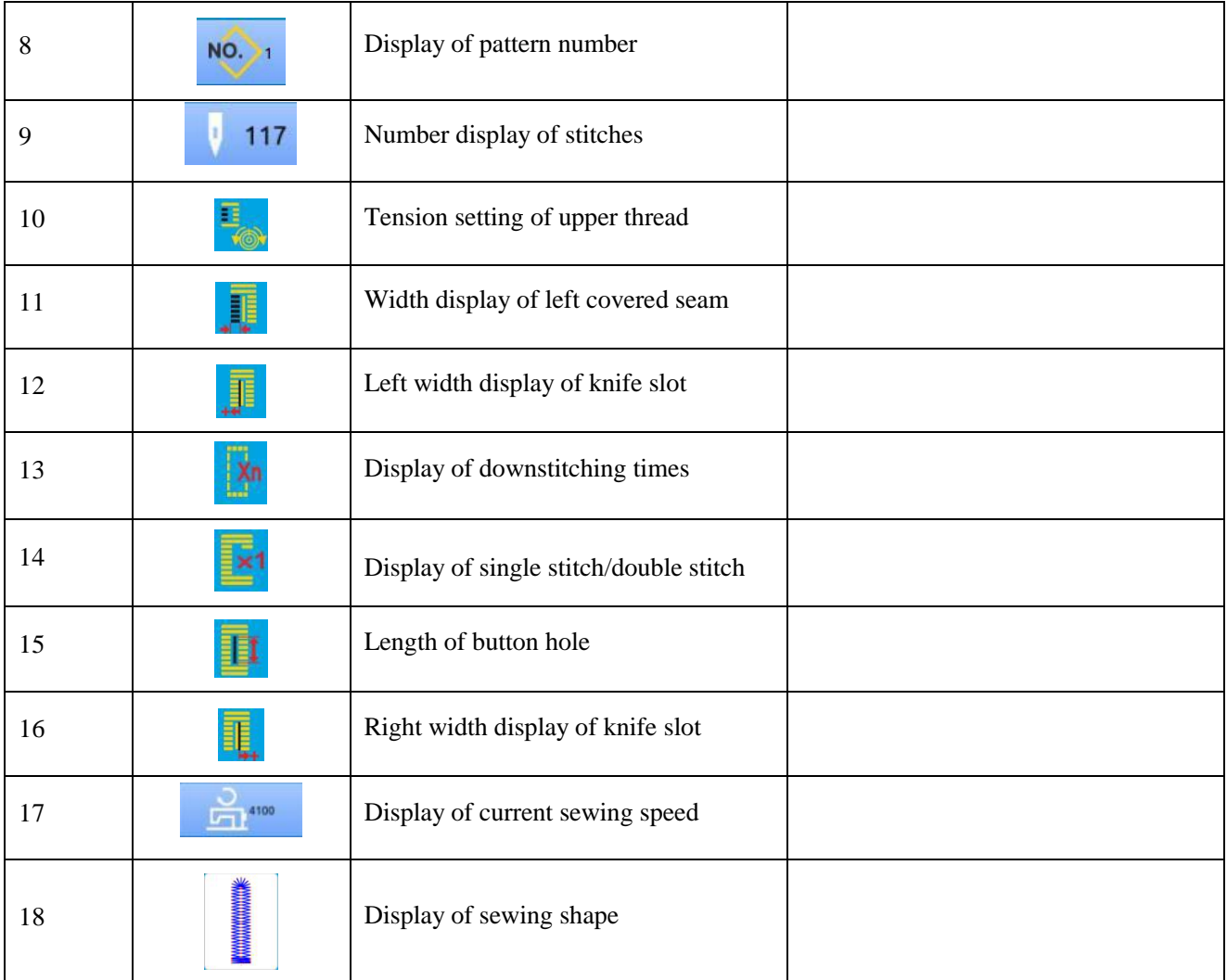

### 5.3.2 **Trial sewing of circular seam**

#### (**1**) **Display the sewing interface**

After the Ready button  $\Box$  on the data input interface is pressed, the background color of the LCD display is changed to blue and the sewing interface appears

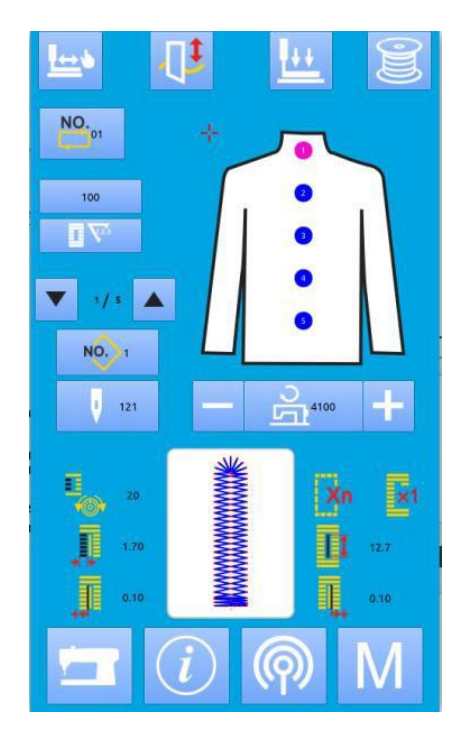

#### (**2**) **Display the trial sewing interface**

On the sewing interface, press to enter the trial sewing interface (as shown on the right figure).

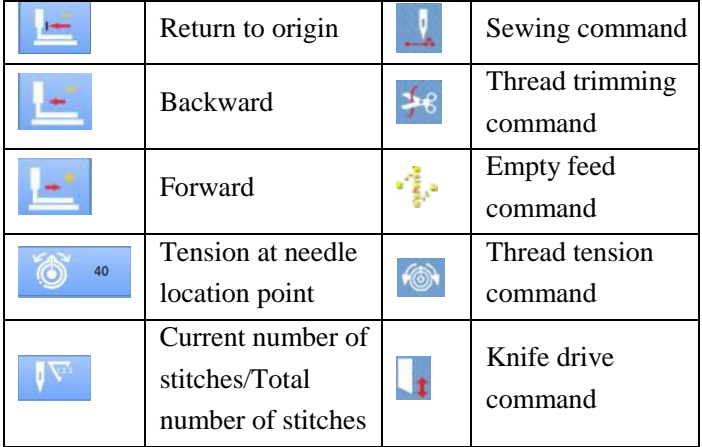

#### (**3**) **Start trial sewing**

Press Return to origin button , back button

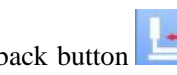

and forward button  $\mathbf{t}$  to start the single-step trial sewing. On this mode, press the pedal switch to start the sewing machine and complete the remaining number of stitches.

#### (**4**) **End trial sewing**

Press the Cancel button to exit the trial sewing interface, and then return to the sewing interface.

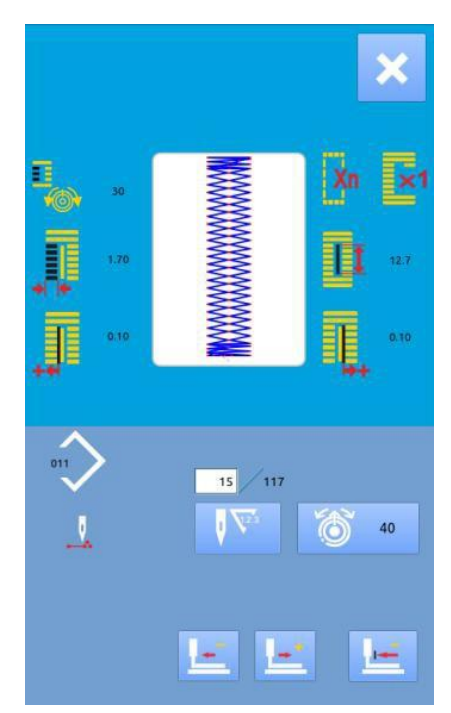

## **6 Mode Setting**

Press **M** to switch between the data input interface and the mode interface (as shown on the right figure), and then conduct some detailed setting and editing operations on this interface.

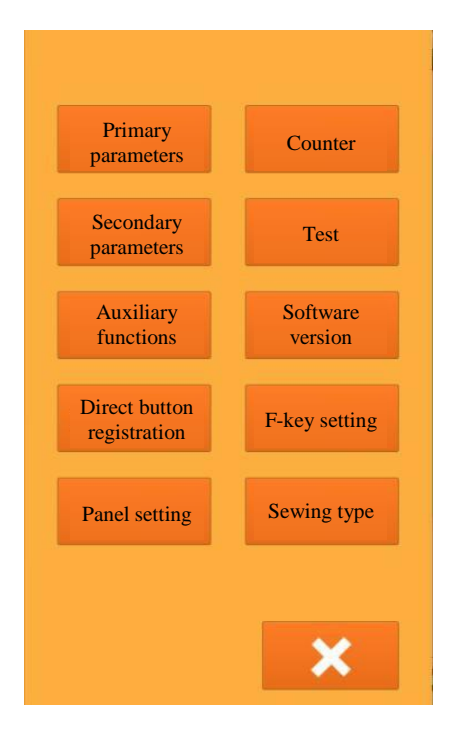

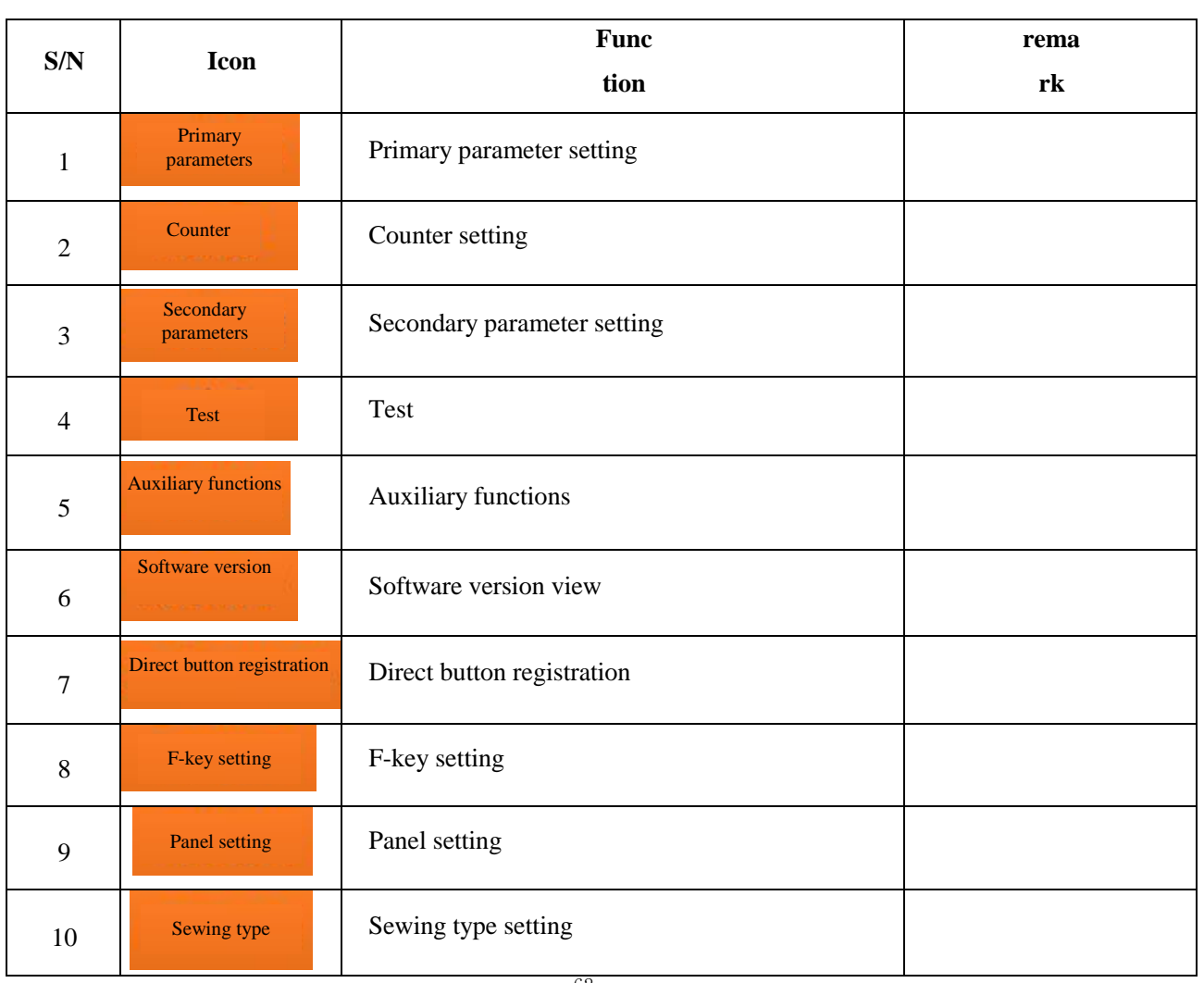

### **6.1 Function Description**

### **6.2 Primary Parameter Setting**

#### ① **Parameter setting**

Select  $\left| \bullet \right|$  to enter the primary parameter setting

interface (as shown on the right figure) Press  $\mathbf{\times}$  to exit the parameter setting interface

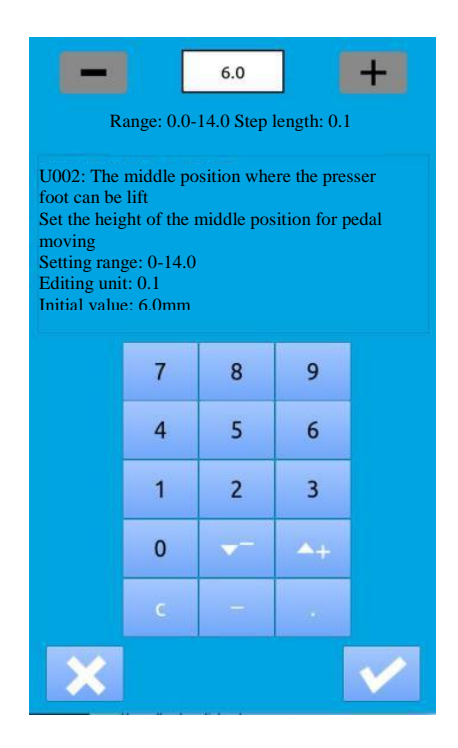

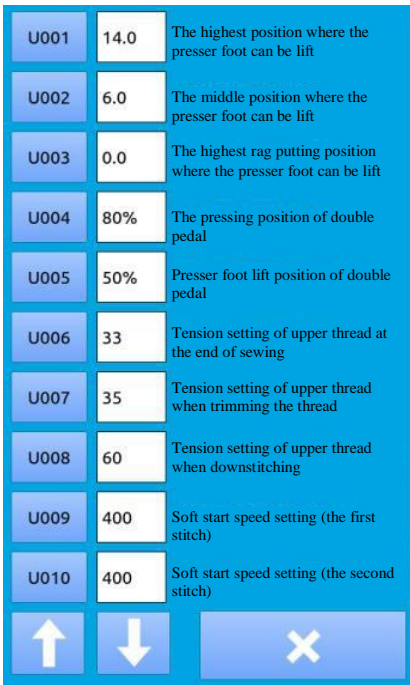

Select U002 to enter the interface Select U19 to enter the interface

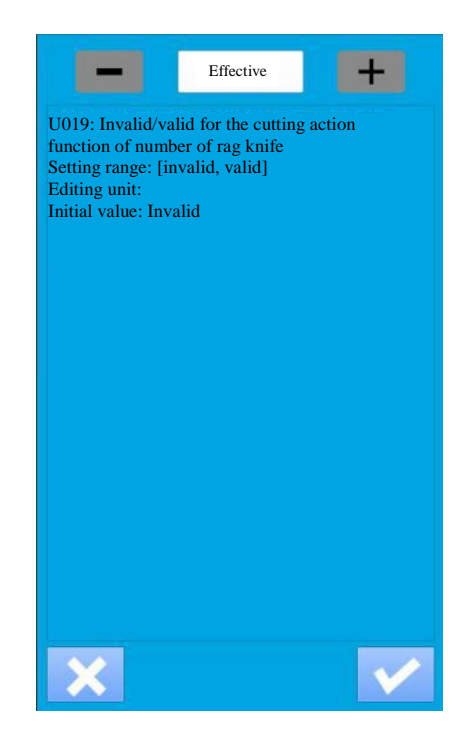

#### **Primary parameter table**

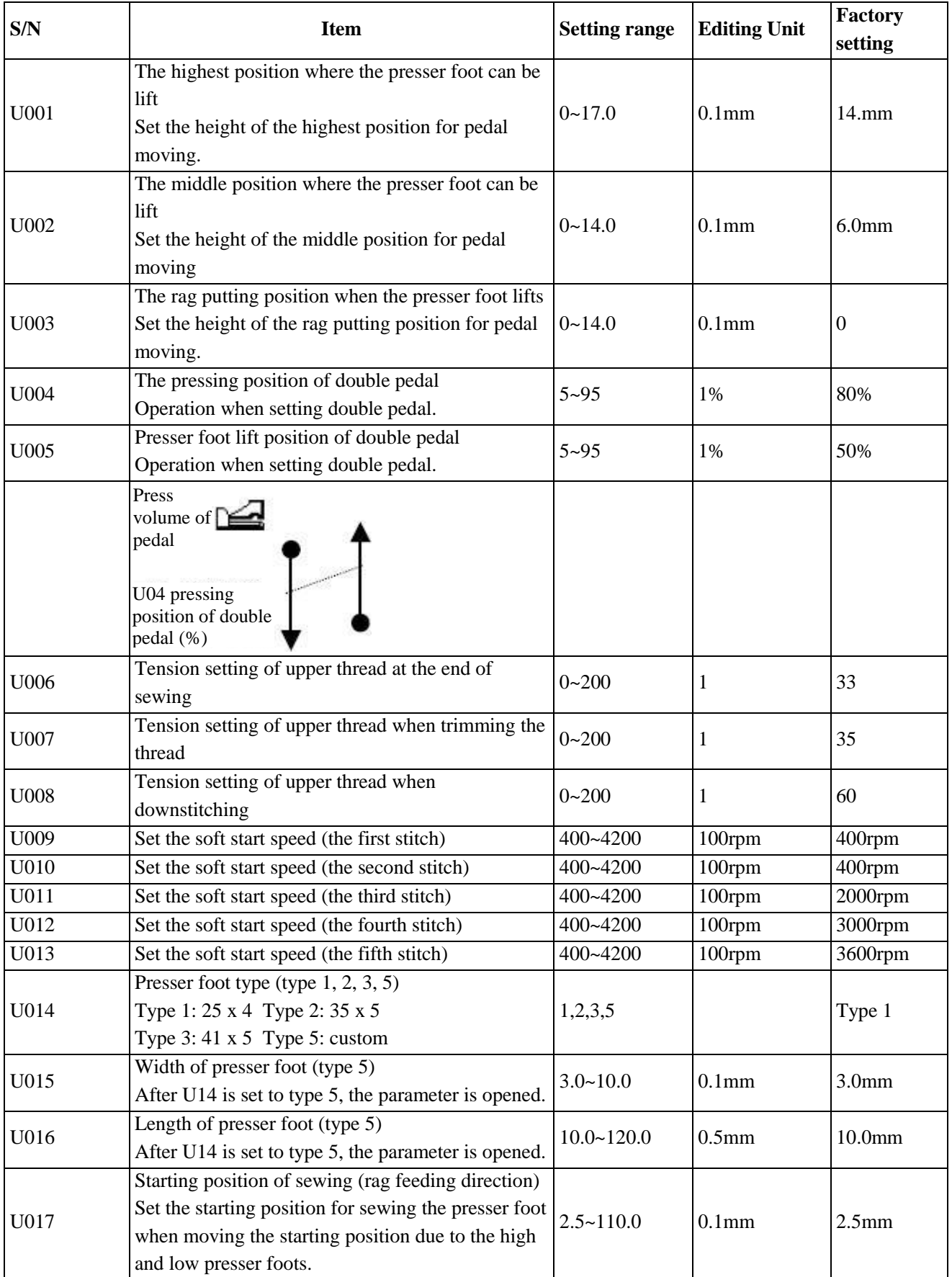

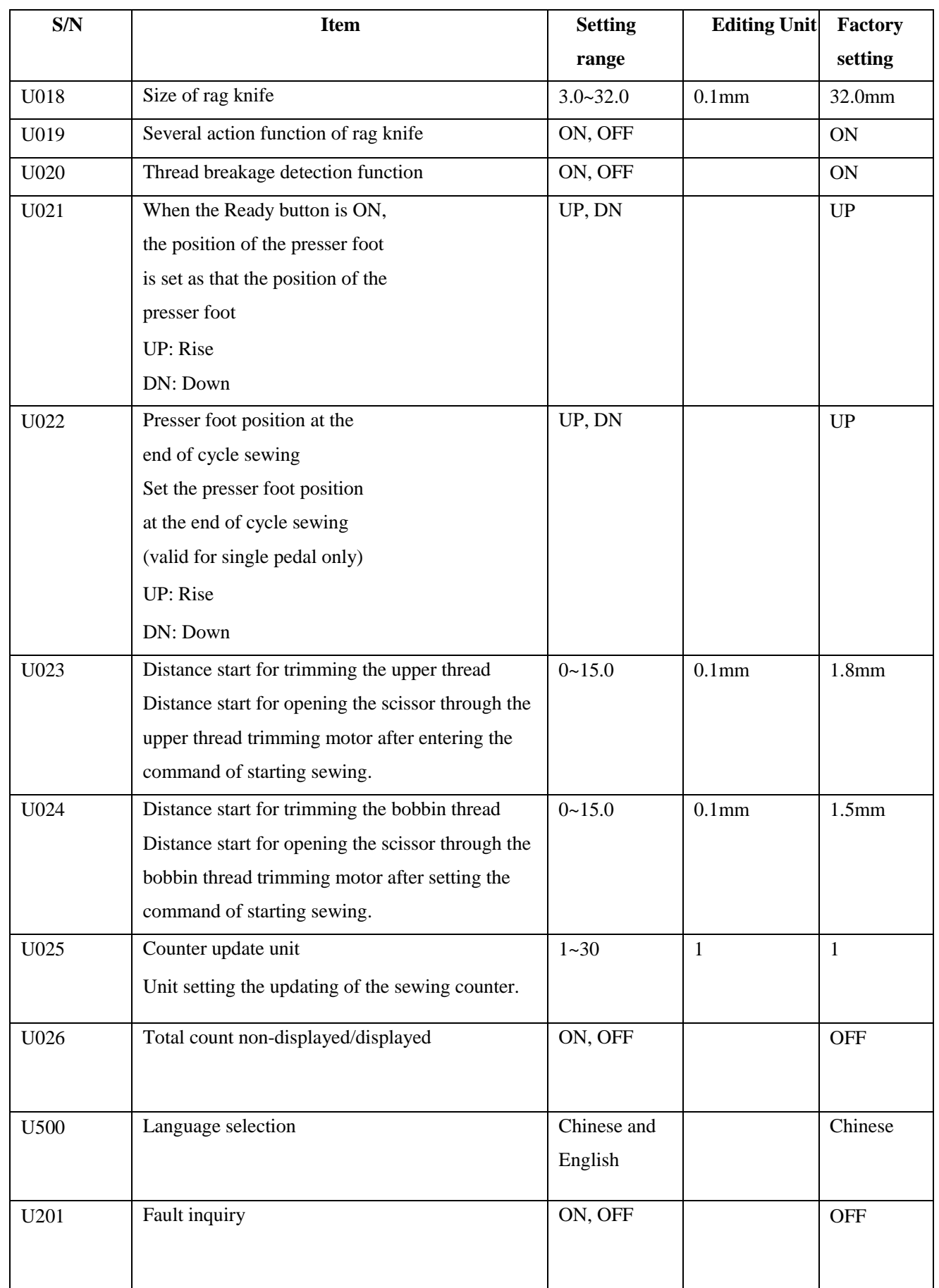

### **6.3 Secondary Parameter Setting**

#### ① **Parameter setting**

**Secondary** parameters

On the setting mode, select **the setting mode**, select

secondary parameter setting interface (as shown on the right figure). Refer to "6.2 Primary Parameter Setting" for the operating method.

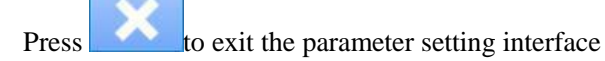

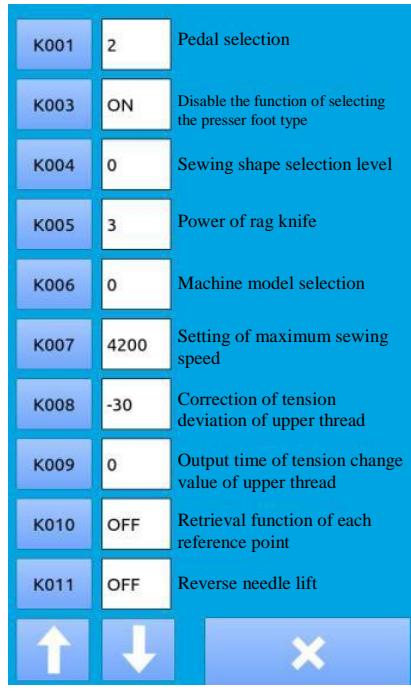

#### **Secondary parameter table**

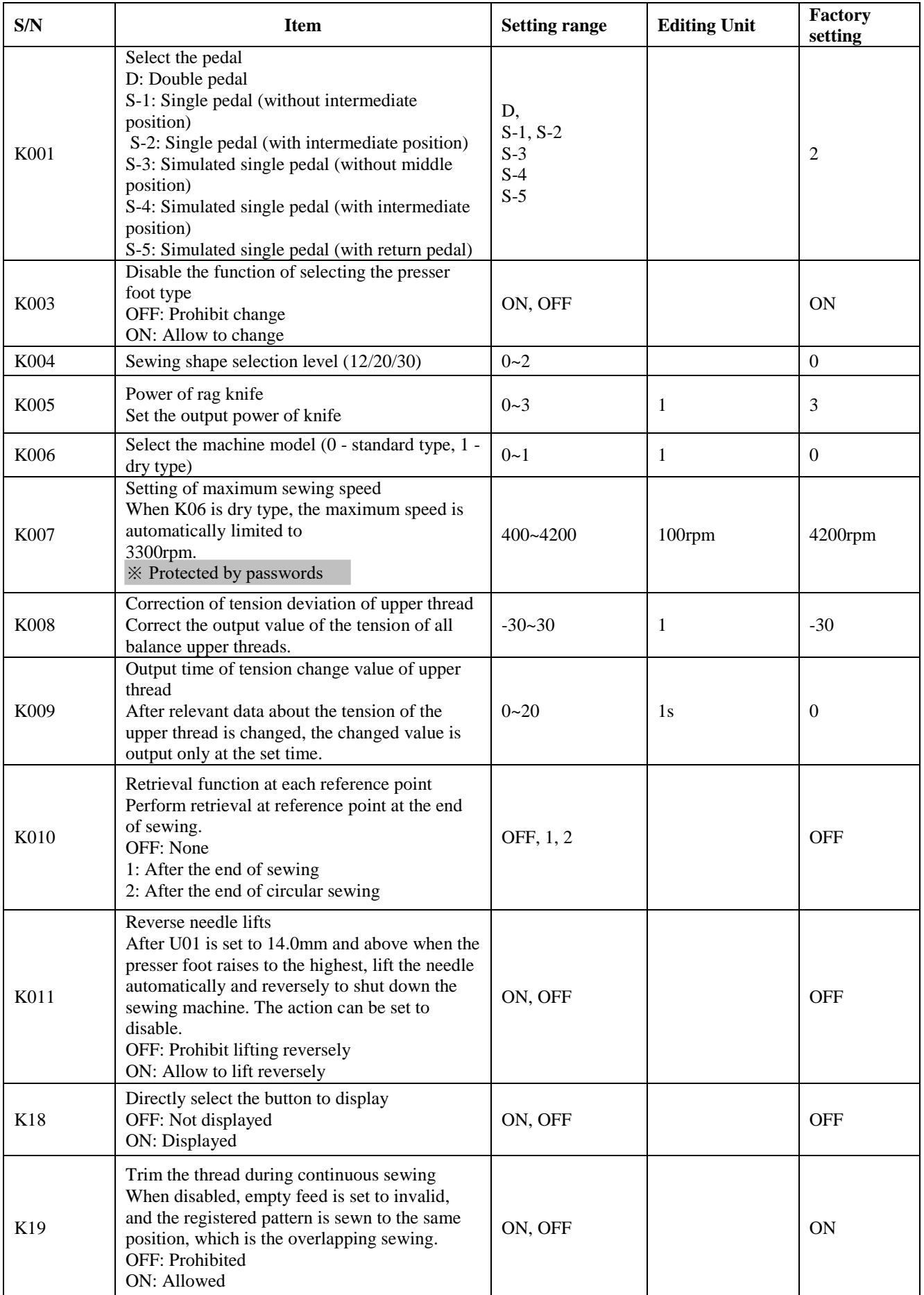

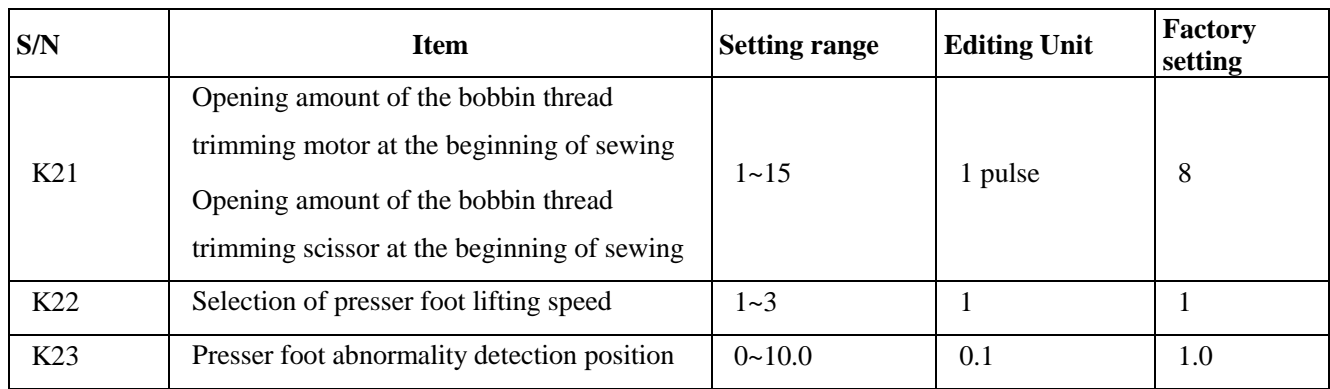

### **6.4 Counter Setting**

**Counter** 

Press to enter the counter setting interface (as shown on the right figure). Operating steps:

#### 1 **Select sewing**

#### **counter type**

Select the sewing count and piece count function

#### ② **Set the current value and the set value**

Press the "Current value" button or "Set value" button among the selected types to conduct relevant operations.

#### ③ **Select add or subtract count**

Press the "Add" or "Subtract" button among the selected types to conduct relevant operations.

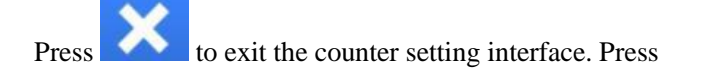

to complete the setting and exit.

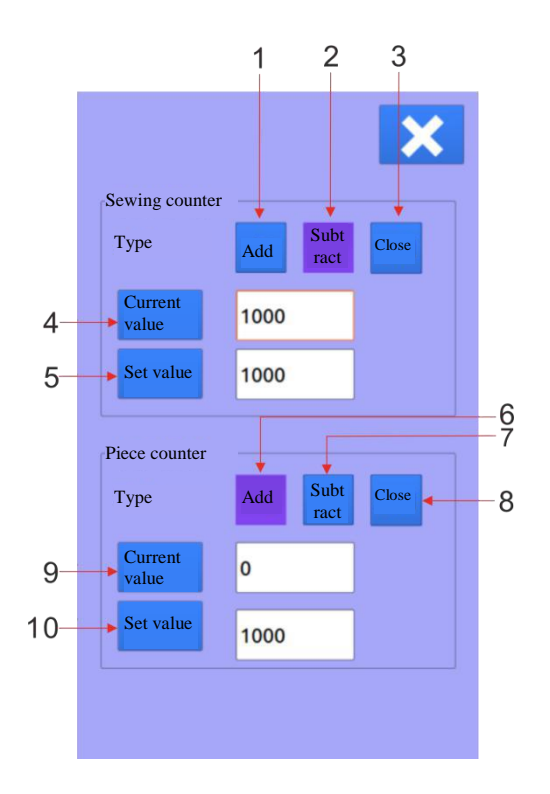
#### **Addition count of sewing:**

Add the count on the current value after sewing 1 shape of sewing product. When the current value is equal to the set value, the counter overflow alarm interface

appears. After the button is pressed, the current value of the counter returns to 0.

#### **Subtract count of sewing:**

Subtract 1 from the current value after sewing 1 shape of sewing product. When the current value is equal to 0, the counter overflow alarm interface appears. After

the button is pressed, the current value of the counter returns to the set value.

#### **Addition count by the piece:**

Add the count on the current value after sewing 1 circular seam or 1 backstitch. When the current value is equal to the set value, the counter overflow alarm

interface appears. After the button is pressed, the current value of the counter returns to 0.

#### **Subtract count by the piece:**

Subtract 1 from the current value after sewing 1 circular seam or 1 backstitch. When the current value is equal to 0, the counter overflow alarm interface appears.

After the button is pressed, the current value of the counter returns to the set value.

### ④ **Turn off the counter**

Press the "Off" button among the selected types to turn off the counter.

### **6.4.1 Introduction to function**

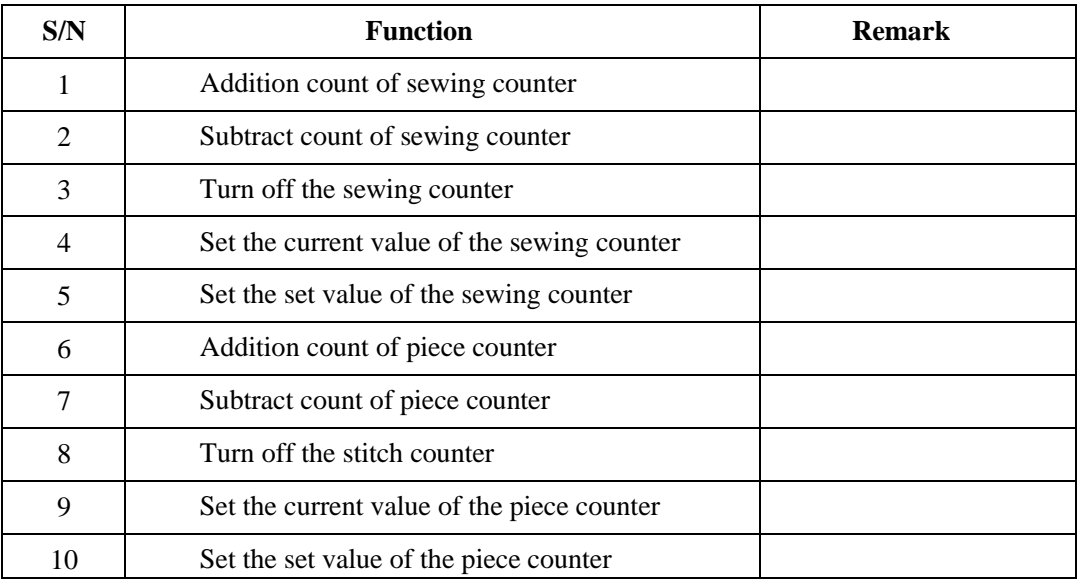

### **6.5 User Management Item Setting**

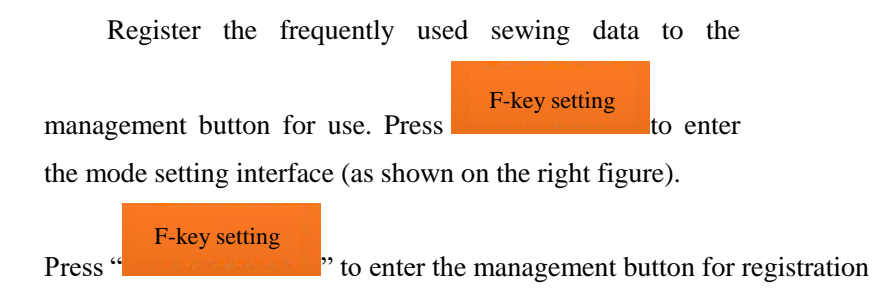

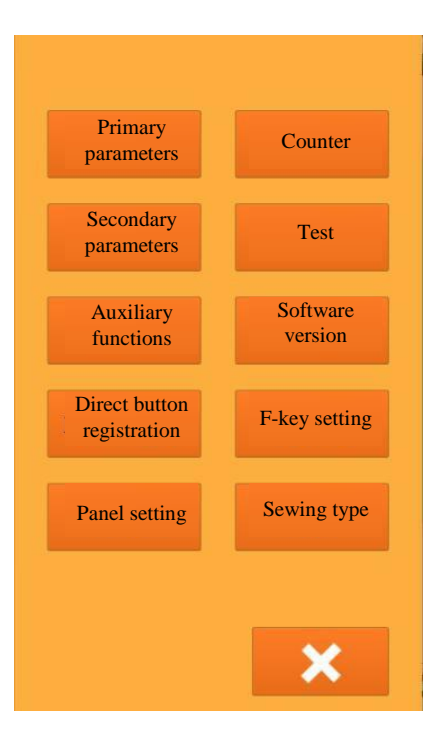

#### ① **Registration management button**

At most 4 management buttons can be registered. Four (4) management registration buttons are displayed on the current interface. After the button of the position to be registered, the sewing data selection interface appears (as shown on the right figure).

**Press** to exit the user management item setting interface Select the sewing data to be registered and press

to end the registration. The newly registered sewing data are displayed on the user management interface.

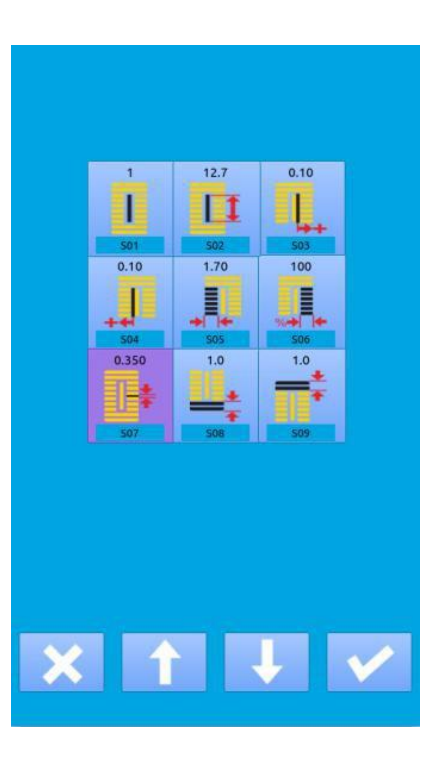

#### ② **Factory registration status**

Register from left to right as leaving factory:

: S07 spacing between parallel parts

Set the sewing spacing between the left and right parallel parts.

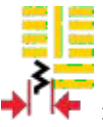

: S67 width of reinforcement sewing at the end of sewing Set the width of reinforcement sewing at the end of sewing:

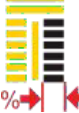

 $\diamondsuit$ : S06 ratio of the left shape to the right shape

 Set the expansion and reduction ratio of the right shape centered on the position of the knife

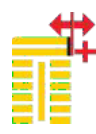

: S10 correction of right reinforcement width Adjust the covered seam part on the right side of the reinforcement part. Correct the first and second reinforcement

parts.

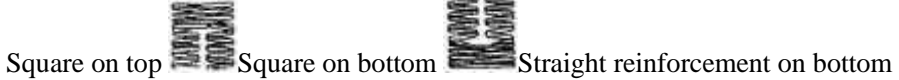

### **6.6 Change of Sewing Type**

Sewing type

Press **the set of the sewing type selection** interface (as shown on the right figure).

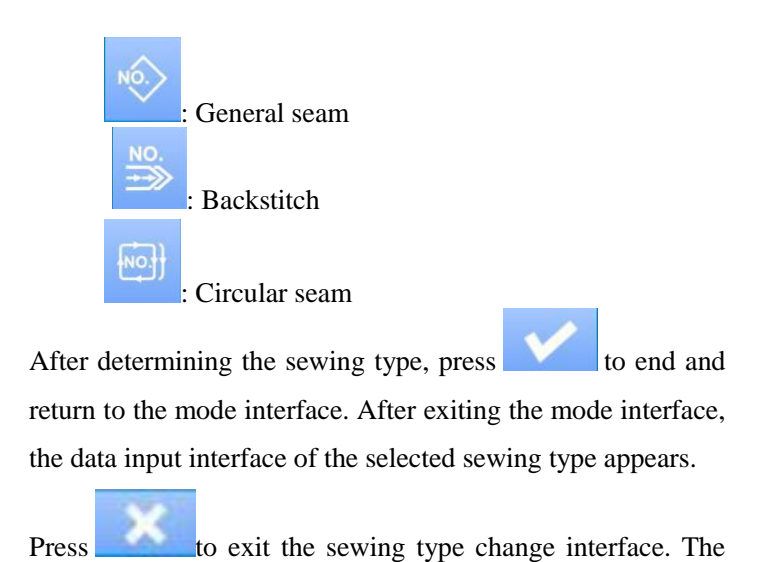

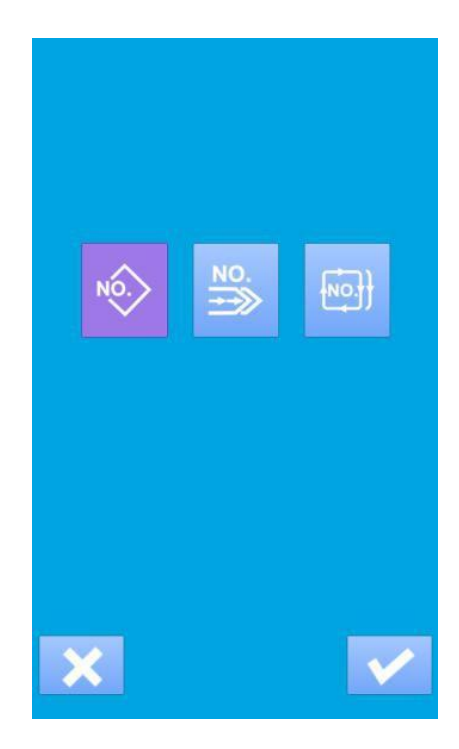

### **6.7 Registering Patterns to Direct Button**

Register the frequently used pattern numbers to the direct button for use.

Direct button registration

Press registration to enter the direct button registration

Interface (as shown on the right figure).

original sewing type is unchanged.

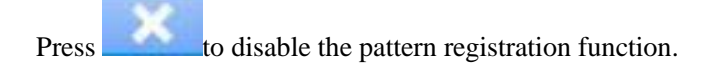

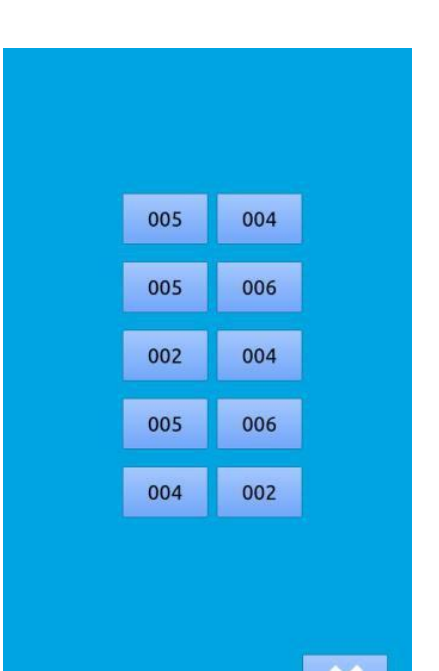

At most 10 patterns can be registered. Select the button to be registered among the 10 direct buttons to enter the pattern selection interface (as shown on the right figure).

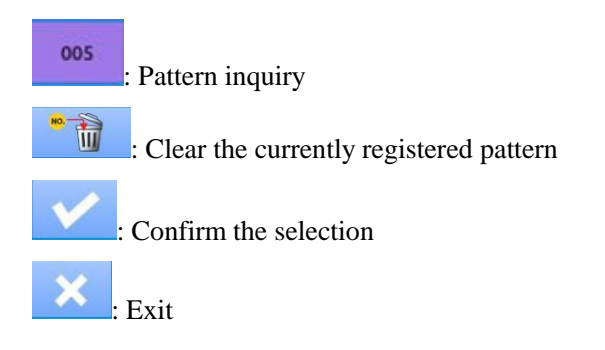

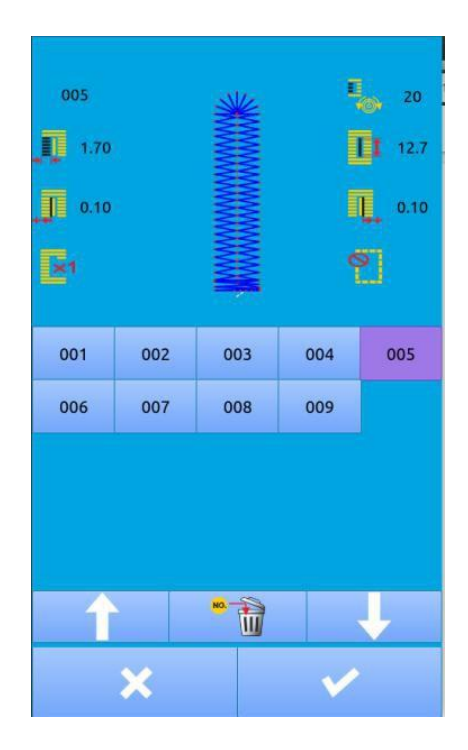

### **6.8 Detection Mode**

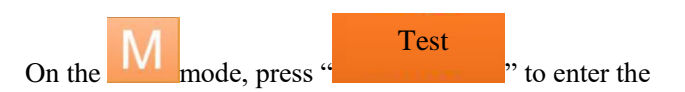

detection mode interface (as shown in the right figure).

The function description of each

icon is detailed in the table below.

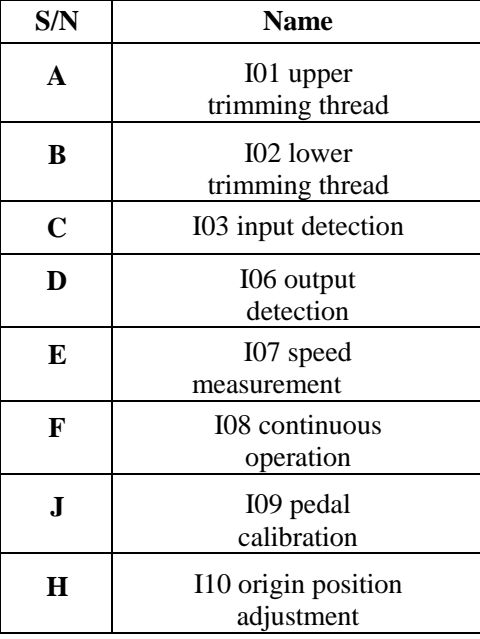

B  $A 6\%$ С F  $\frac{1}{\sqrt{2}}$ ř D  $\Box$ E Н

Press to exit the detection mode interface

### (1) **Adjustment method of upper trimming thread**

### ① **Adjustment method of upper trimming thread**

**Press** [IO1] (IO1 upper trimming thread) on the detection mode interface to enter the upper trimming thread adjustment interface (as shown on the right figure). **Upper trimming thread:** 

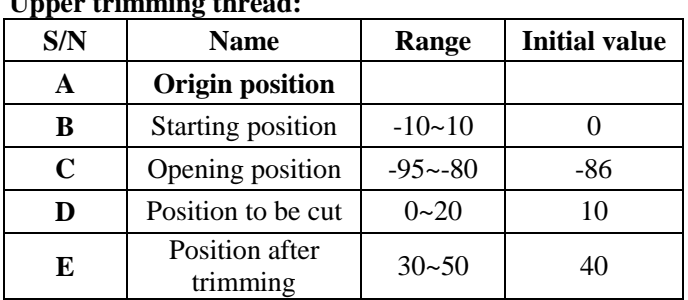

### ② **Select the mode position to be adjusted**

Press to select the position  $(A, B, C, D)$  to be adjusted, and then press the plus button or the minus button to adjust the desired value. Then press the F

button  $\begin{bmatrix} 1 & 1 \\ 0 & 1 \end{bmatrix}$  to return to the origin position.

Press to complete the whole test at once

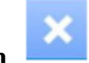

③ **Press the button to return to the detection mode interface.** 

### (2) **Adjustment method of lower trimming thread**

### **Adjustment method of lower trimming thread**  1

Press  $\frac{102}{102}$  (I02 lower trimming thread) on the detection mode interface to enter the lower trimming thread adjustment interface (as shown on the right figure).

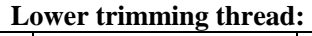

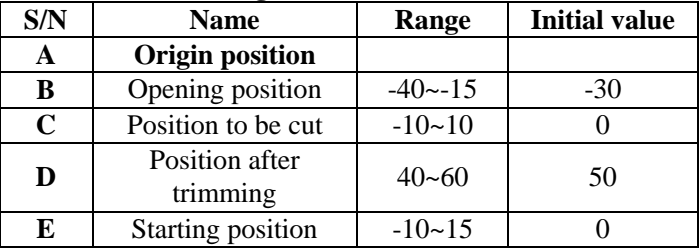

### ② **Select the mode position to be adjusted**

Press to select the position  $(A, B, C, D)$  to be adjusted, and then press the plus button  $\sim$  or the  $minus$  button  $\log$  to adjust the desired value. Press the F button  $\boxed{1}$  to return to the origin position. Press  $\cdots$  to complete

the whole test at once, and press to return to the detection mode interface.

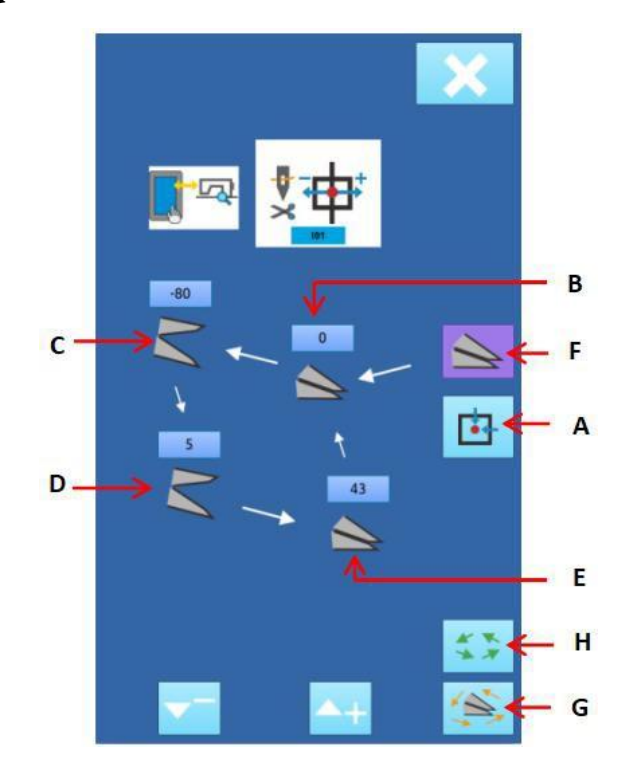

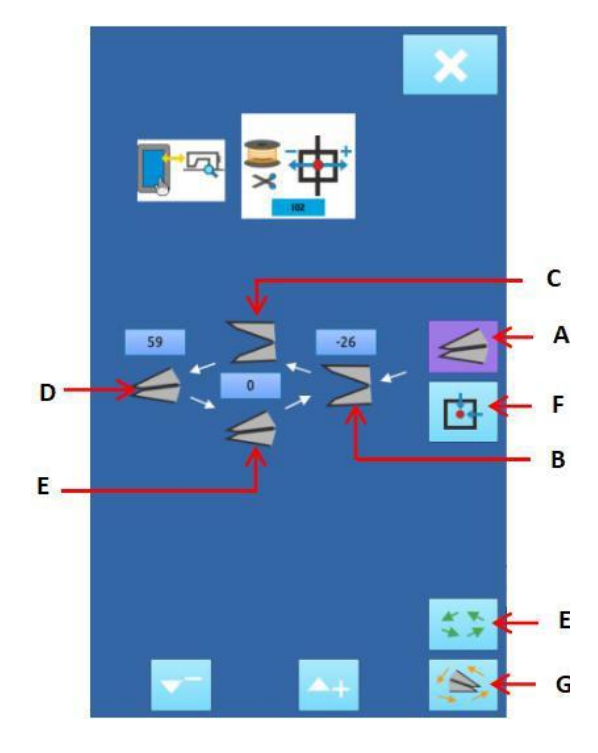

小曲

### (3) **Input signal detection method**

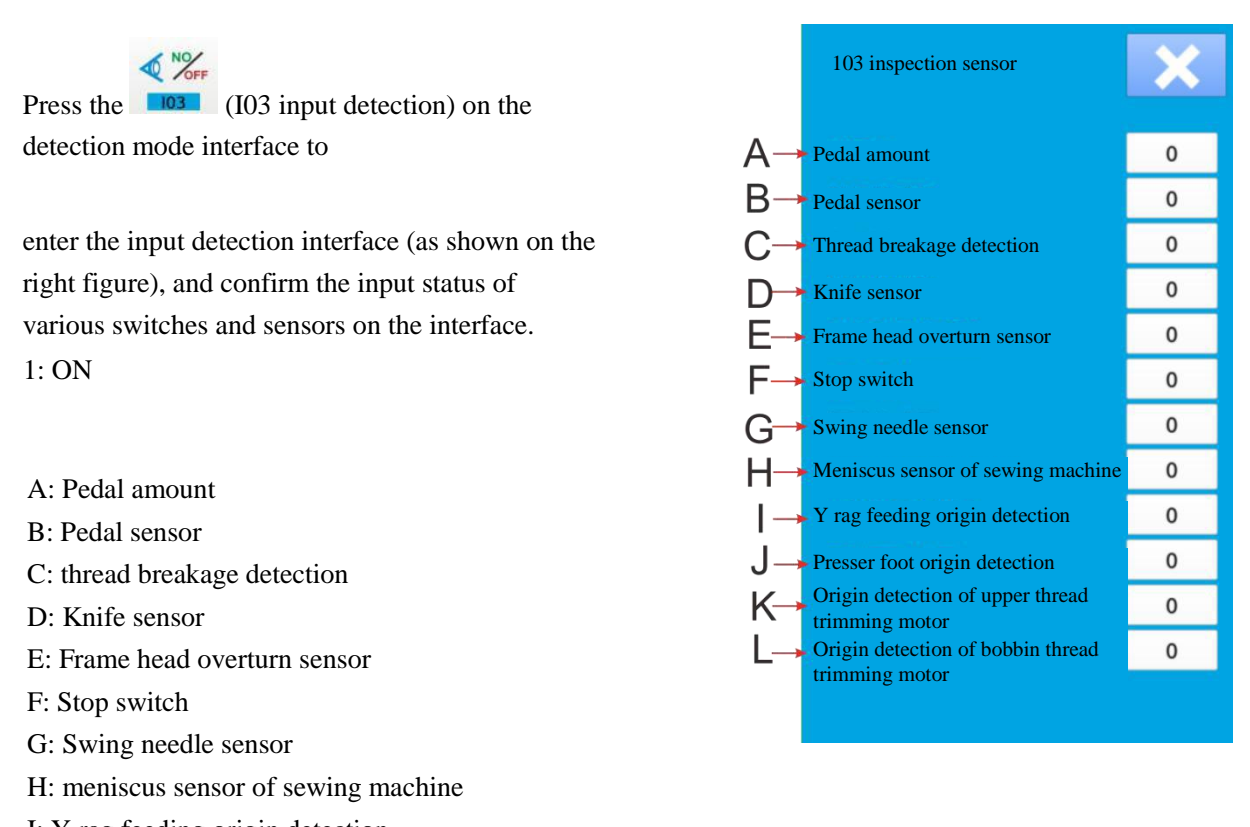

- I: Y rag feeding origin detection
- J: Presser foot origin detection

K: Origin detection of upper thread trimming motor L: Origin detection of bobbin thread trimming motor

#### (4) **Output detection method**

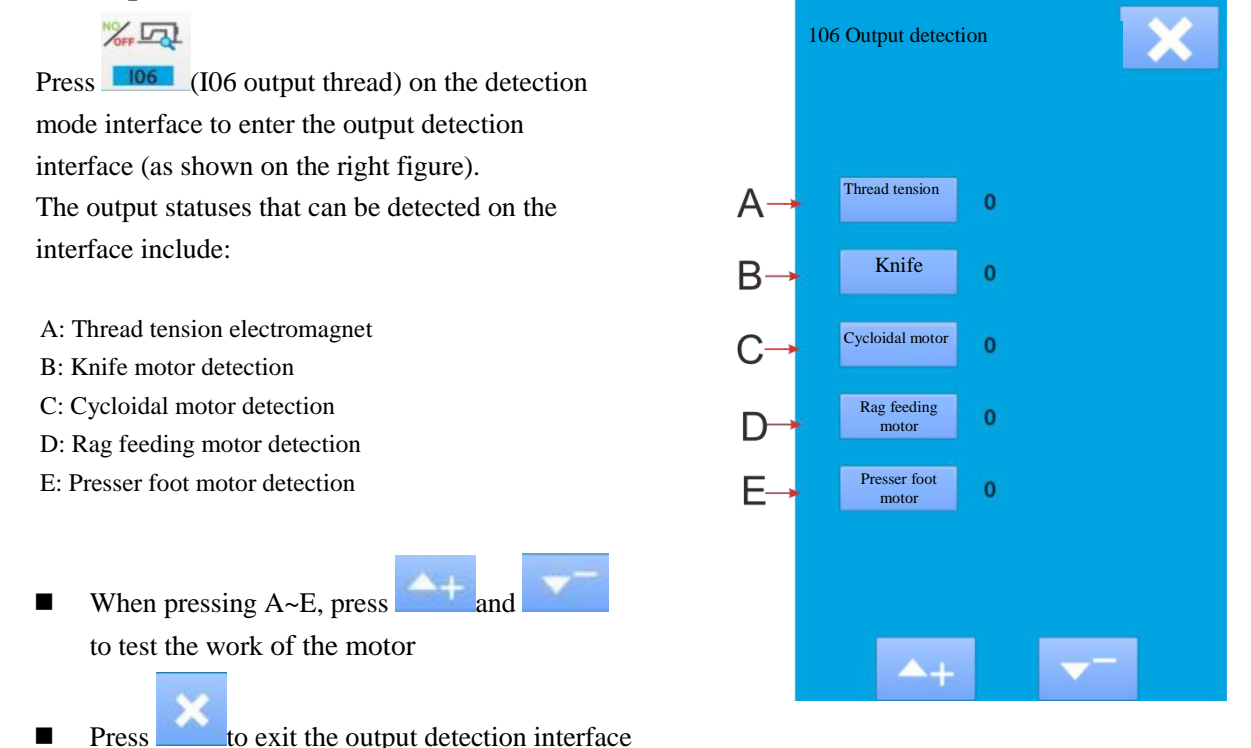

**※ Pay attention that the sewing machine will work accordingly.**

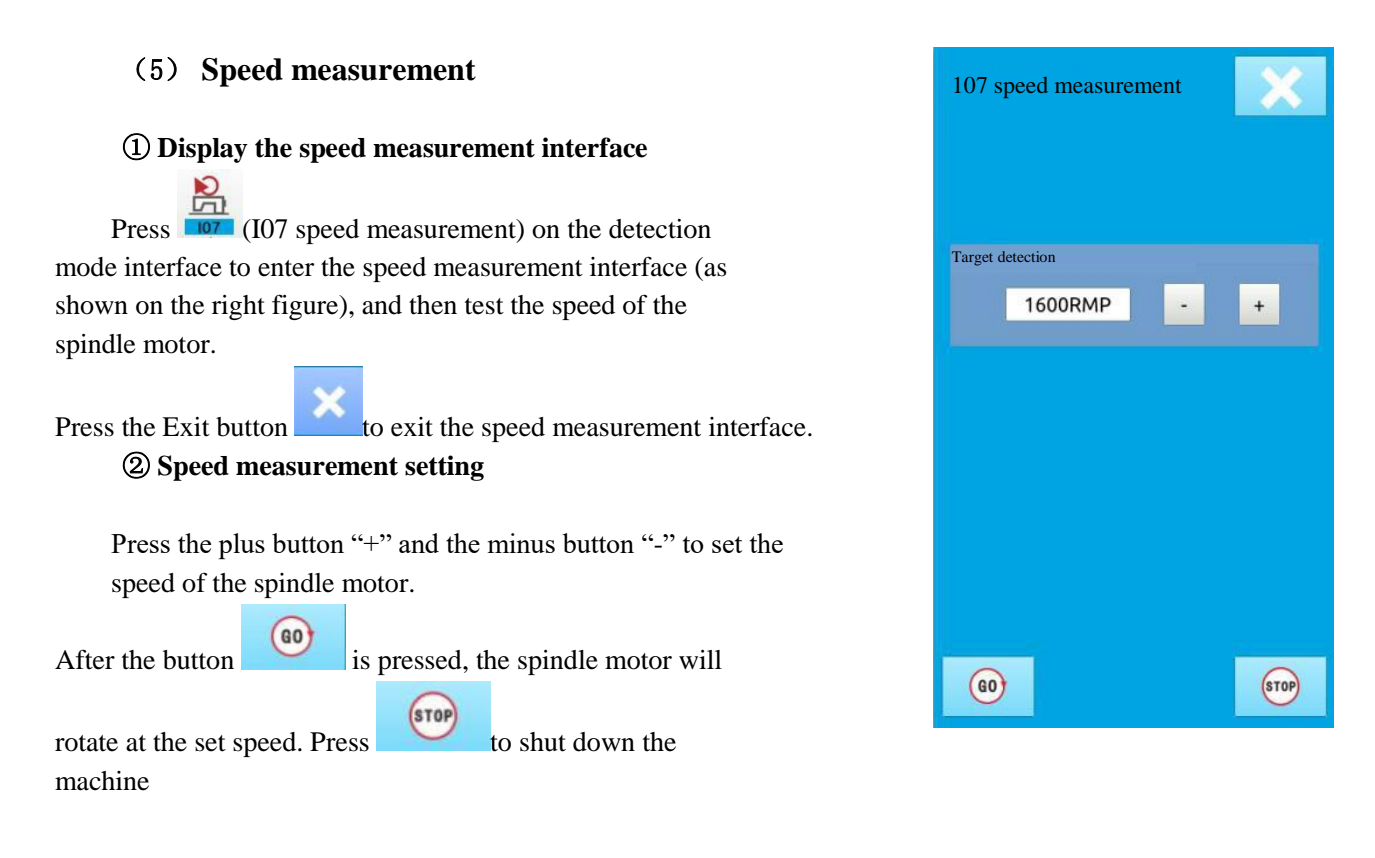

### (6) **Continuous operation** ① **Display the continuous operation interface**

 $\overline{\mathbb{D}}$ Press **108 (I08 continuous operation)** on the detection mode interface to enter the continuous operation interface (as shown on the right figure).

A: Action interval B: Decreasing origin detection

Press the Exit button to exit the continuous operation interface.

### **Continuous operation setting**  2

Click the "Action interval" input box and the "Aging mode" input box under continuous operation state, and enter the set values through the numeric keyboard to set the action interval and aging mode.

Press **(a)** and depress the pedal to start continuous operation. During the continuous operation, pause continuous operation through the pause switch, or stop the continuous operation by pressing the pedal or pressing the pause switch after the action is completed and the presser foot is raised.

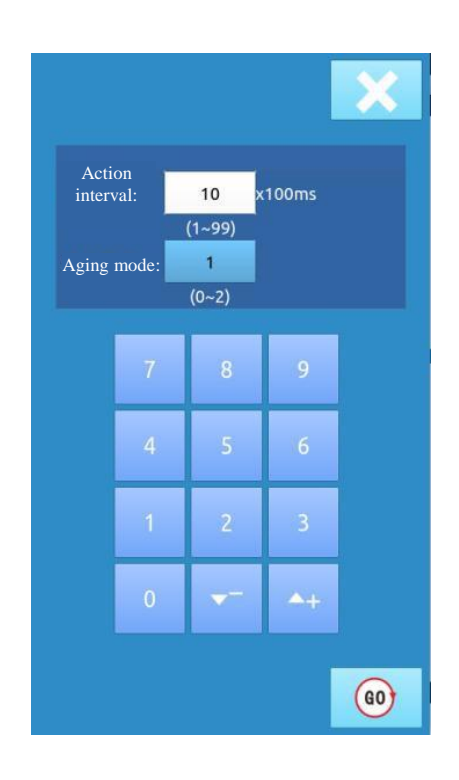

### **(7) Simulate the pedal calibration**

**Press I09 MIN** button to enter **the pedal calibration interface**   $\left( \overline{1}\right)$ 

**Simulate the pedal calibration interface as shown on the right**   $(2)$ 

#### **figure**

A: Press the pedal to the maximum

- B: Press the pedal to the first gear
- C: Release the pedal to the balance position
- D: Press the pedal reversely to the maximum

#### **Pedal calibration method:**  3

1. Press and hold the button A, press the pedal to the

maximum amount, and press  $\bullet$  to save the current input value of the pedal;

2.

Press and hold the button B, press the pedal to the first gear, and press

to save the current input value of the pedal;

 $\lambda$ 3.

Press and hold the button C, release the pedal to the

balance position, press  $\sum_{\alpha}$  again to save the current input value of the pedal;

4. Press and hold the button D, press the pedal reversely

to the maximum amount, press  $\log_a$  again to save the current input value of the pedal.

5. After saving the four input values of the pedal

and completing pedal calibration, press to exit the current interface.

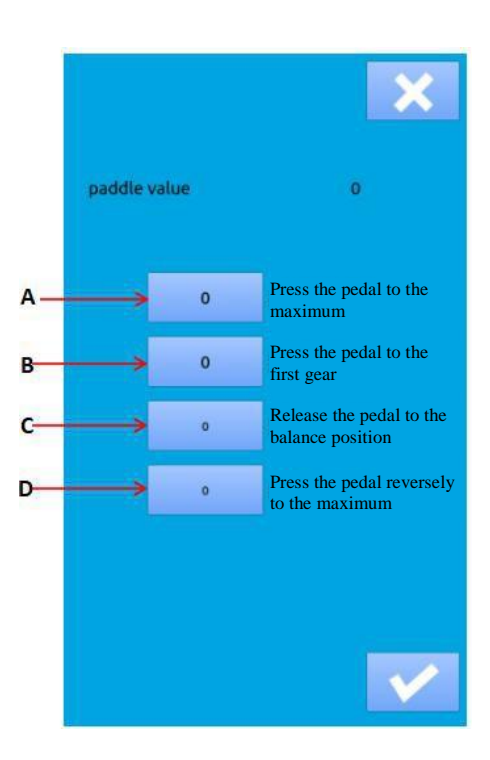

### **(8) Origin adjustment**

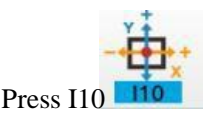

Press I10 110 to enter the origin adjustment interface

as shown in figure.

#### **1. Motor origin adjustment**

Press the button A to enter the motor origin adjustment interface as shown in the figure, press the button  $1/2/3/4$  (hold the button), press and to adjust the X/Y/Z/E motor origin position. After adjustment, press (the pressed button is lifted) to save the current adjustment value, and click the button exit.

Press the button to find the origin for test.

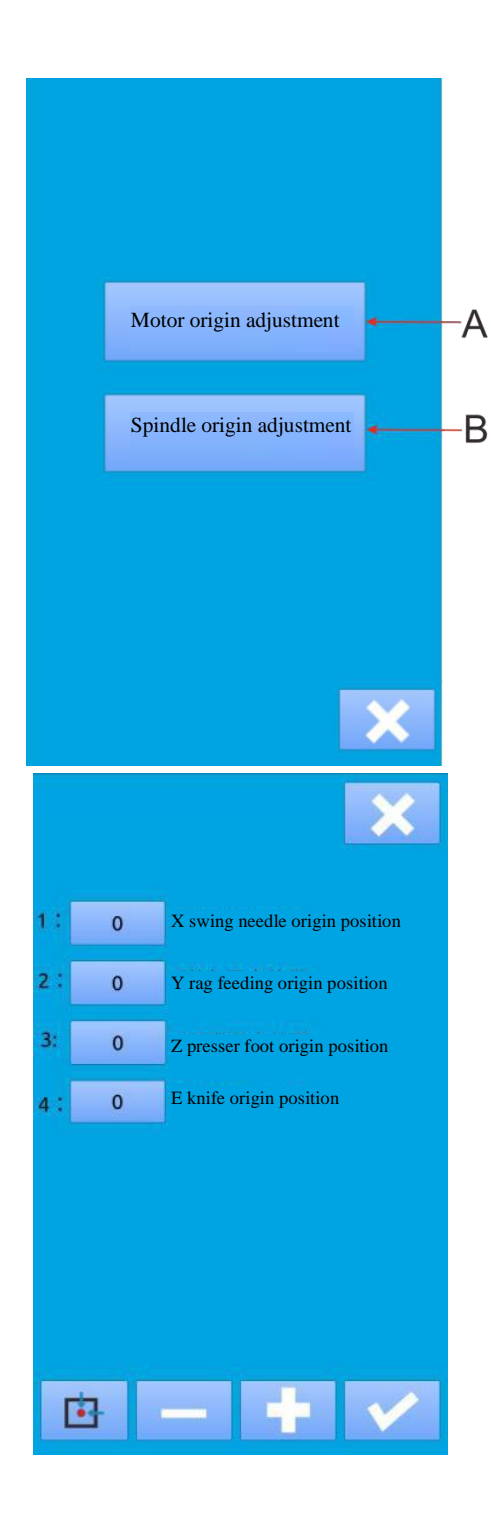

#### **2. Spindle origin adjustment**

Press the button B to enter the spindle origin adjustment interface as shown on the figure.

C: Current display value of the spindle angle

(If the display value is 65,535 or -1, rotate the spindle according to the direction of the hand wheel arrow until the value displayed is between 0~360) D: The stopping angle value stored in the frame head memory

**Spindle origin adjustment method:** When the spindle is rotated according to the hand wheel arrow direction until the value displayed between 0 and 360, stop the needle bar at the desired stopping position, press the button D (hold the

button) and then press

to save the value displayed at the current position C, namely

the spindle stopping position, press  $\sim$  to exit.

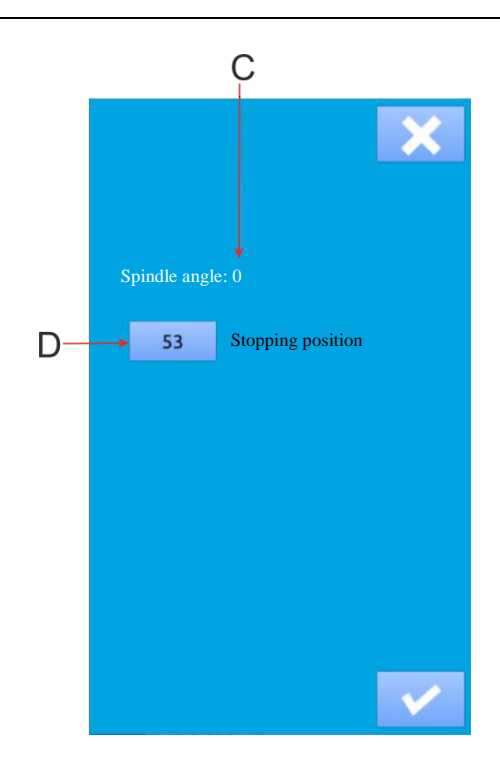

## **7. Communication Function**

The following functions can be realized through the communication function.

- $\triangleright$  Copy the sewing data prepared by other sewing machines or by the pattern making software to the operating panel through a USB flash disk.
- $\triangleright$  Copy the sewing data in the operating panel to the USB flash disk.

### **7.1 About Data Capable of Being Processed**

The sewing data capable of being processed are as follows:

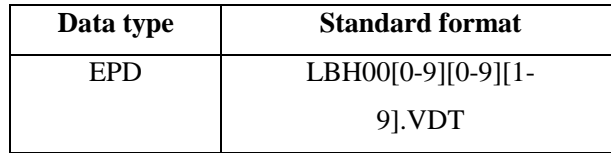

### **7.2 Pattern Transmission**

### **1.Copy pattern files from the USB flash disk to the operating panel**

After the communication button  $\mathbf{W}$  is pressed on the data input interface, the communication interface appears as shown on the right figure.

 $\rightarrow$   $\rightarrow$   $\rightarrow$ 1) Select the button through which copying the pattern file from the USB flash disk to the operating panel.

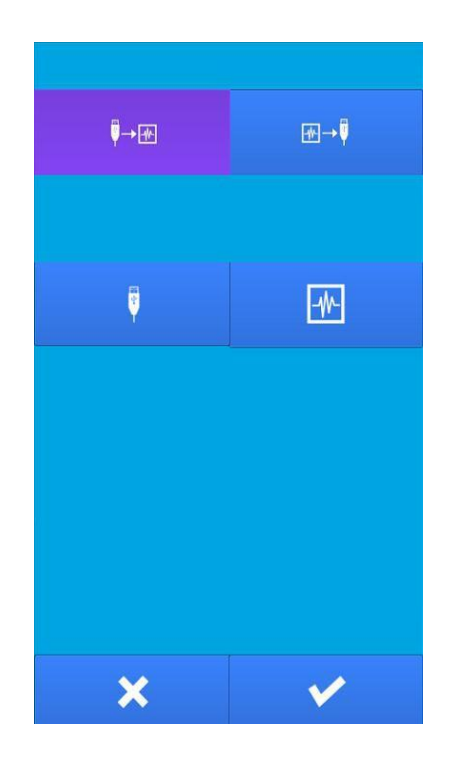

2) Press the USB flash disk button  $\mathbb{R}$  to

.

display the USB flash disk file interface as shown on the right figure. Find the file to be copied and press the OK button

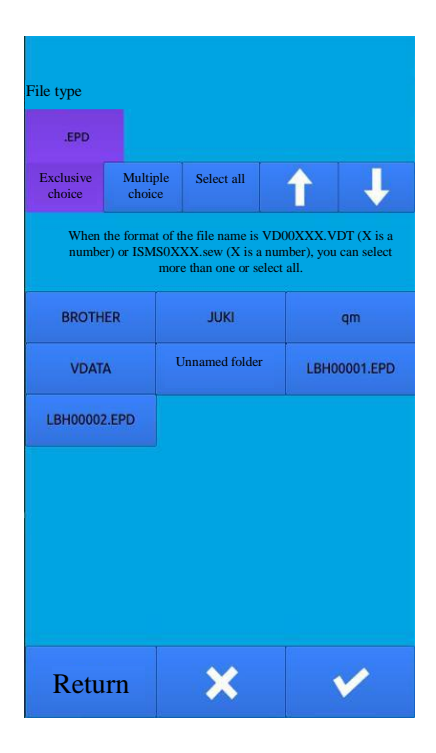

3) After the operating panel button  $\begin{bmatrix} 4k \\ 1 \end{bmatrix}$  is pressed, the Enter File Number Interface appears as shown on the right figure.

The file number is that of the file copied to the operating panel.

After entering the file number, press the OK button.

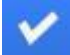

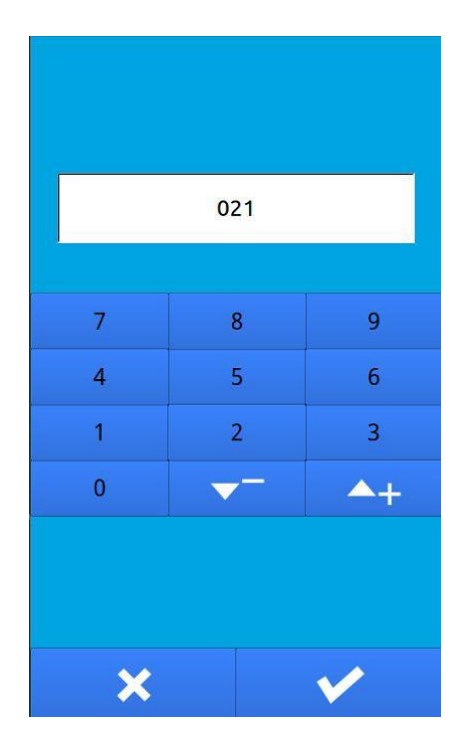

4) After selecting the file from the U flash disk and entering the operating panel file number, press the OK

button **as shown** on the right figure, so as to copy the file from the U flash disk to the operating panel.

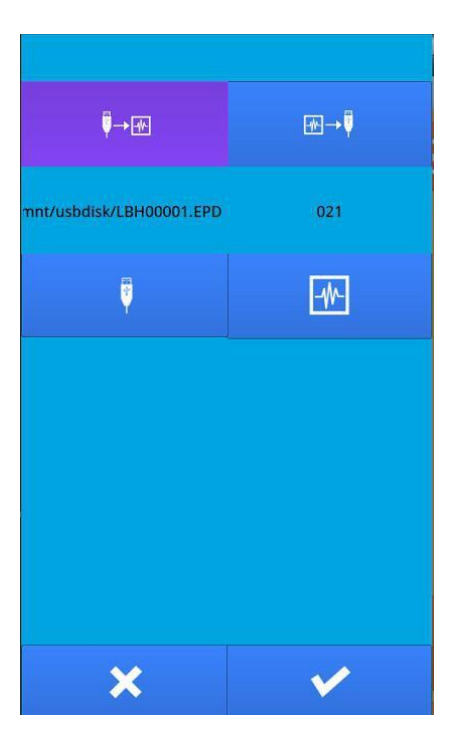

### **2.Save the files copied from the operating panel to the U flash disk**

After the communication button is pressed on the data input interface, the communication interface appears as shown on the right figure.

 $\bullet$ 1) Check the button through which copying the pattern file from the operating panel to the USB flash disk;

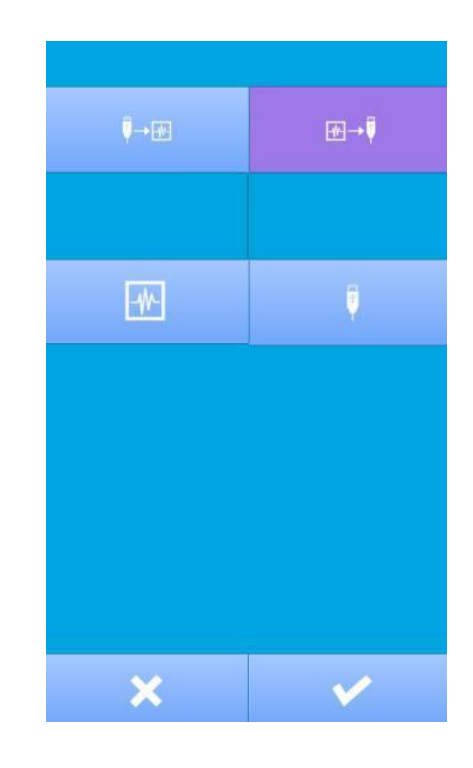

2) After the operating panel button

pressed, the Select Operating Panel File interface appears as shown on the right figure. Find the file to be copied and press the OK button

.

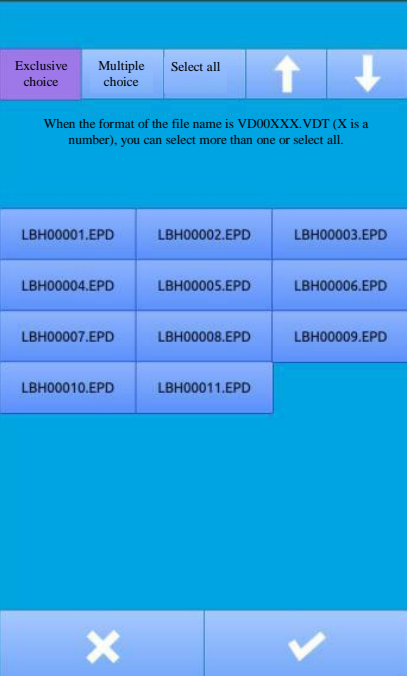

3) After the USB flash disk button is pressed,

Ū

the input file number interface appears as shown

on the right figure. This file number is that of the file copied to the USB flash disk.

After entering the file number, press the OK

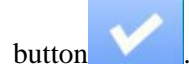

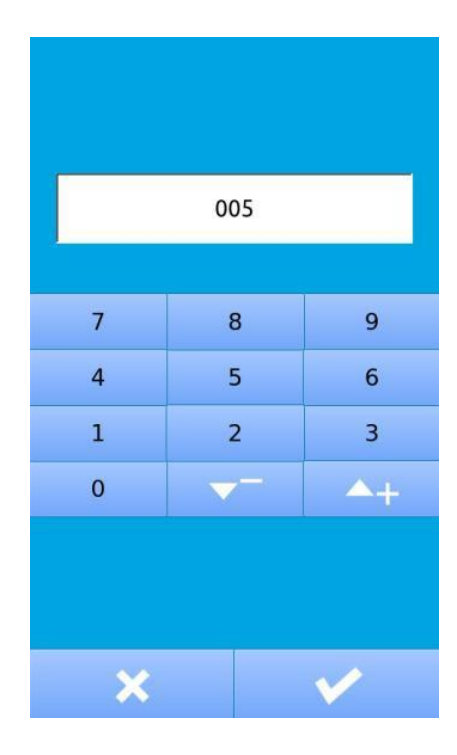

4) After selecting the file from the operating panel and entering the file number of the USB flash disk, press

the OK button as shown on the right figure so as to copy the file in the operating panel to the USB flash disk.

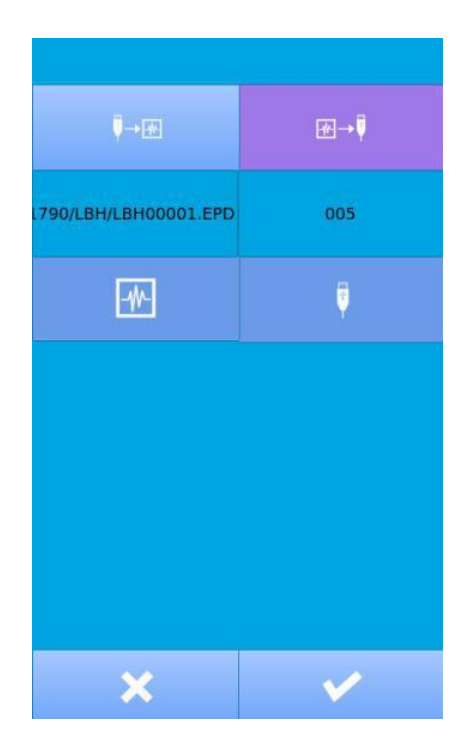

## **8 Software Upgrade**

#### (1) **Display the auxiliary interface**

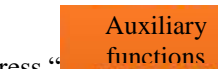

Press " <u>Illustions</u> " on the M mode to enter the

setting interface as shown on the right figure

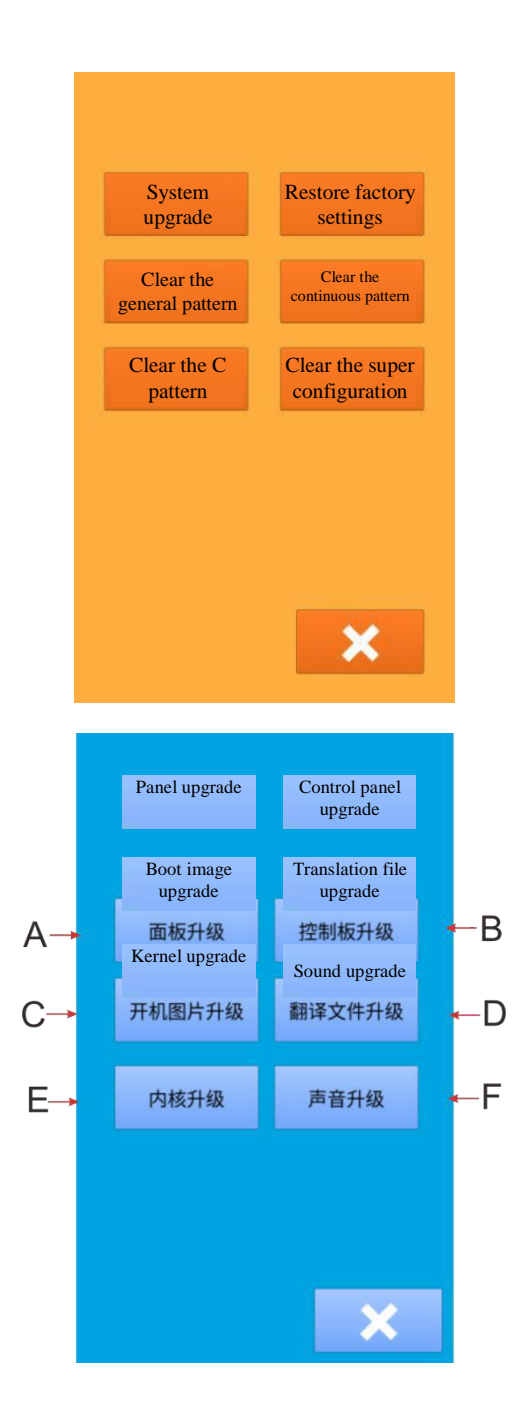

#### (2) **Display the upgrade interface**

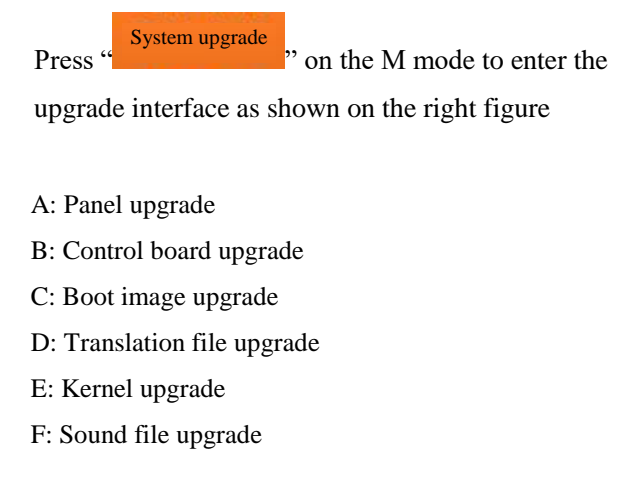

### **8.1 Panel Upgrade**

The upper computer (panel) can be upgraded through this program and the USB flash disk. Before upgrading, copy the new version of the program panel file and qm folder to the main directory of the USB flash disk, then insert the USB flash disk into the panel, and then upgrade the panel program by the panel upgrade. After upgrade is completed successfully, a prompt that "success, please restart" appears. Restart the machine.

### **8.2 Lower Computer Upgrade**

The lower computer (control board) can be upgraded through this program and the USB flash disk. Before upgrading, copy the new version of the program (NC1790A.bin file) to the main directory of the USB flash disk, then insert the USB flash disk into the panel, and then upgrade the control board program by the lower computer upgrade. After upgrade is completed successfully, a prompt that "success, please restart" appears. Restart the machine.

### **8.3 Boot Image Upgrade**

If you want to change the image displayed when the panel starts, you can send us the image you want to display, and then we will modify the image to a file of the specified format and send it to you. You put the modified image file LOGO.BIN into the USB flash disk, then insert the USB flash disk to the panel, and then click "change" button to change the boot image. A prompt of success will appear after change.

### **8.4 Translation File Upgrade**

If you want to repair the translation file, you can copy the qm folder to the main directory of the USB flash disk, then insert the USB flash disk into the panel, and then upgrade the translation file by the panel upgrade. After upgrade is completed successfully, a prompt that "success, please restart" appears. Restart the machine.

### **8.5 Kernel Upgrade**

When you need to upgrade the kernel, we will provide you with the conprog.bin file. You can put this file into the USB flash disk, insert the USB flash disk into the panel, and then click the "kernel upgrade" button to upgrade after the panel recognizes the USB flash disk. After upgrade is completed successfully, the prompt that "update successfully" will appear.

### **8.6 Prompt Tone Upgrade**

When you need to upgrade the button prompt tone, we will provide you with the wxaudio file holder. You can put this file holder into the USB flash disk, insert the USB flash disk into the panel, and then click the "prompt upgrade" button to upgrade after the panel recognizes the USB flash disk. After upgrade is completed successfully, the prompt that "update successfully" will appear.

## **9 System Recovery**

#### (1) **Display the auxiliary interface**

Press "  $\frac{function}{}$ " on the M mode to enter the setting interface as shown on the right figure Auxiliary functions

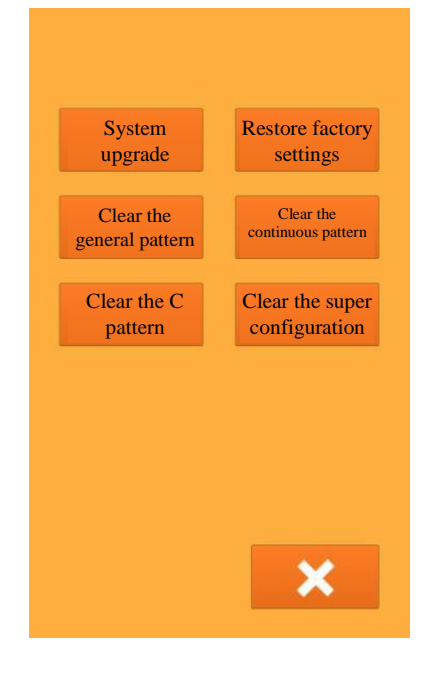

### (2) **The system restores to its initial values**

A: Restore factory settings (primary parameters and secondary parameters restore to the default value) B: Clear the general pattern C: Clear the continuous pattern D: Clear the circular pattern E: Clear the super configuration (internal data)

## **10 Information Function**

There are two information functions.

1) View version model 2) Set the time.

Click the button " $\bullet$ " in the input interface to enter

the information inquiry interface as shown on the figure

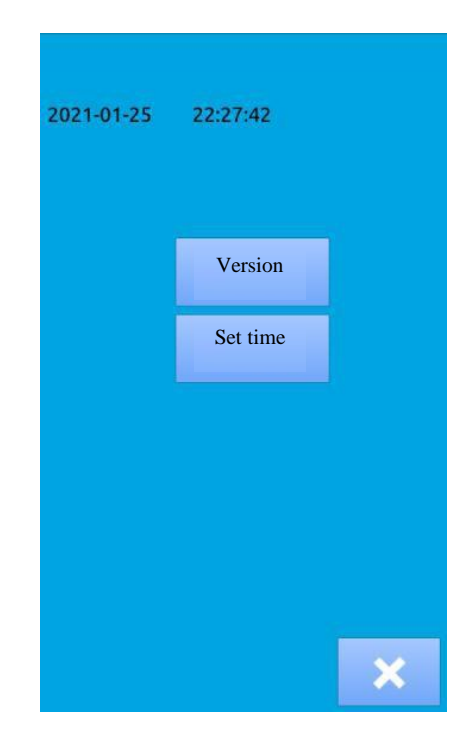

### **10.1 View Version**

Press the button to view the version number, Version

kernel information and so on of the machine as shown on the figure

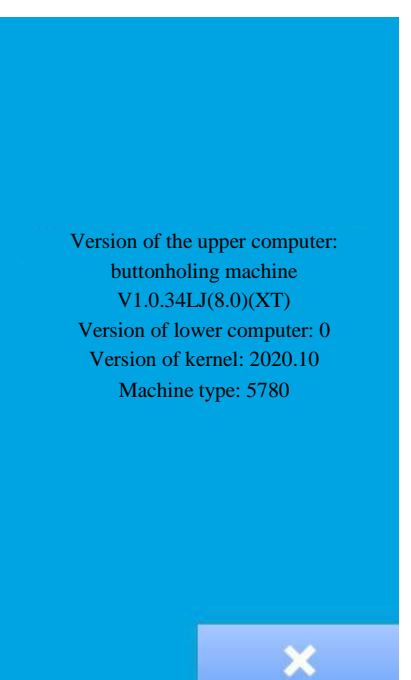

### **10.2 Time Setting**

Press button to enter the interface for setting the time as shown on the figure Set the time

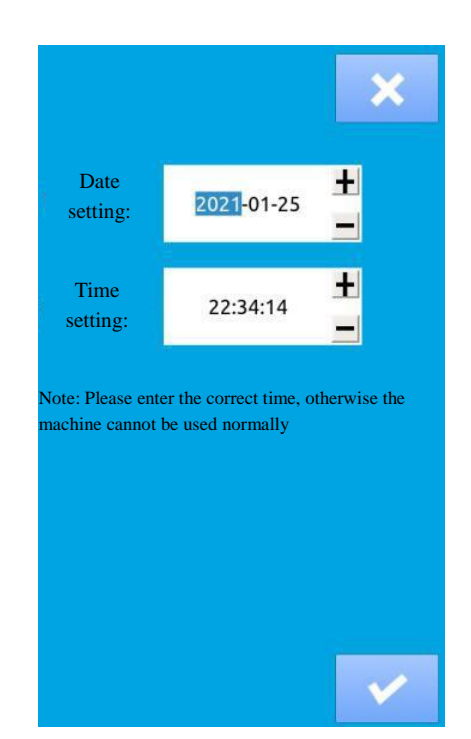

## **11 Alarm Record**

Press and hold the button in the input interface to enter the error record inquiry interface as shown on Figure 1

- 1. Inquire the error record, press the button to enter the interface for viewing the error information
- 2. Delete the error record as shown on Figure 2, press " " to prompt whether to delete the error record, and then delete the error record

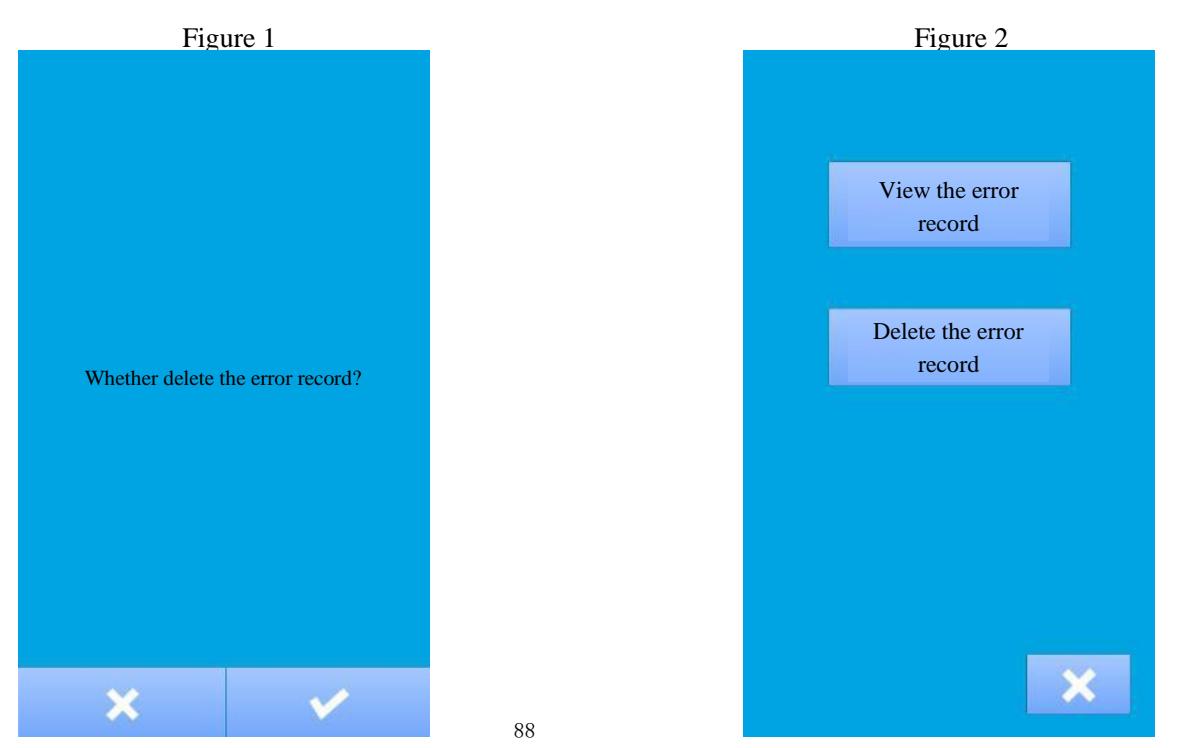

# **12 Appendix 1**

### **12.1 List of Alarm Information**

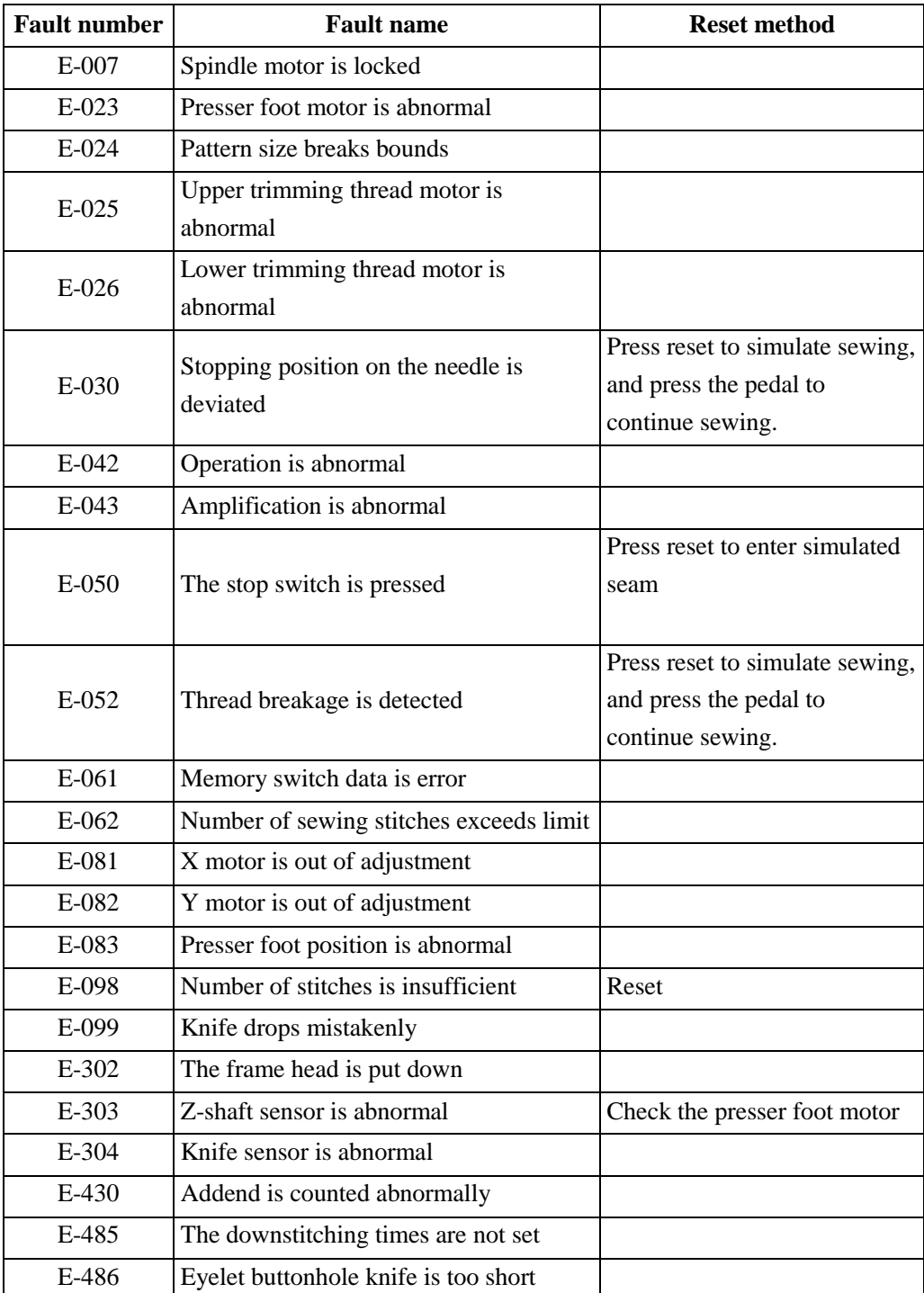

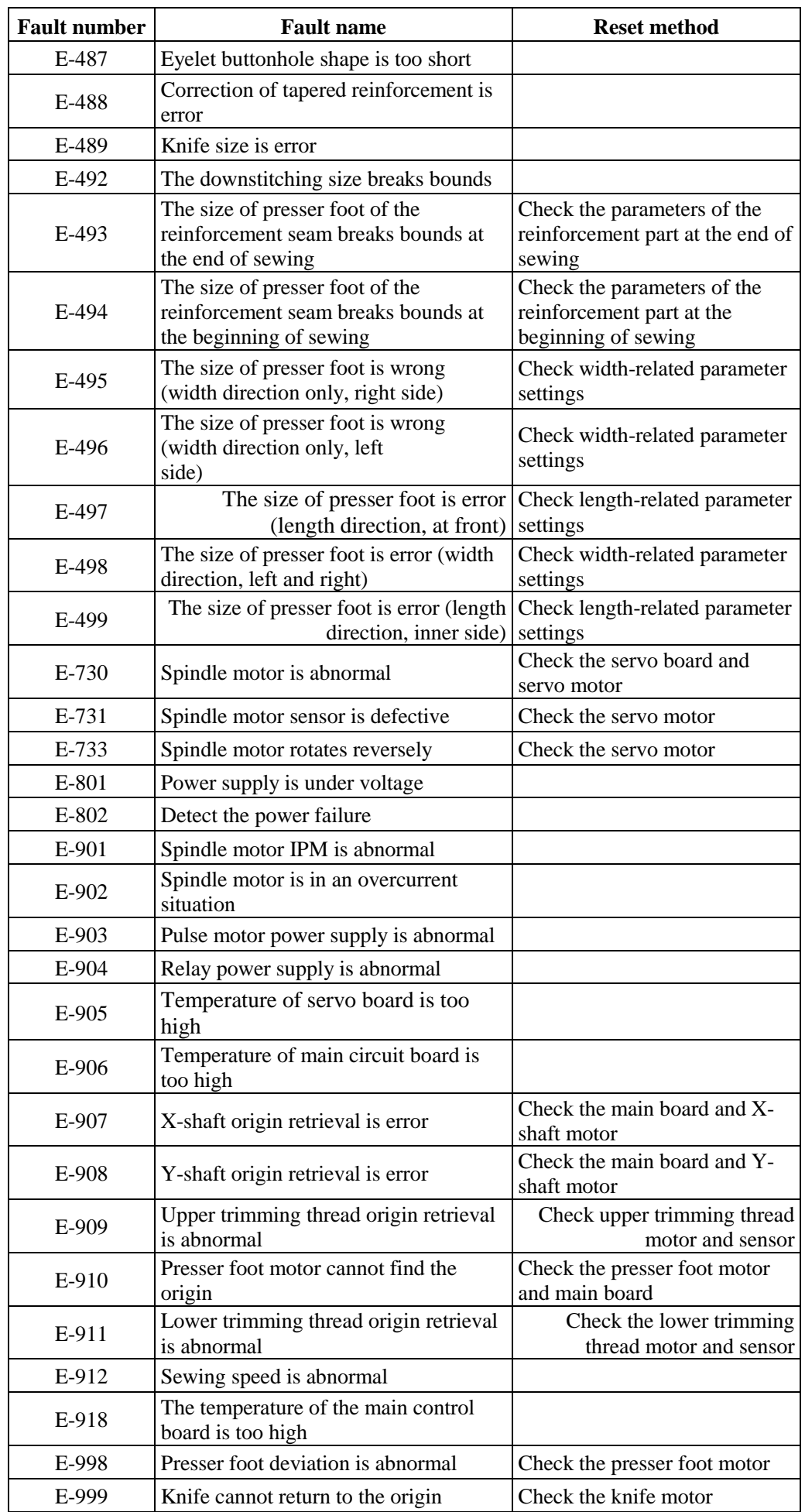

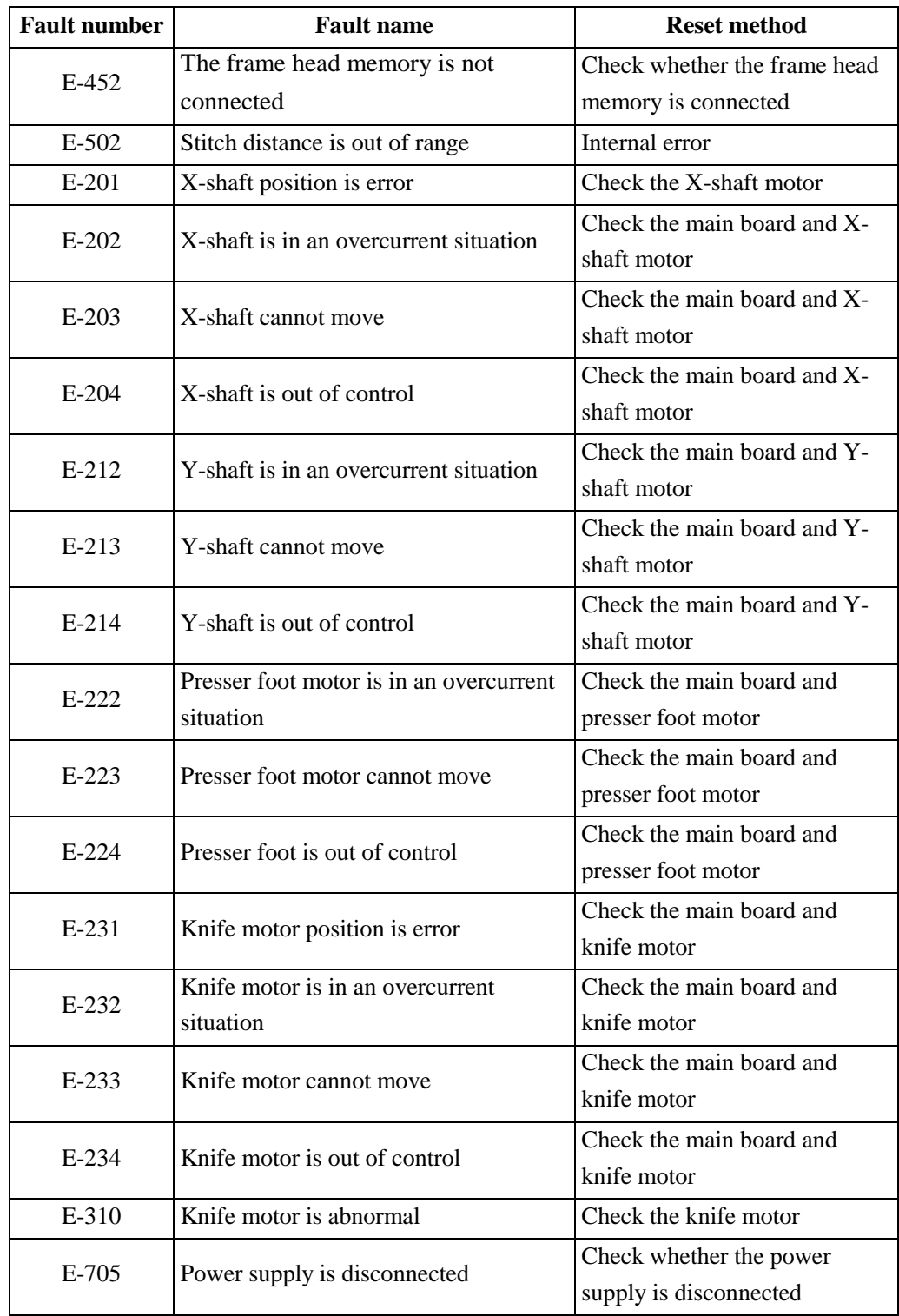

## **12.2 List of Initial Value Data of Shapes**

The table below shows the List of Initial Value Data of Shapes.

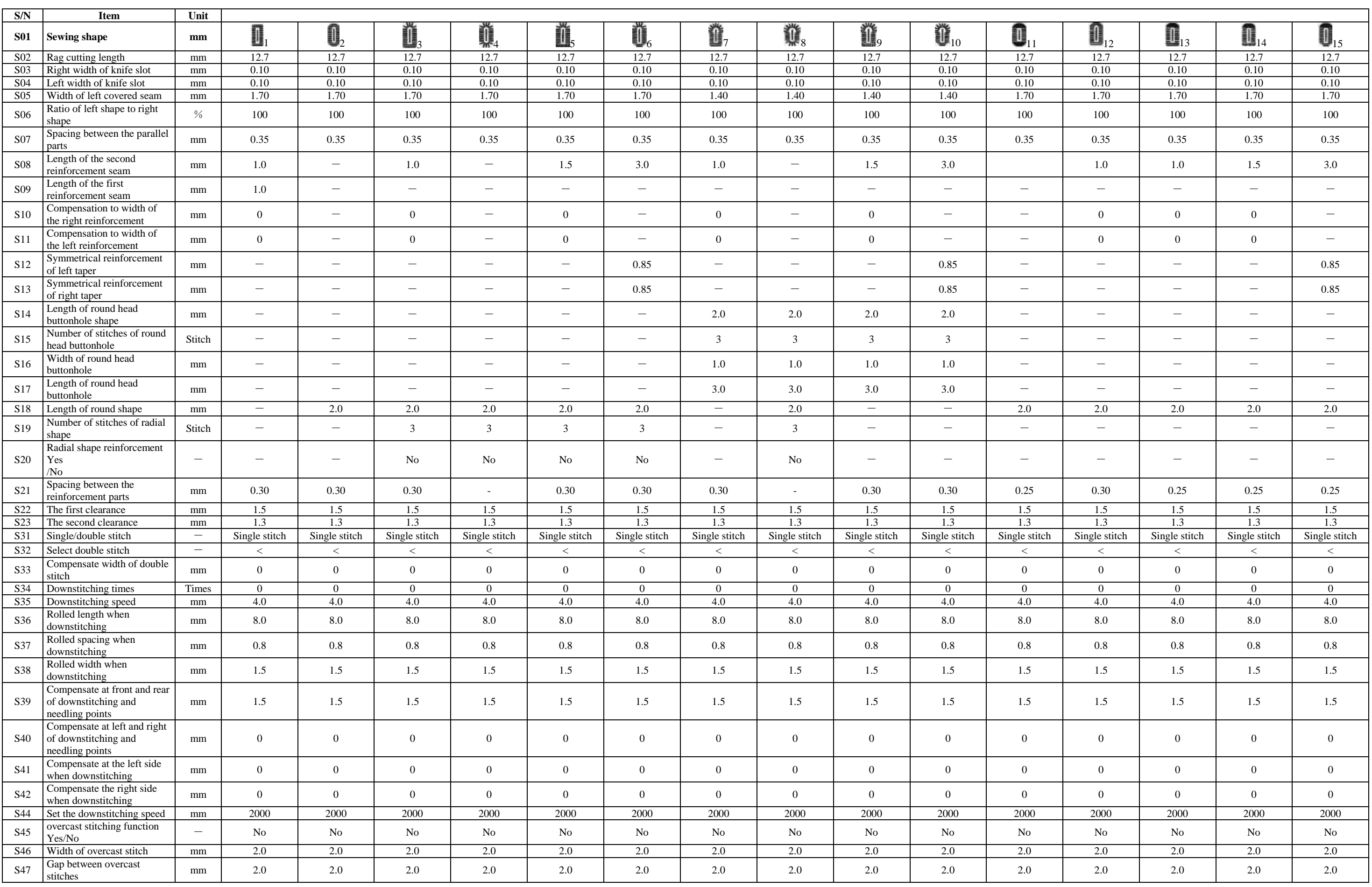

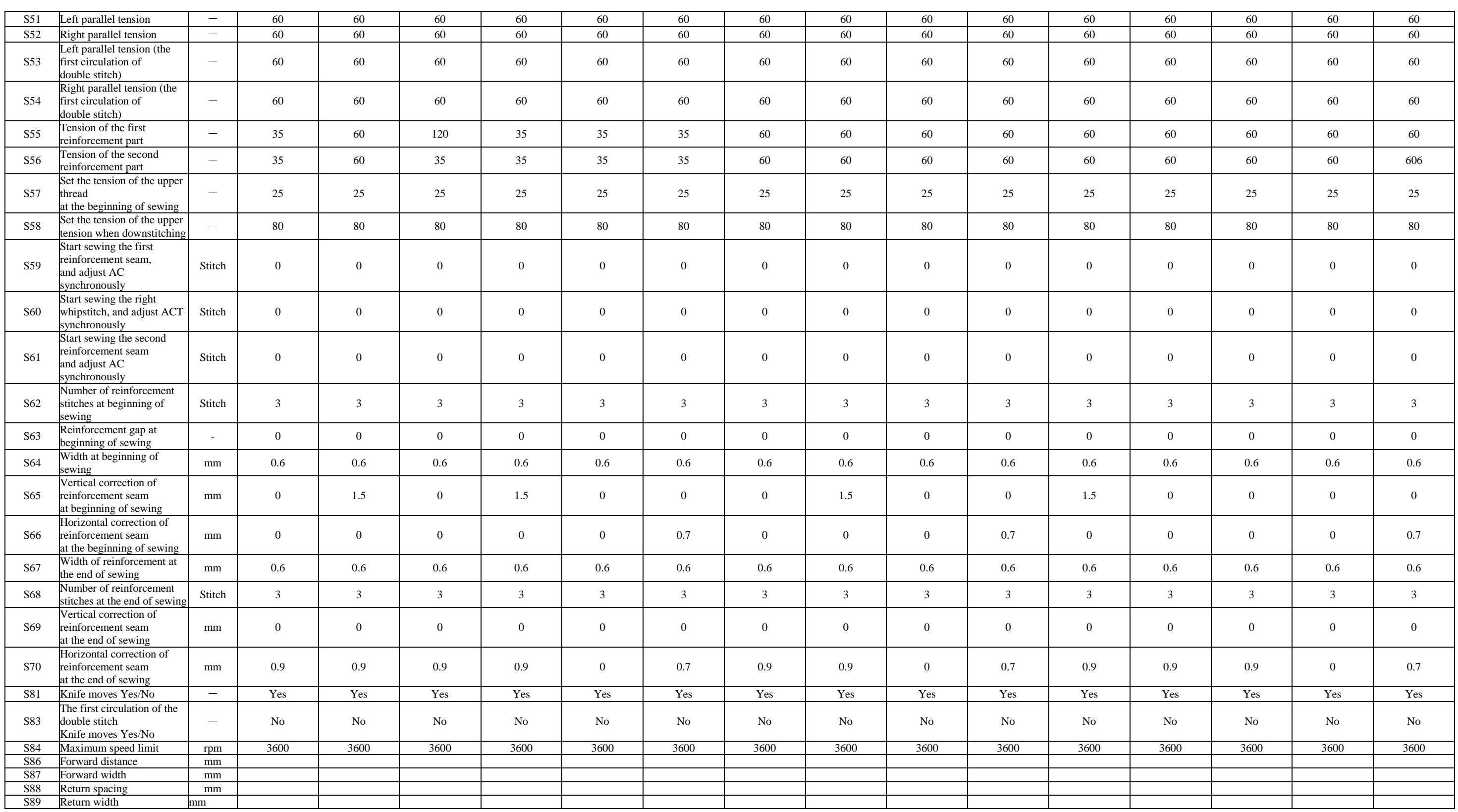

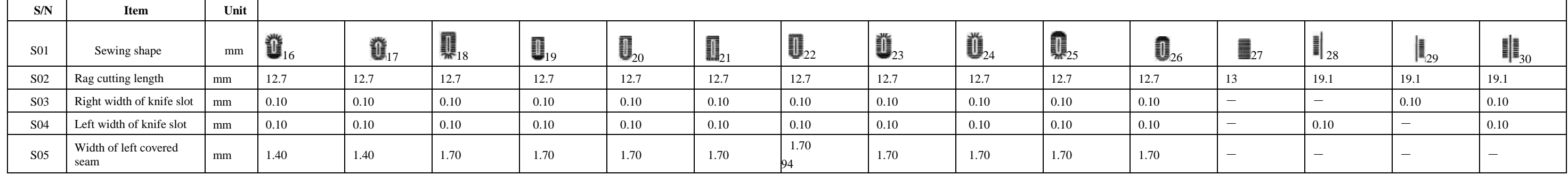

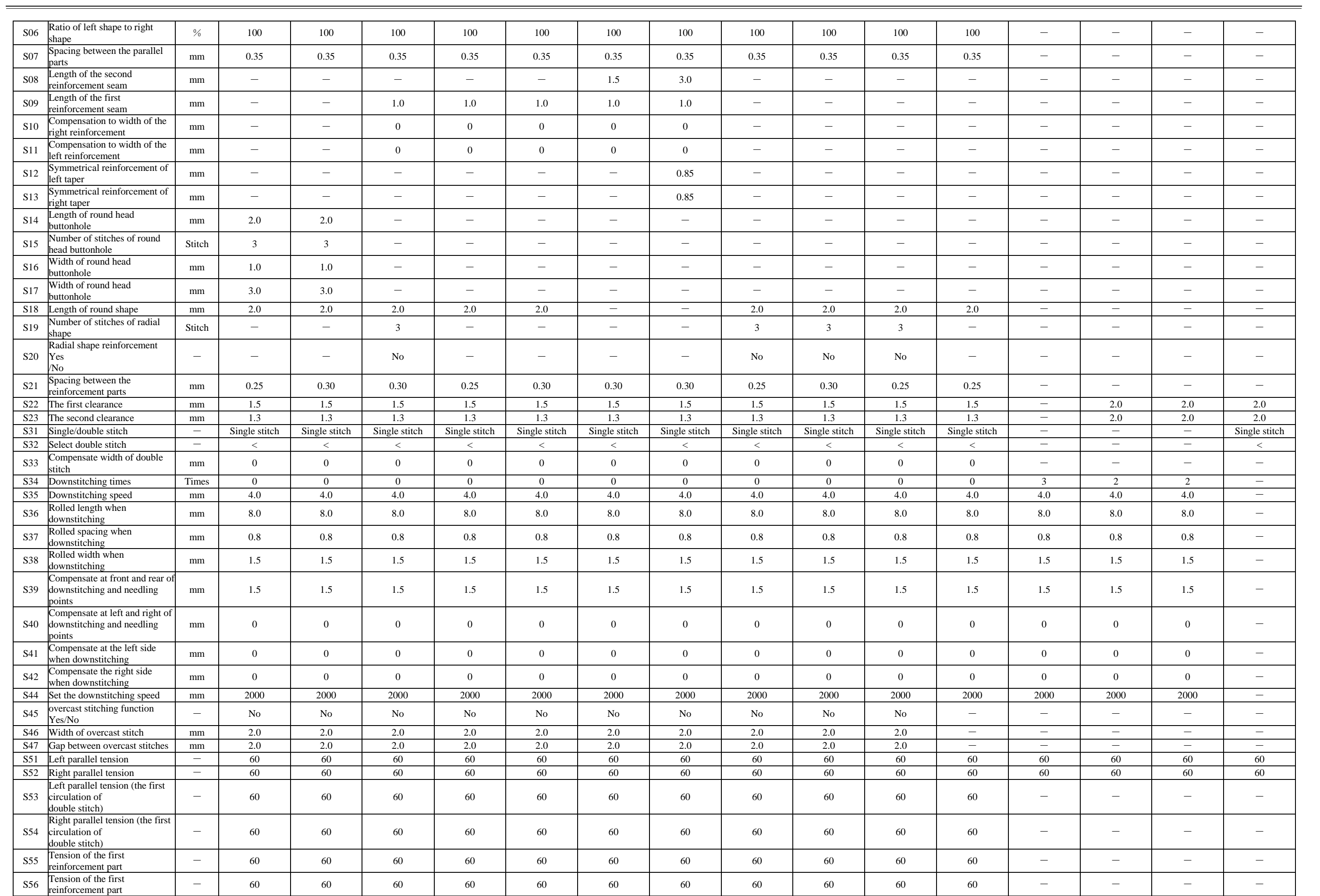

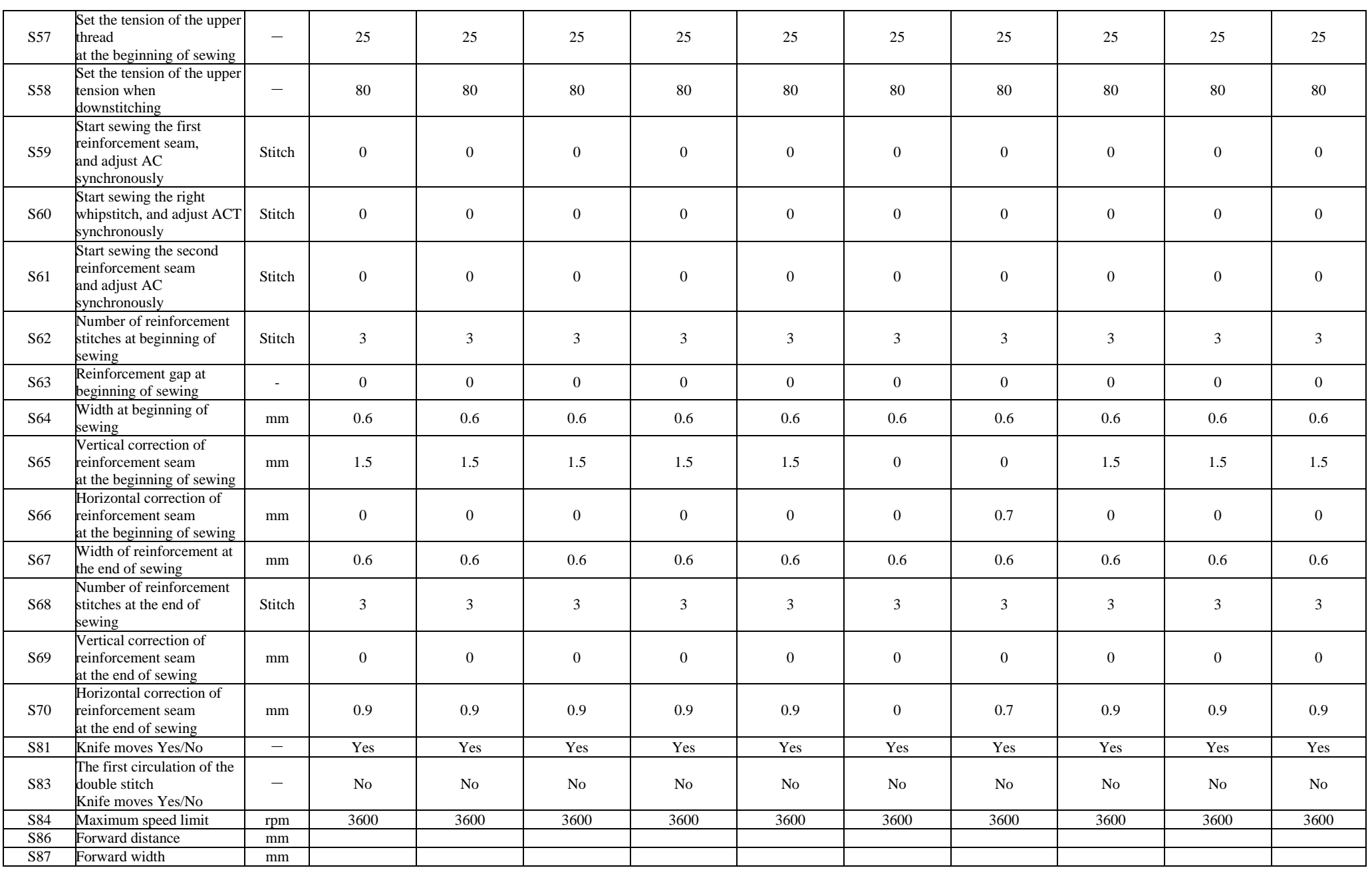

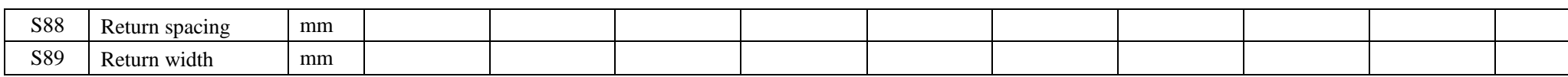

Ű

# GT1790DAT-

This machine may only be used by adequately trained operators after having fully read and understood the instruction manual.

Parts are subject in design changes without prior notice .

#### VETRON TYPICAL EUROPE GmbH

Clara-Immerwahr-Str. 6 67661 Kaiserslautern, Germany Tel.: +49 6301 320 75-0 Fax: +49 6301 320 75-11

info@vetrontypical.com www.vetrontypical.com

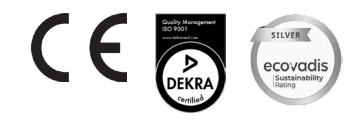

TY-GT1790DAT-EN-05/2023 TY-GT1790DAT- EN-05/2023